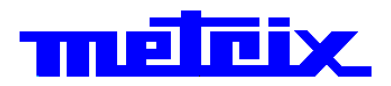

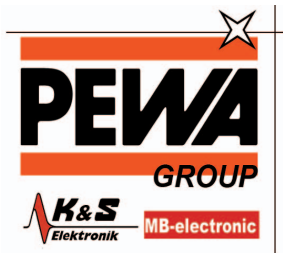

**PEWA** Messtechnik GmbH

Weidenweg 21 58239 Schwerte

Tel.: 02304-96109-0 Fax: 02304-96109-88 E-Mail: info@pewa.de Homepage : www.pewa .de

# **Virtuelle digitale Oszilloskope MTX 162UE 2-Kanal, 60 MHz, FFT, USB, Ethernet MTX 162UEW**

**2-Kanal, 60 MHz, FFT, USB, Ethernet, WiFi**

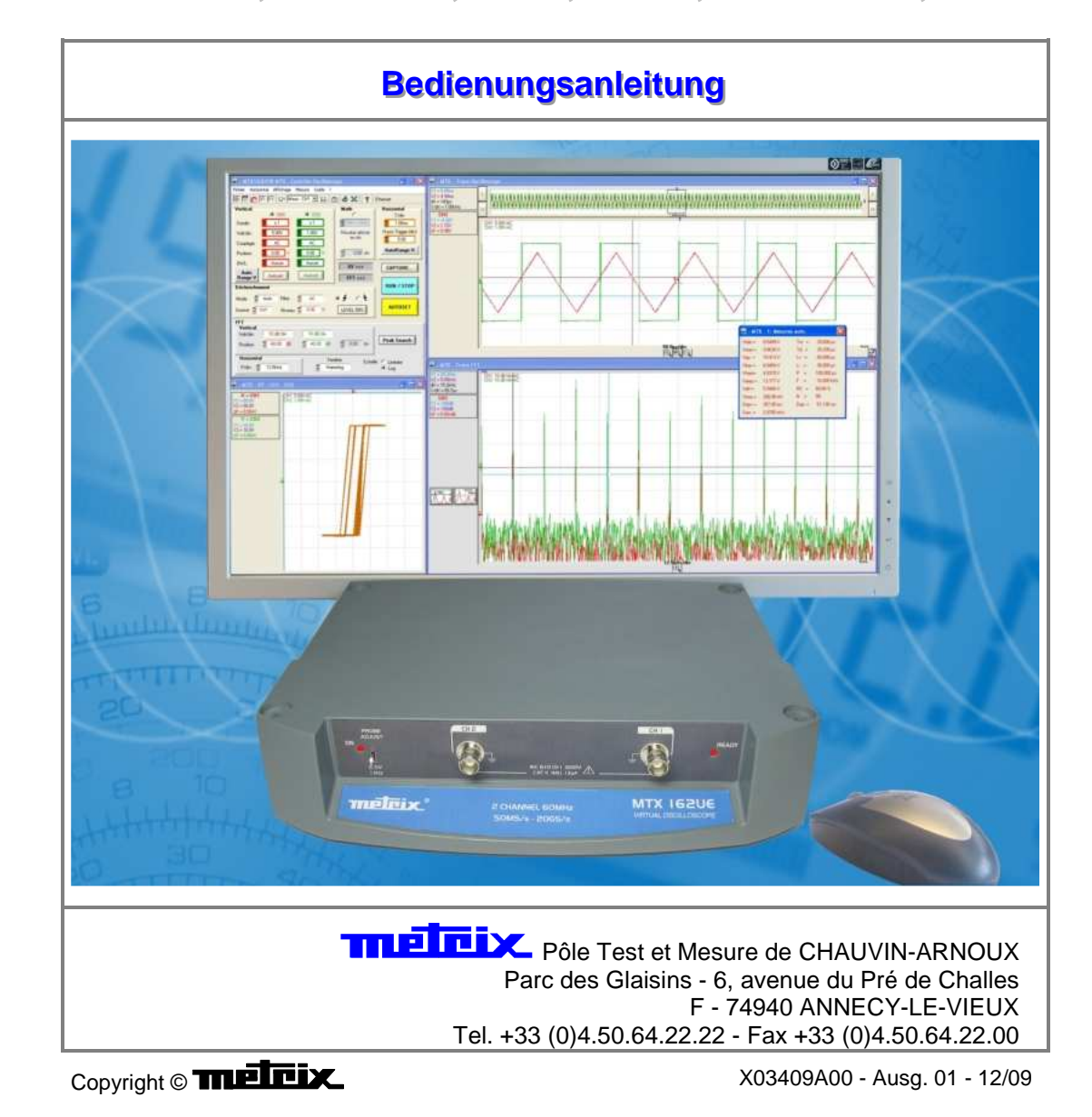

### **Inhaltsverzeichnis**

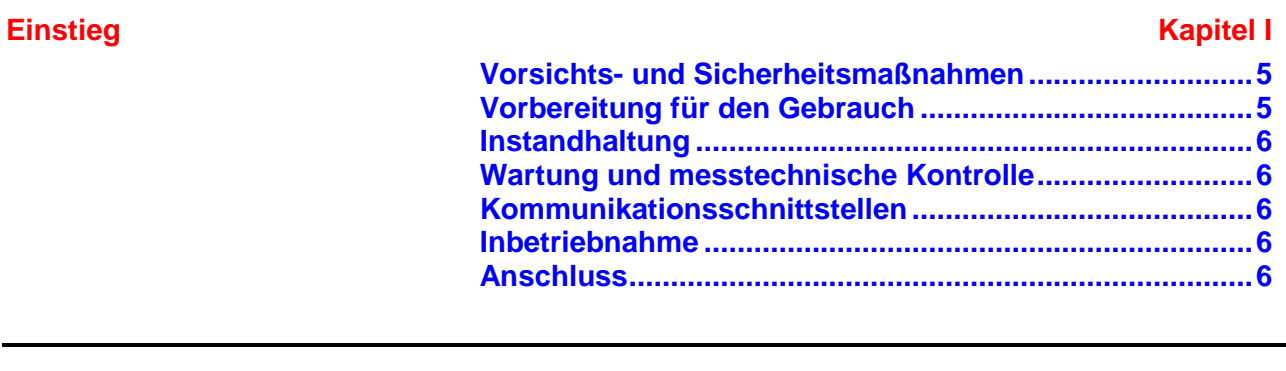

### **Erstinbetriebnahme** Kapitel II

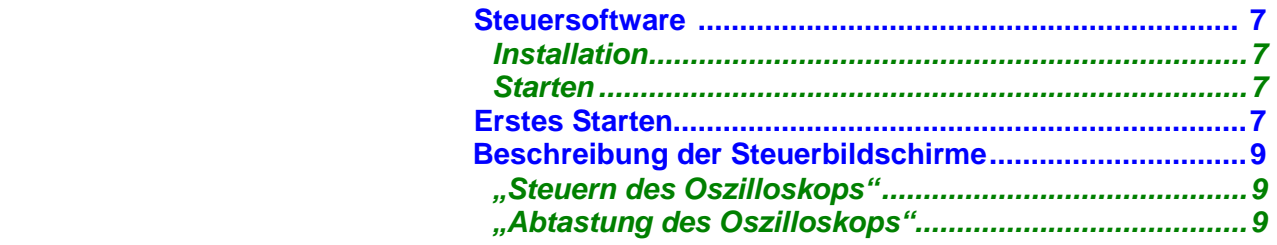

### **Nächste Startvorgänge Kapitel III** And Alexander Kapitel III And Alexander Kapitel III

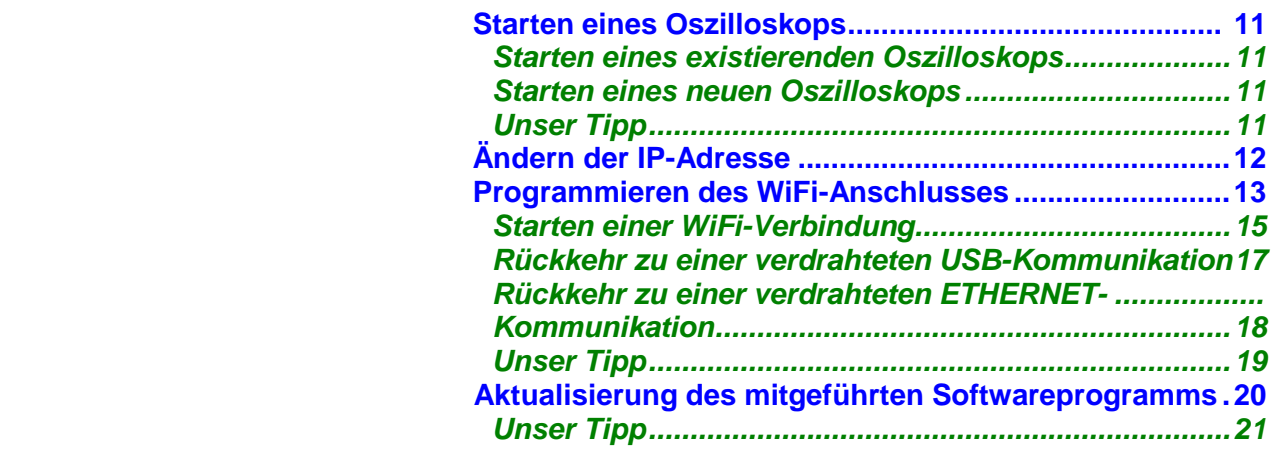

### **Vorabeinstellungen Kapitel IV Kapitel IV**

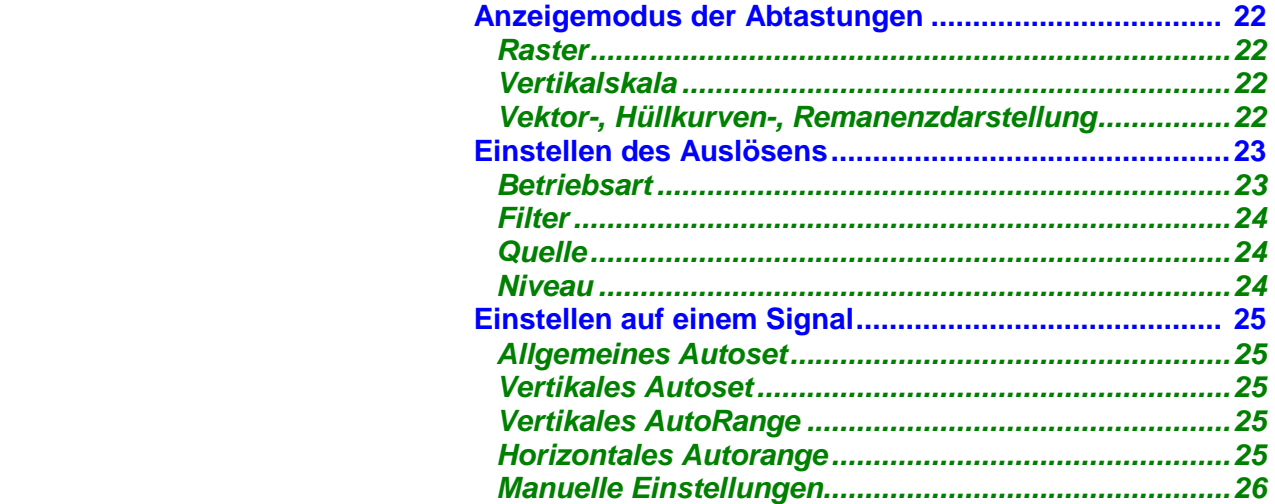

### **Inhaltsverzeichnis (Forts.)**

### **Kapitel V**

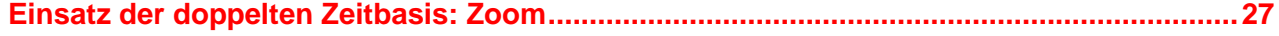

#### **Messungen ausgehend von der Abtastung Kapitel VI in der Abtastung Kapitel VI**

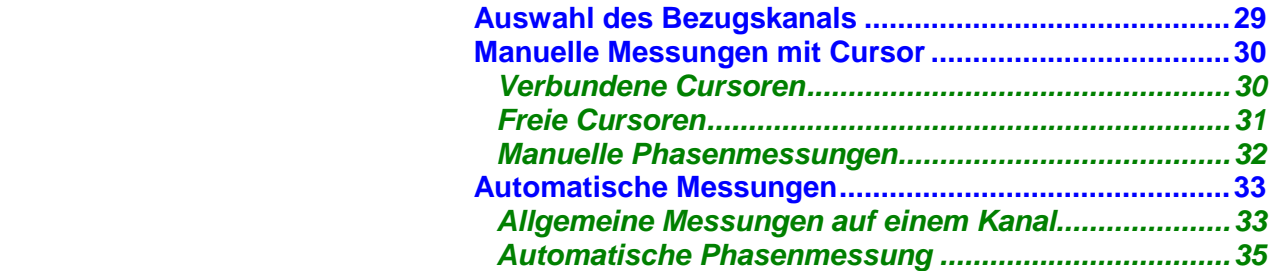

### **Ausführen spezifischer Verarbeitungen Kapitel VII ausführen Kapitel VII**

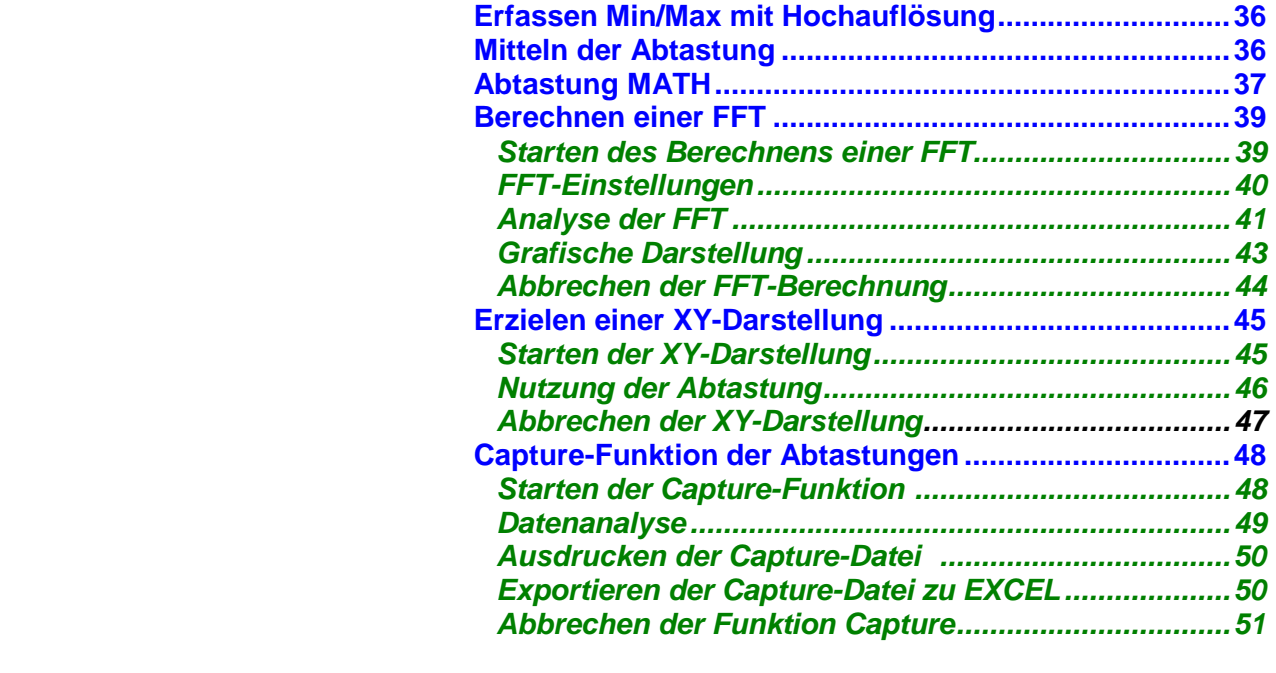

### **Einfrieren, Speichern, Wiederherstellen der Abtastung Kapitel VIII**

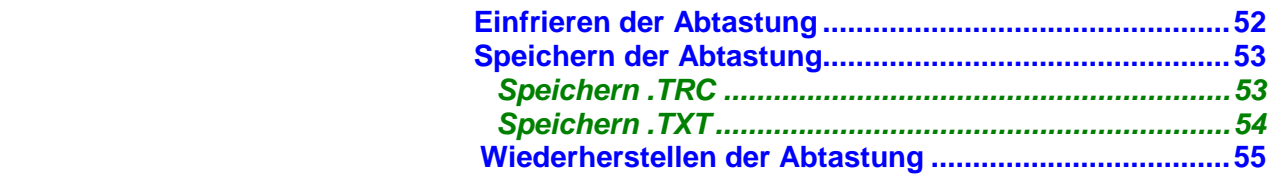

### **Speichern, Wiederherstellen der Konfiguration Manual American Kapitel IX American Kapitel IX** American Kapitel IX

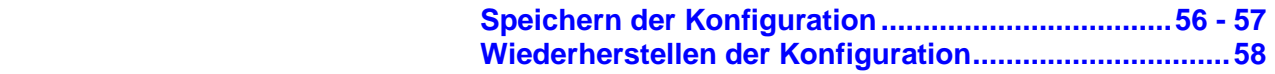

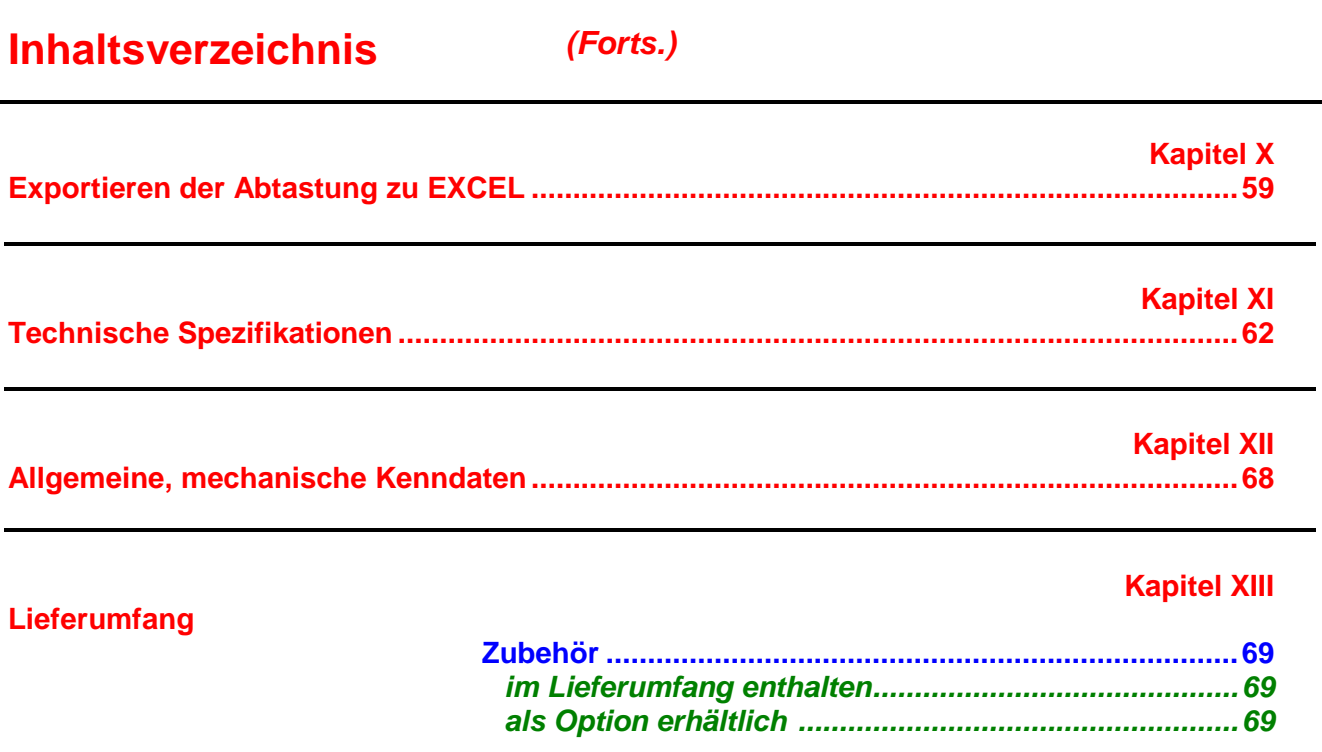

**Index** 

**Achtung! Bitte bedenken Sie die Auswirkungen auf die Umwelt, bevor Sie dieses Handbuch ausdrucken.** 

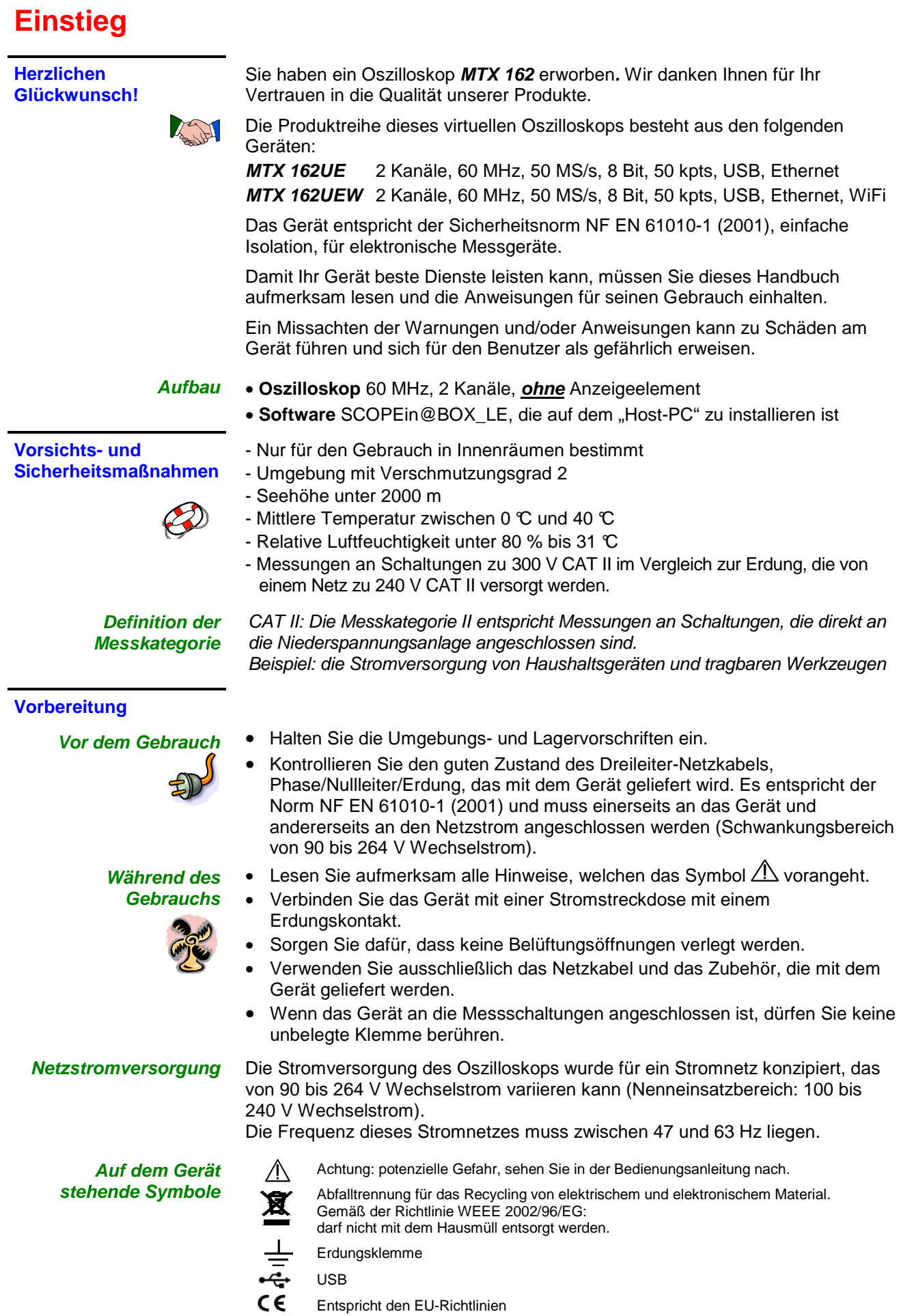

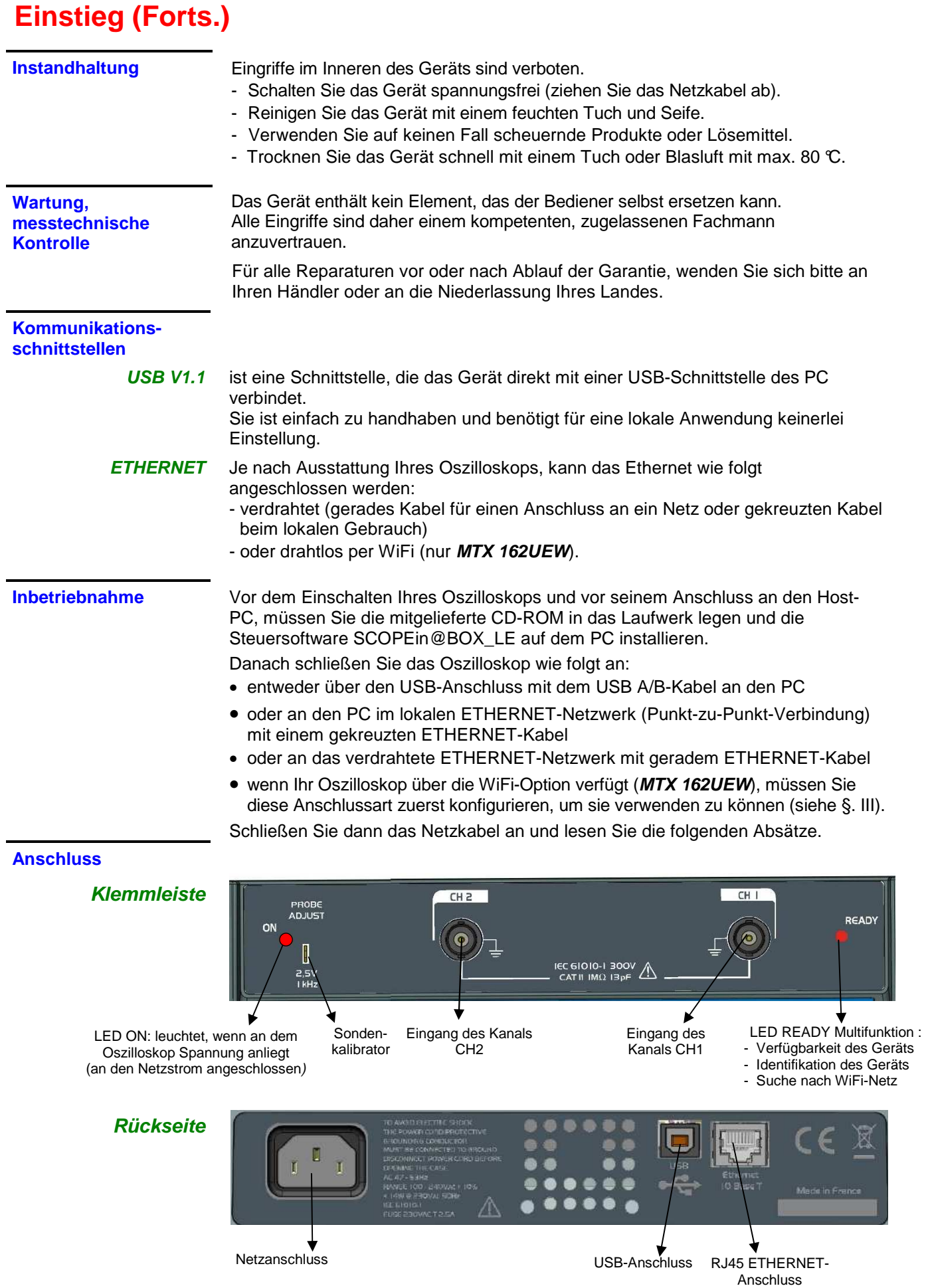

### **Erstinbetriebnahme**

**Steuersoftware** Die Steuersoftware ist SCOPEin@BOX\_LE.exe

**Installation** Lesen Sie das dem Gerät anliegende Sicherheitsdatenblatt aufmerksam durch und legen Sie die CD-ROM in das Laufwerk Ihres PC.

**Starten** Wenn sich die LED "READY" des Oszilloskops einschaltet, können Sie die Software SCOPEin@BOX\_LE.e**xe** starten.

**Erstes Starten Beim ersten Starten werden die folgenden Fenster eingeblendet:** 

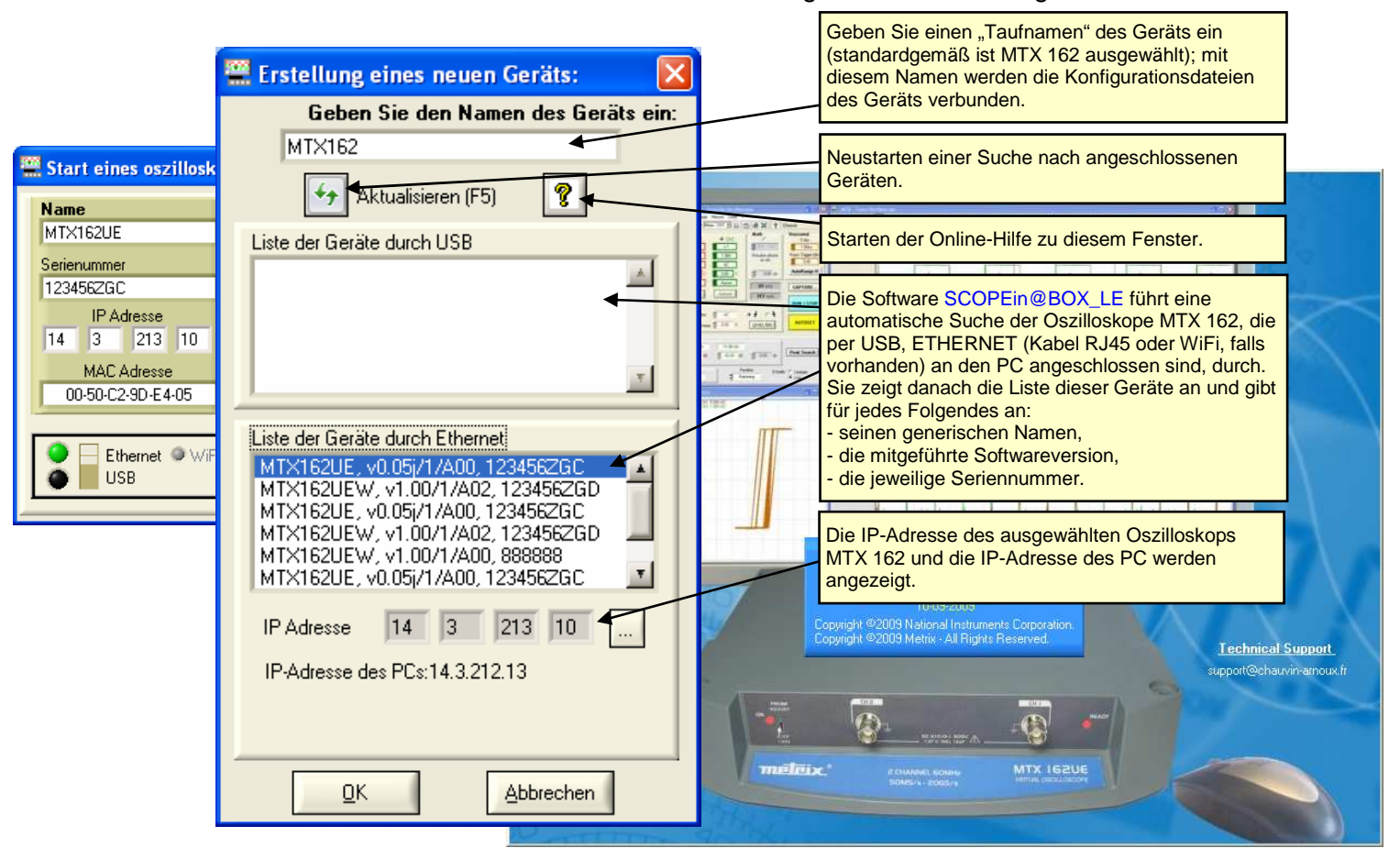

- *S* Drücken Sie die Taste  $\overline{\left( \cdot \right)}$ , um die Anzeige aufzufrischen, falls Ihr **Oszilloskop nicht in der Liste der angeschlossenen Geräte stehen sollte. Wenn das nicht funktioniert, müssen Sie den Anschluss Ihres Geräts prüfen und/oder das Gerät noch einmal starten, indem Sie es vom Netzstrom abstecken und dann wieder anstecken.**
- 1. Geben Sie Ihrem Gerät jetzt einen Namen.
- 2. Wählen Sie eines der an den PC angeschlossenen Geräte (per USB oder ETHERNET) aus den vorgeschlagenen Listen aus.
- 3. Klicken Sie auf  $\frac{\mathbb{R}^k}{\mathbb{R}^k}$ , um das Gerät anzulegen und zu starten.
- **Bei unserem Beispiel handelt es sich um das erste Einschalten des Oszilloskops "MTX 162UEW". Standardgemäß lautet die IP-Adresse des Geräts 192.168.0.100 (mit der Netzwerkmaske 255.255.255.0). Die IP-Adresse des Geräts muss daher an die des Netzes, an das der Host-PC angeschlossen ist (hier 14.3.212.31), angepasst werden.**

**14.3.212.31).**

### **Erstinbetriebnahme (Forts.)**

**Erstes Starten (Forts.)** 

Das Auswählen des über das Ethernet angeschlossenen Geräts bewirkt die Anzeige des folgenden Fensters, wenn die standardgemäß eingegebene IP-Adresse nicht mit dem Netzwerk, an das der PC angeschlossen ist, übereinstimmt:

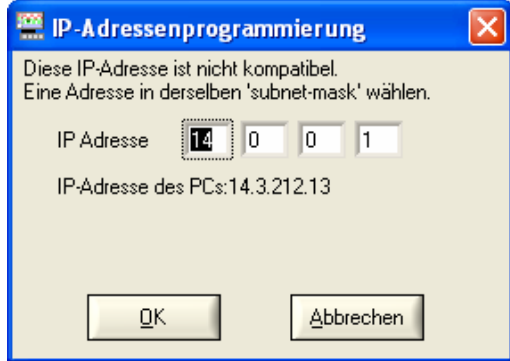

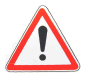

**Um Probleme mit konfliktierenden IP-Adressen auf dem verwendeten Netzwerk zu vermeiden, wenden Sie sich bitte an Ihren Administrator, um eine verfügbare und mit dem Netzwerk kompatible Adresse auszuwählen.** 

In unserem Beispiel wurde die Netzwerkmaske 255.255.0.0 verwendet; wir programmieren jetzt die IP-Adresse: 14.3.215.215 und bestätigen die Eingabe mit der Taste  $\frac{\mathsf{p}\mathsf{K}}{\mathsf{p}}$ 

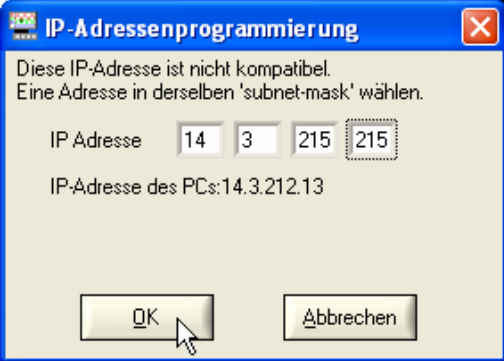

Beim Bestätigen der Eingabe erfolgt ein Test der IP-Adresse, um sicher zu gehen, dass die eingegebene Adresse auf dem Netzwerk nicht bereits verwendet wird.

Wenn das Ergebnis OK ist, startet das Gerät.

### **Erstinbetriebnahme (Forts.)**

**Beschreibung der Steuerbildschirme** 

Beim Starten des Geräts müssen die Fenster "Oszilloskop-Kontrolle" und "Oszilloskop Kurve" eingeblendet werden.

**"Oszilloskop-Kontrolle"** In diesem Fenster sind alle an dem Oszilloskop verfügbaren Einstellungen vereint:

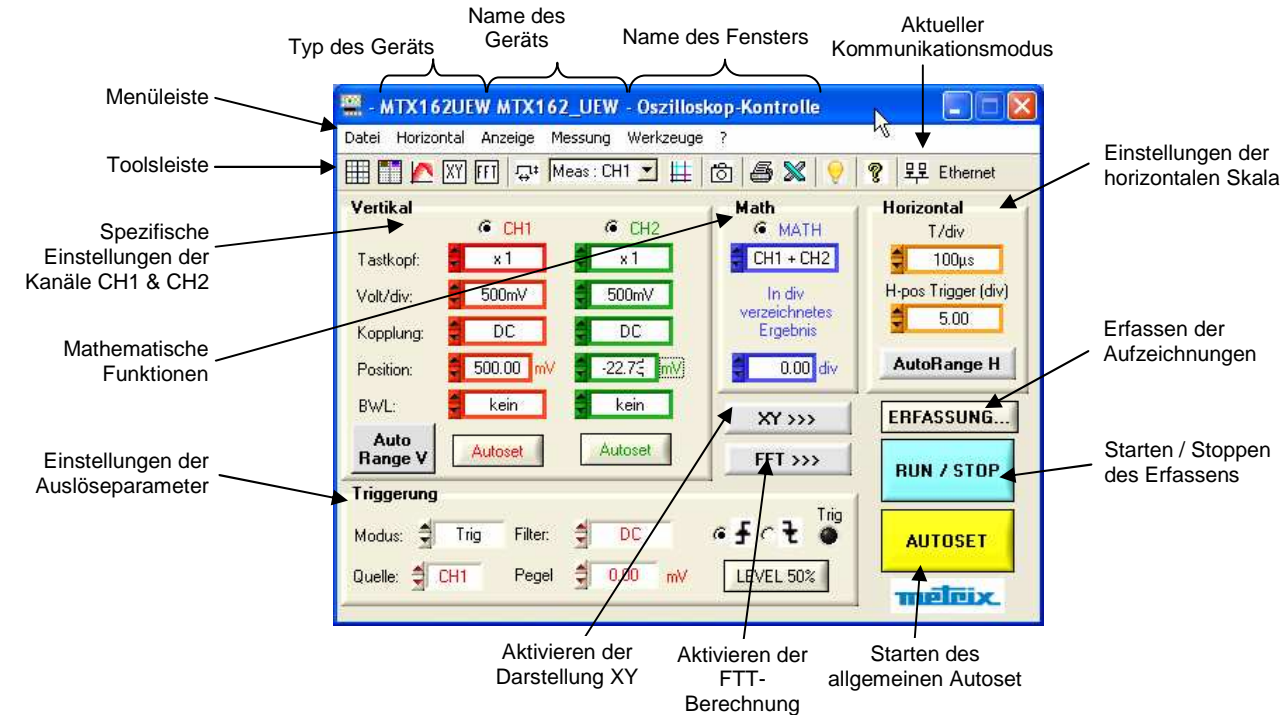

**"Oszilloskop- Kurve"**

Dieses Fenster enthält die grafische Darstellung der Signale:

• Zum Anzeigen der Kurven werden pro Kanal 2500 Punkte verwendet. Sie werden vom Oszilloskop an den PC über die verwendete Kommunikationsschnittstelle (USB / ETHERNET / ETHERNET WiFi) übertragen.

 Diese 2500 Punkte sind unterschiedlich, je nachdem, ob die Berechnung der FFT aktiviert wurde oder nicht:

#### **- Wenn die FFT nicht aktiviert wurde:**

 Um in diesem Fall falsche grafische Darstellungen in Zusammenhang mit der Auswahl von jedem 20. Punkt zu vermeiden (weil der Erfassungs-speicher 50 000 Punkte hat), sind die 2500 an den PC übertragenen Punkte in Wirklichkeit 1250 Paare (min., max.) der Extremwerte, die in jedem Intervall zu 40 Punkten des Erfassungsspeichers angetroffen werden.

**- Wenn die FFT aktiviert wurde:** 

 dienen die übertragenen Punkte auch zur Berechnung der Fourier-Transformierten und der Einsatz der Paare (min., max.) würde zu einer fehlerhaften Frequenzdarstellung führen. Man erzielt sie daher durch einfache Dezimation (jeder 20. Punkt) des Inhalts des Erfassungsspeichers. Es kann daher vorkommen, dass auf dem Bildschirm vorübergehend falsche Darstellungen erscheinen.

• 2500 zusätzliche Punkte werden pro Kanal übertragen, wenn der Zoom aktiviert ist (doppelte Zeitbasis). Diese 2500 Punkte sind im Allgemeinen Paare (Min., Max.), außer wenn der Zoom maximal ist und die 2500 angezeigten Punkte einer ununterbrochenen Folge von Punkten des Erfassungsspeichers entsprechen.

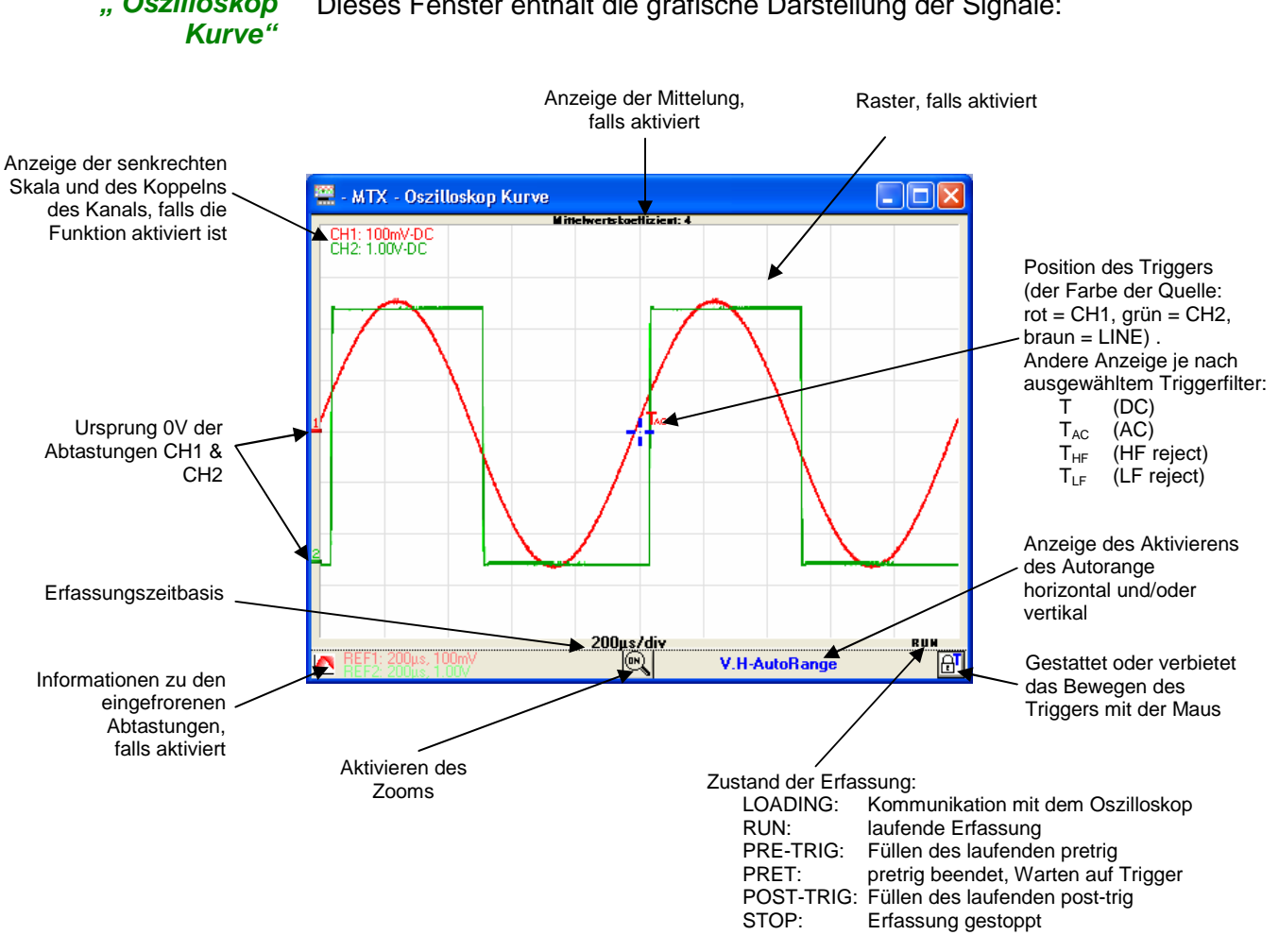

### **Erstinbetriebnahme (Forts.)**

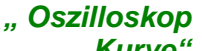

Dieses Fenster enthält die grafische Darstellung der Signale:

 **Der angezeigte Erfassungszustand ist der im Augenblick des Transfers der Punkte gelesene. Da die Erfassung im Vergleich zur Anzeige völlig asynchron erfolgt, kann es sein, dass nicht alle Zustände in dem Fenster angezeigt werden.**

### **Nächste Startvorgänge**

**Starten eines Oszilloskops** 

Für die nächsten Startvorgänge startet die Firmware SCOPEin@BOX\_LE auf dem Fenster "Starten eines Oszilloskops":

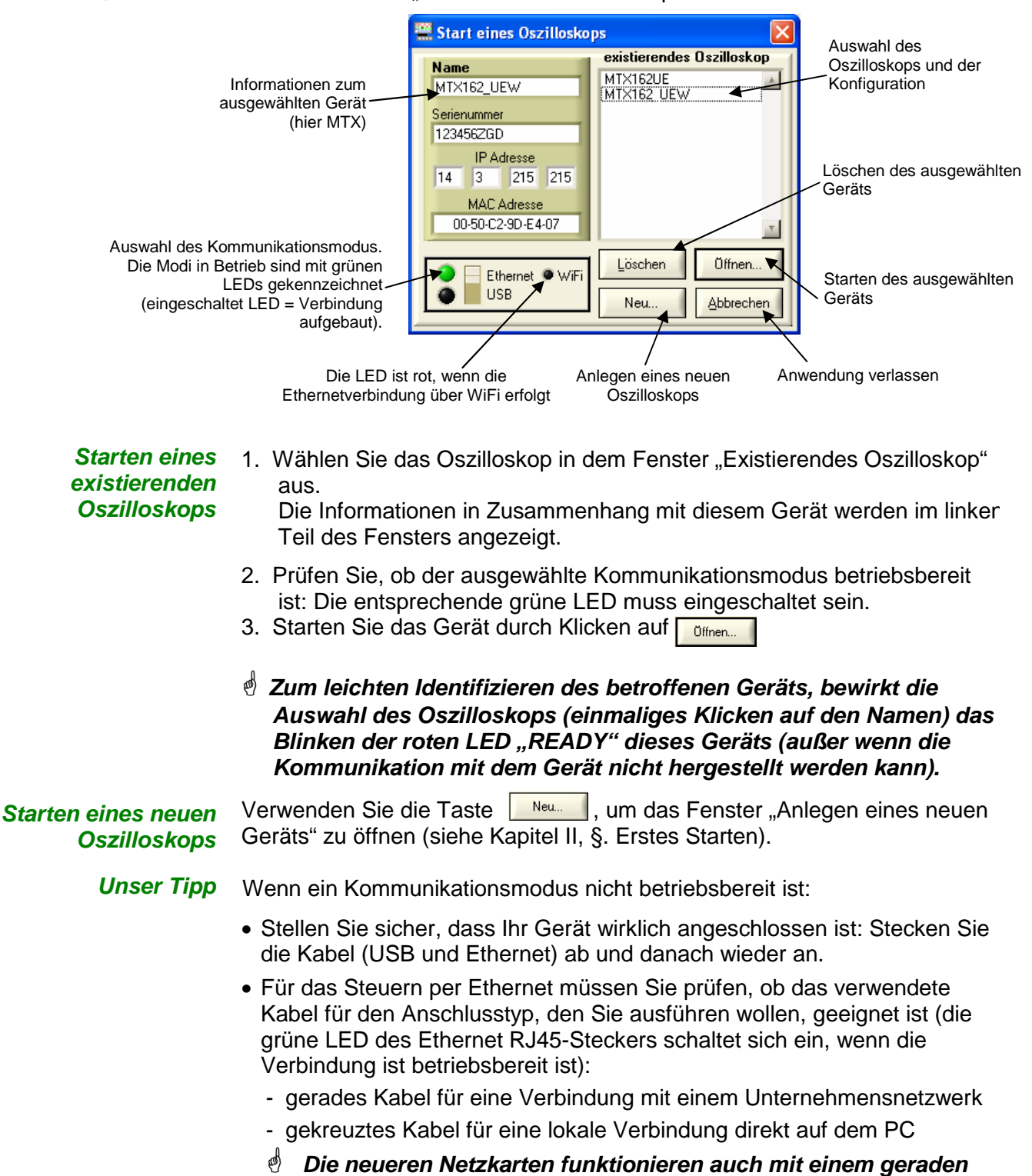

Kabel für eine direkte Verbindung "Gerät / PC".

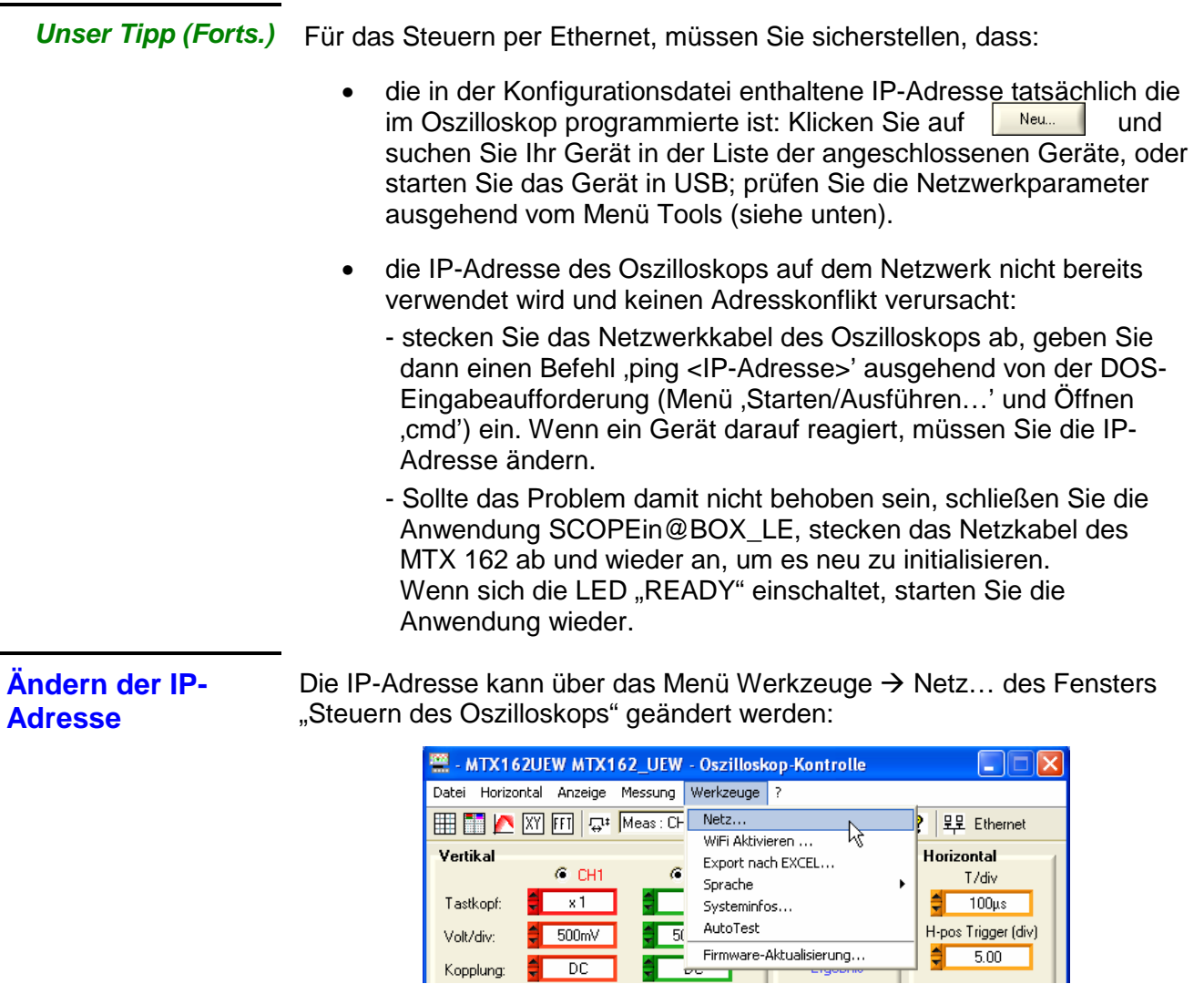

Die Taste **Expeten >>>** erlaubt das Zugreifen zum Programmieren der Netzwerkmaske und des Gateways.

Nach der Eingabe der neuen IP-Adresse, klicken Sie auf **International**, um die Adresse zu bestätigen. Es erfolgt eine Kontrolle der Adresse vor dem Programmieren, um zu prüfen, ob die eingegebene Adresse mit dem Netzwerk kompatibel ist und in diesem Augenblick nicht verwendet wird.

Л,

00-50-C2-9D-E4-07

188 213 118 104

 $\boxed{255}$   $\boxed{0}$   $\boxed{0}$   $\boxed{0}$ 

 $\boxed{0}$   $\boxed{0}$   $\boxed{0}$ 

-y

 $\sqrt{a}$ 

Abbrechen

**EXAMPLE THERNET Konfiguration** 

MAC Adresse-

Experten >>>

IP Adresse:

Subnet Mask:

 $\underline{0}$ k

Gateway IP-Adresse des PCs:14.3.212.13

Wenn das Gerät per Ethernet gesteuert wird, wird die Verbindung unterbrochen und mit den neuen Adressparametern neu aufgebaut.

**Programmieren des WiFi-Anschlusses**

Nur die Versionen MTX 162UEW verfügen über die Option "drahtlose Kommunikation": WiFi.

Diese WiFi-Funktionalität ist mit den Normen für drahtlose Kommunikation IEEE 802.11b und g kompatibel und hinsichtlich der Sicherheit mit der Norm 802.11i Encryption.

Das MTX 162UEW kann in einer der zwei in dieser Norm beschriebenen Netzwerktopologien verwendet werden:

- die **Infrastrukturtopologie**, in der die drahtlosen Clients an einen Zugangspunkt angeschlossen sind, der eine Zusammenschaltung dieses drahtlosen Netzwerks mit einem verkabelten Netzwerk erlaubt.
- die **Ad Hoc**-Topologie, bei der die Clients miteinander ohne einen Zugangspunkt verbunden werden. Diese Betriebsart erlaubt es z. B., ein oder mehrere Oszilloskope direkt an einen PC anzuschließen.

Der Schutz Ihres drahtlosen Netzes durch einen Mechanismus zum Datenverschlüsseln und zur Authentifizierung ist ratsam, denn das MTX 162UEW verwaltet die **WEP**-Sicherheitsmodi (64 und 128 Bit), **WPA** und **WPA2**. Die zwei Letzteren sind, was die Sicherheit betrifft, vorzuziehen.

#### Im **Ad-Hoc-Modus wird hingegen nur die WEP-Absicherung unterstützt**.

Das MTX 162UEW funktioniert im **Roaming**-Modus. Es kann daher in einem entsprechenden Netzwerk (das mehrere Zugangspunkte mit dem gleichen Netzwerknamen (SSID) und die gleichen Sicherheitskenndaten hat) automatisch auf den Zugangspunkt umschalten, der die größte Sendeleistung aufweist.

**Das Ändern der WiFi-Parameter kann nicht ausgeführt werden, wenn das Gerät bereits per WiFi kommuniziert. Sie müssen daher zwingend wieder eine verdrahtete Verbindung (USB oder Ethernet) herstellen.** 

Wenn das Oszilloskop daher per WiFi gesteuert wird, erfolgt das Auflösen der Verbindung im Menü "Tools":

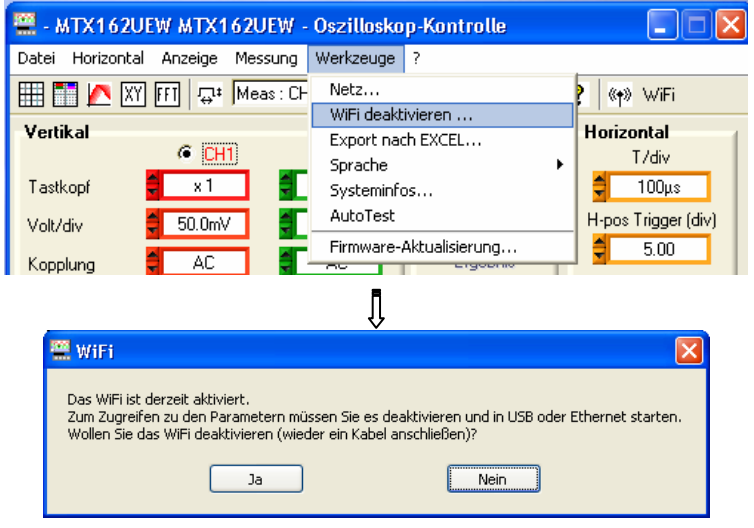

Zum Fortsetzen stecken Sie eines der Kommunikationskabel an Ihr Oszilloskop an und klicken auf **solle and handen** neuen Verbindungsaufbau zu starten.

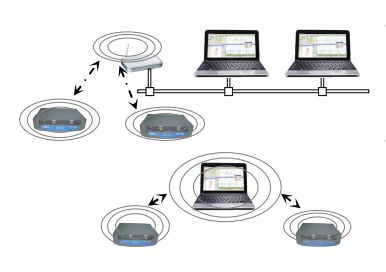

**Programmieren des WiFi-Anschlusses (Forts.)** 

Sie können auch ausgehend von dem Menü ,Tools → WiFi aktivieren...' des Fensters "Steuern des Oszilloskops" programmieren (dieses Menü ist auf Geräten, die nicht über die WiFi-Funktion verfügen, grau hinterlegt).

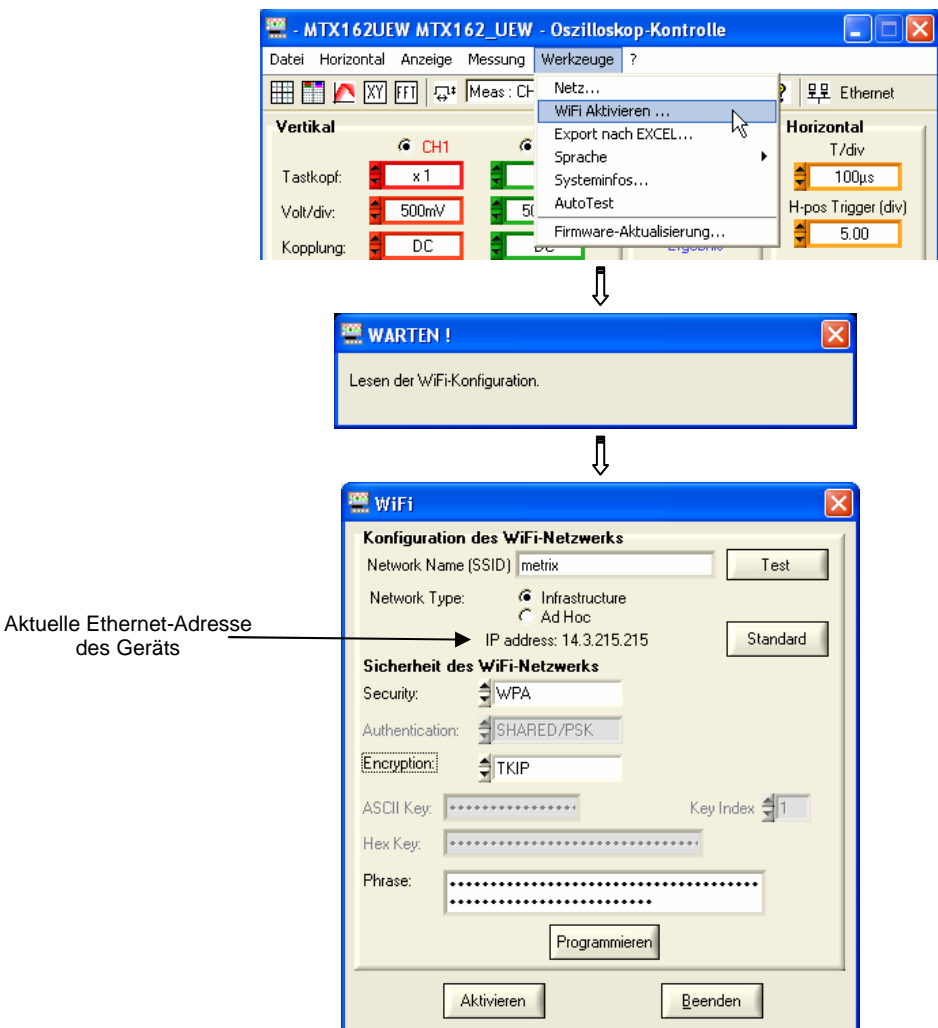

Zum Programmieren der WiFi-Parameter halten Sie sich bitte an die Dokumentation Ihres drahtlosen Zugangspunkts und wiederholen Sie seine Programmierung identisch auf dem MTX 162UEW.

- **Das Passwort kann nicht neu gelesen werden; es wird nur neu programmiert, wenn die Felder 'ASCII Key', 'Hex Key' oder 'Phrase' geändert werden.**
- erlaubt das Testen des Empfangsniveaus des Zugangspunkts, dessen Test SSID in dem Feld "Network Name" eingegeben ist: dabei wird das folgende Fenster eingeblendet:

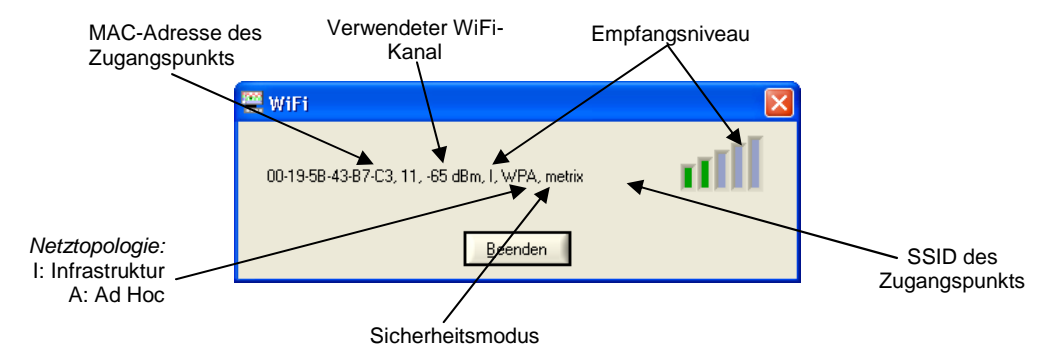

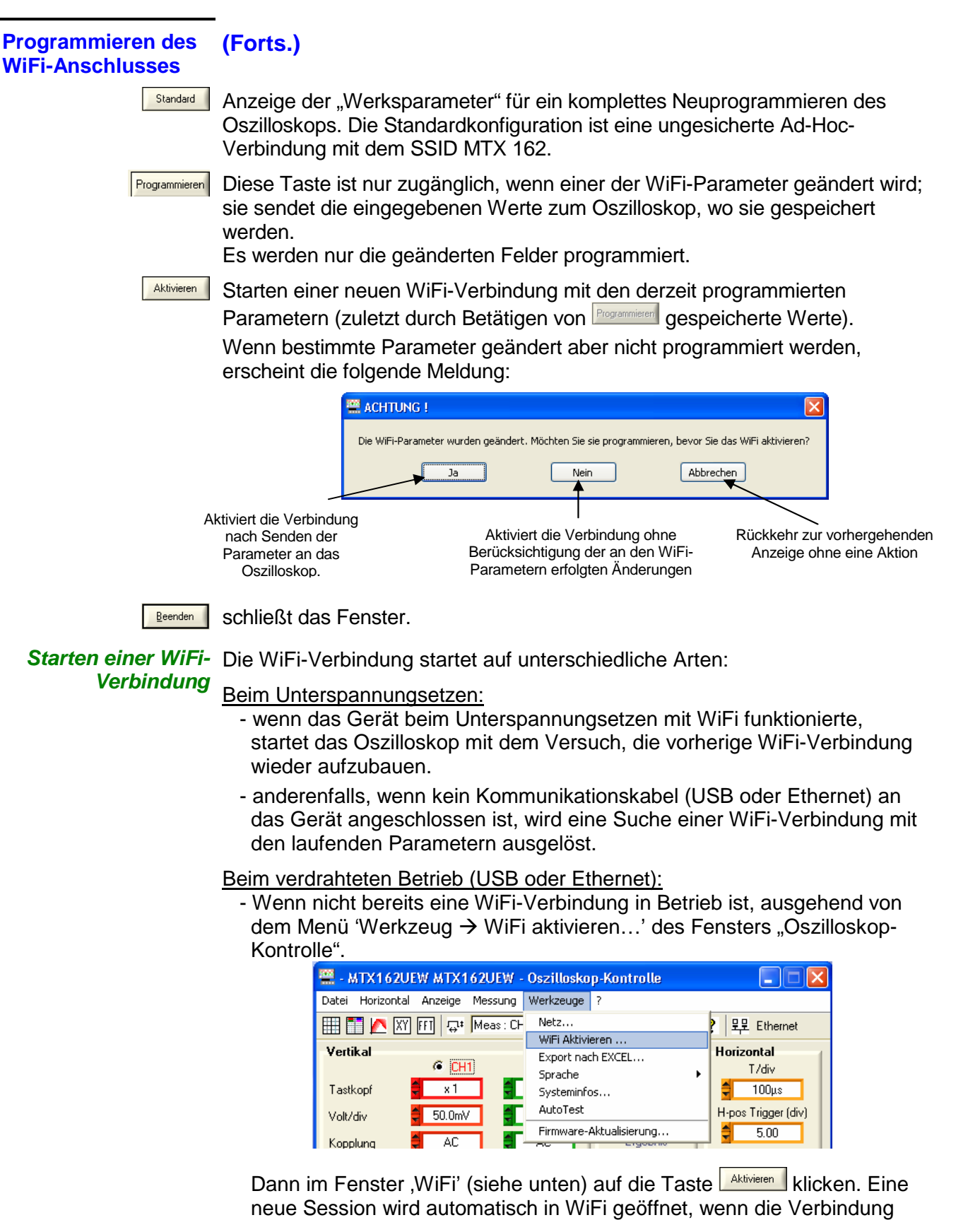

- Wenn bereits eine WiFi-Verbindung erstellt ist (wenn das Menü ,Werkzeug → WiFi deaktivieren...' angezeigt wird), durch Schließen der Anwendung und Öffnen einer neuen Verbindung ausgehend von dem Fenster "Starten eines Oszilloskops".

korrekt aufgebaut wurde.

Starten einer WiFi- Die Suche des WiFi-Netzwerks erkennt man auf der Vorderseite des Geräts Verbindung (Forts.) an der LED "READY", die in sehr schnellen Salven jeweils 40 Mal blinkt.

> Maximal sieht man 10 Salven; wenn die LED "READY" vor dem Ende dieser 10 Salven stationär leuchtet, ist die Verbindung aufgebaut, anderenfalls ist die Suche gescheitert und die verdrahtete Ethernet-Verbindung wurde aktiviert.

Wenn die Suche erfolgreich endet, schaltet sich die LED "WiFi" des Fensters "Starten eines Oszilloskops" rot ein:

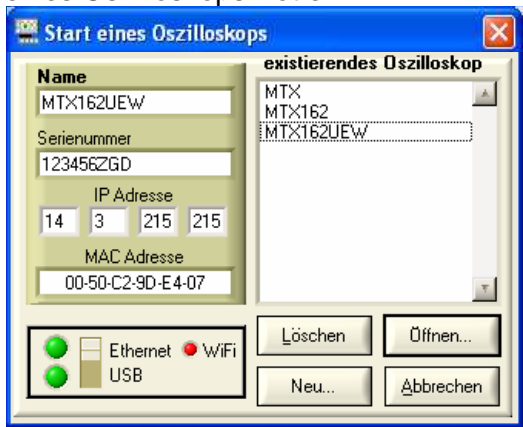

Auf der Rückseite des Geräts sind die gelbe und die grüne LED des Netzwerksteckers RJ45 eingeschaltet:

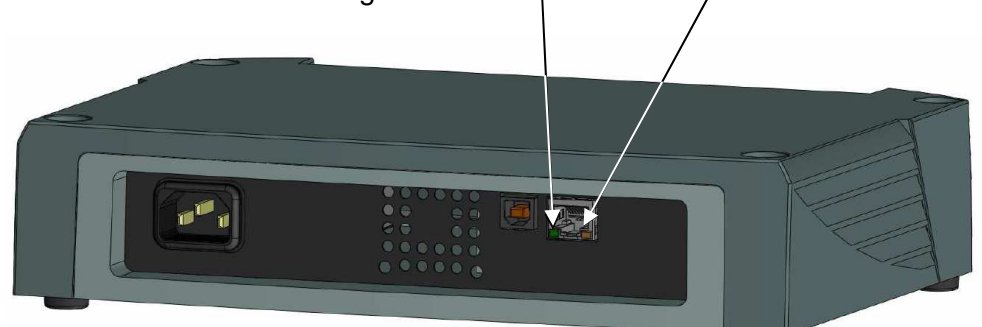

Wählen Sie , Ethernet WiFi' aus und klicken Sie zum Starten des Geräts im WiFi-Modus auf  $\frac{a_{\text{w}}}{a_{\text{w}}}}$ 

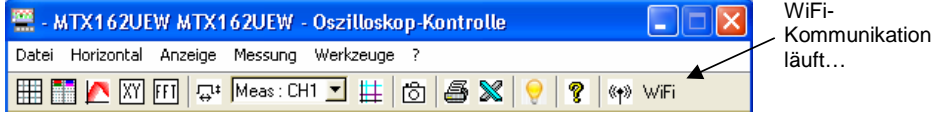

**Rückkehr zu einer**  Dafür gibt es zwei Methoden:

**verdrahteten USB-Kommunikation** Schließen Sie das USB-Kabel an das Gerät und an den PC an, dann:

- zum Beibehalten der WiFi-Verbindung:

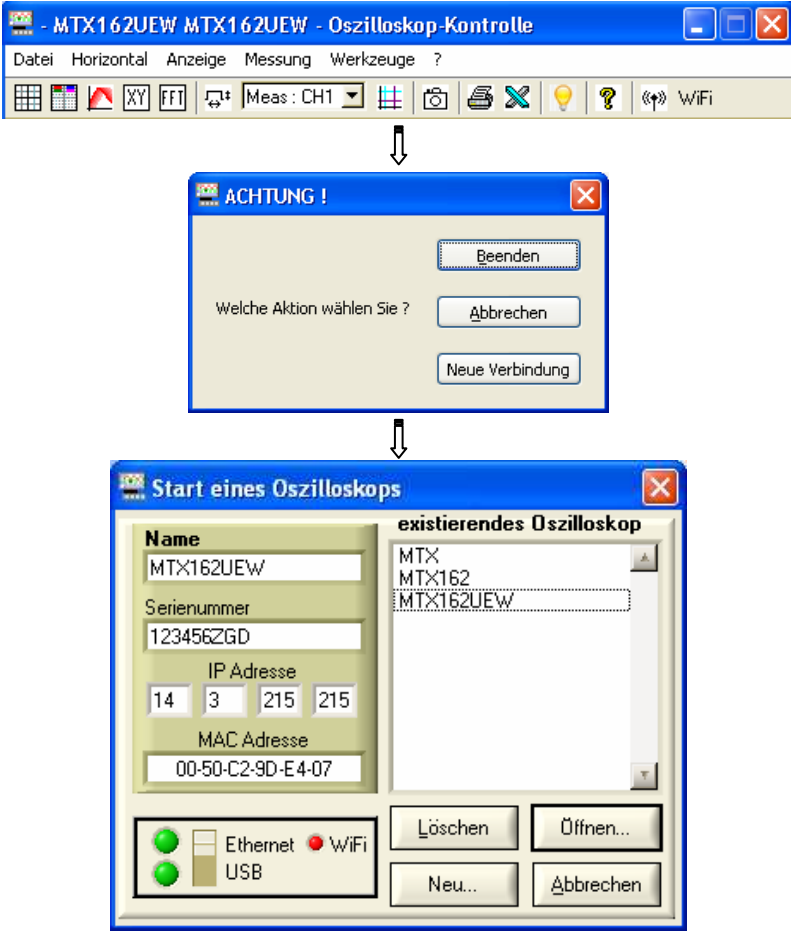

Wählen Sie USB aus und öffnen Sie die neue Verbindung.

- zum Aufgeben der WiFi-Verbindung:

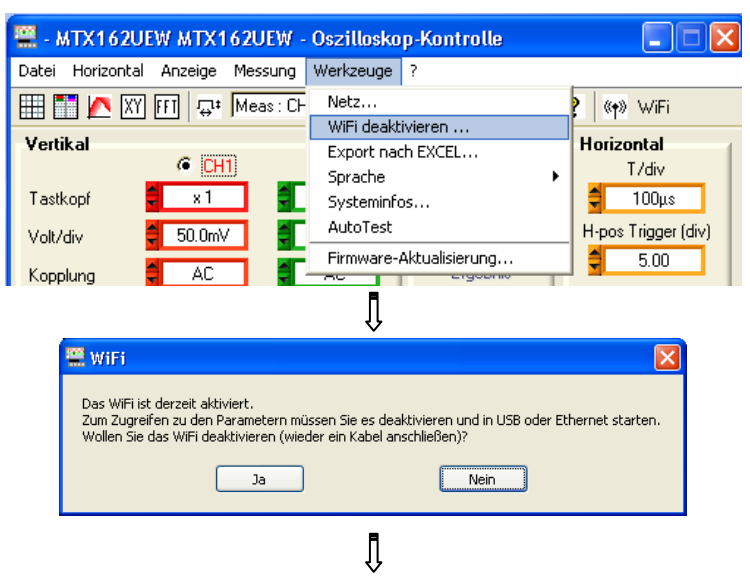

**Rückkehr zu einer verdrahteten USB-Kommunikation (Forts.)**

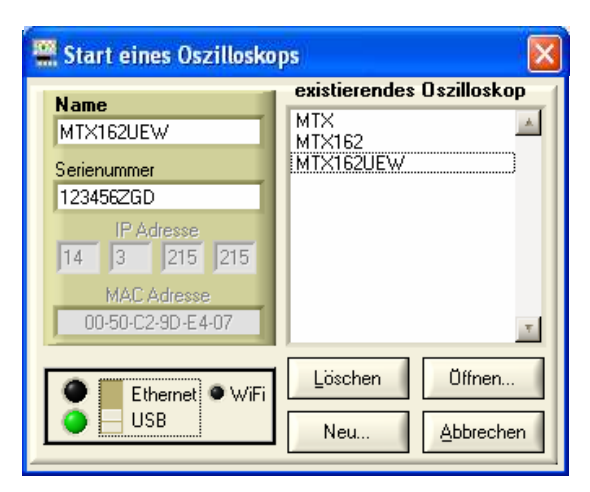

Wählen Sie USB aus und öffnen Sie die neue Verbindung.

**Rückkehr zu einer**  Schließen Sie das Ethernet-Kabel an und:

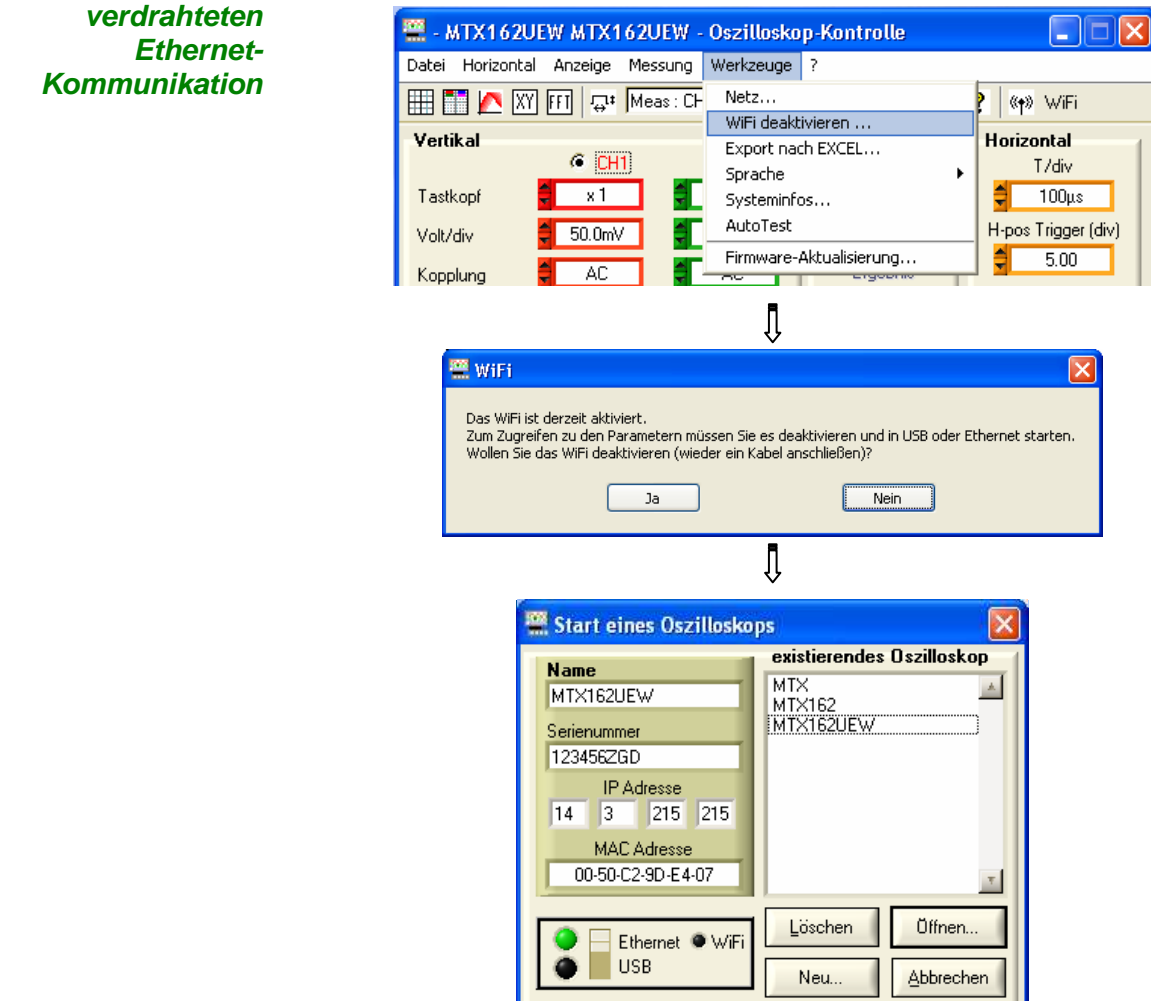

Wählen Sie Ethernet aus und öffnen Sie die neue Verbindung.

- **Unser Tipp** Wenn die WiFi-Verbindung in dem Fenster "Starten eines Oszilloskops" nicht aktiv ist:
	- stellen Sie sicher, dass die WiFi-Verbindungsparameter Ihres Oszilloskops mit denen identisch sind, die auf Ihrem drahtlosen Zugangspunkt programmiert sind.
	- Verwenden Sie die Taste des WiFi-Programmierfensters, um das Empfangsniveau zu beurteilen, und, bei Bedarf, stellen Sie Ihr Oszilloskop MTX 162UEW näher an Ihren Zugangspunkt, um sicherzustellen, dass es sich nicht um ein Reichweiteproblem handelt.
	- Stellen Sie (insbesondere bei einer Ad Hoc-/Infrastrukturumschaltung) sicher, dass die IP-Adresse des Oszilloskops mit der Ausstattung gegenüber kompatibel ist.
	- Für den Gebrauch in der Ad Hoc-Topologie (PC + MTX 162UEW), muss zwingend zuerst die Ad-Hoc-Verbindung auf Ihrem PC hergestellt werden, bevor auf dem Oszilloskop die Suche nach einem Netz ausgelöst wird (durch das Einschalten des Oszilloskops).

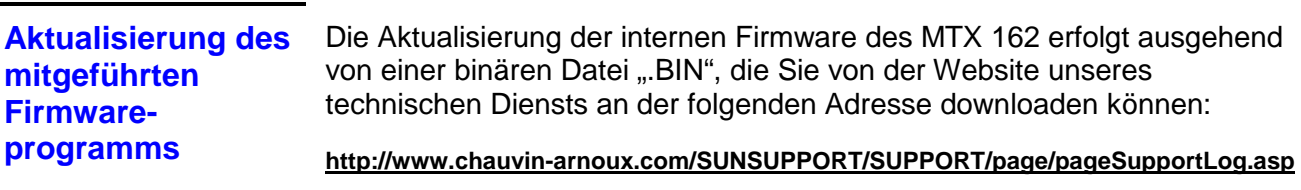

Wir empfehlen Ihnen, die Datei in das Arbeitsverzeichnis der Anwendung zu speichern (standardgemäß: c:\SCOPEin@BOX\_LE).

Die Datei wird in dem Menü ,Tools' des Fensters "Steuern des Oszilloskops" verwendet:

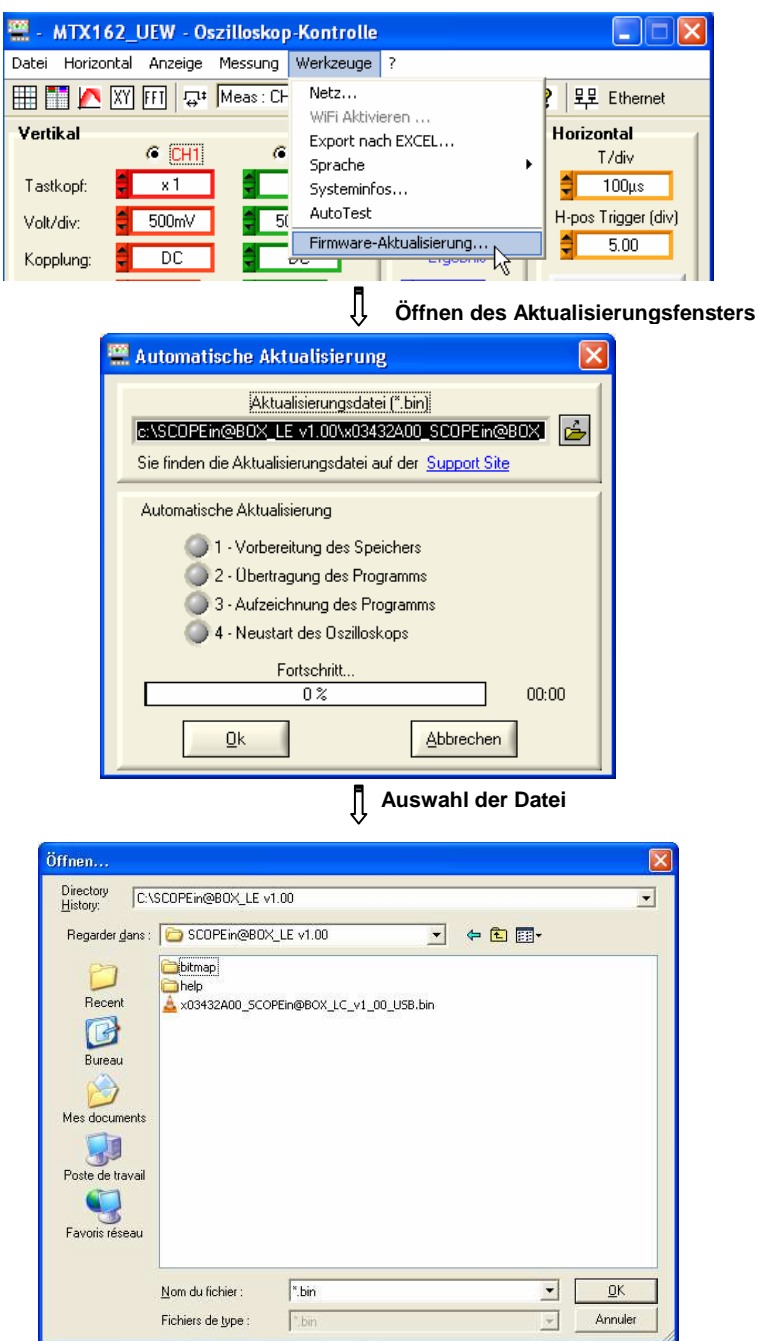

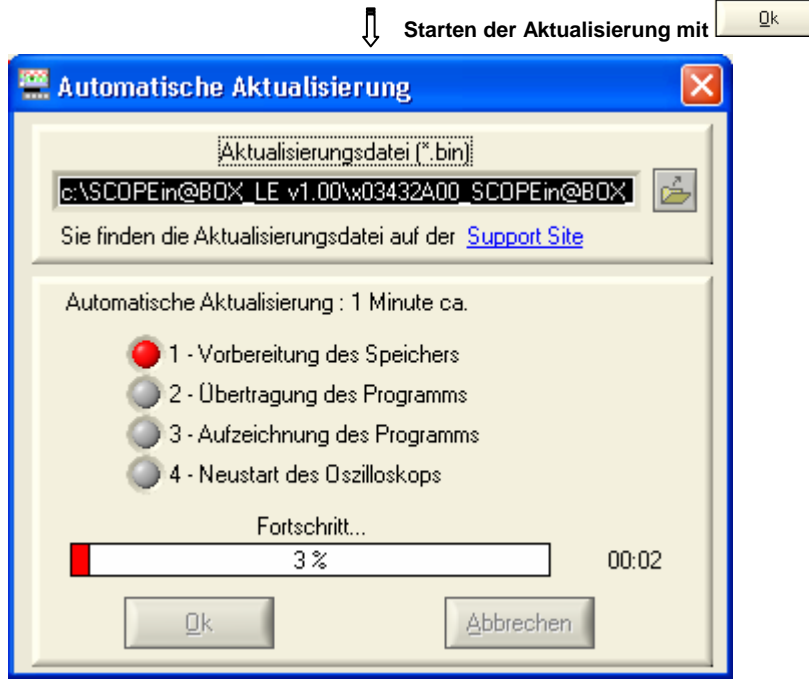

Das Downloaden endet erfolgreich  $\rightarrow$  die Anwendung startet automatisch (nach einem Forcieren des Neustartens des MTX 162).

**Unser Tipp** Sollte ein Fehler auftreten, wiederholen Sie den Aktualisierungsvorgang.

Wenn Ihr Gerät nicht korrekt neu startet, schließen Sie die Anwendung SCOPEin@BOX\_LE und initialisieren das MTX 162 neu, indem Sie es vom Netzstrom abstecken.

Die Aktualisierung ist abgesichert und kann nicht zum Zerstören der auf dem MTX 162 vorhandenen Firmware führen.

Schlimmstenfalls kann die Aktualisierung beim nächsten Neustarten fortgesetzt werden und die Startzeit verlängern. Das Installieren kann nicht länger als zwei Minuten dauern.

Über diese Dauer hinaus müssen Sie das MTX162 neu initialisieren, indem Sie es vom Netzstrom abstecken.

### **Anzeigemodus der Abtastungen**

Raster Sie können auswählen, ob Sie die Raster in den Abtastungsfenster anzeigen wollen oder nicht, indem Sie auf die Taste **Hilder Toolsleiste** klicken oder ausgehend vom Menü:

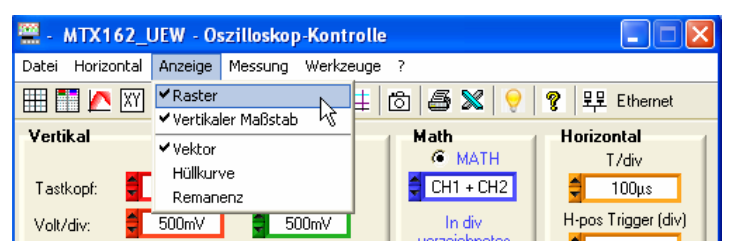

**Vertikalskala** Die Vertikalskala der Abtastungen kann in die Abtastungsfenster durch Klicken auf die Taste **der Toolsleiste oder ausgehend vom Menü** eingefügt werden:

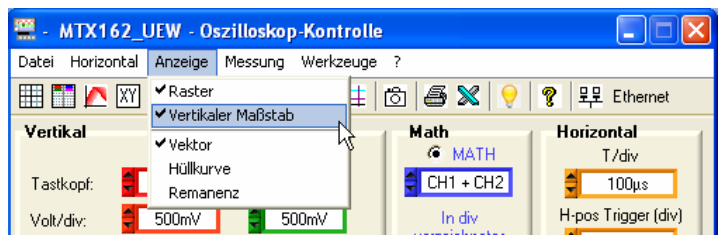

#### **Vektordarstellung, Hüllkurve oder Remanenz**

Die "Vektordarstellung" ist am geläufigsten, denn sie besteht darin, jedes Abtastpaar durch ein Segment zu verbinden.

Die Darstellungsart "Hüllkurve" zieht die Hüllkurve der Min./Max.-Abtastungen und behält für jede Abszisse die mit dem letzten Starten der Erfassung angezeigten Minima und Maxima.

Die , Remanenz' simuliert die analoge Nachwirkung der Anzeige auf den Kathodenröhrenbildschirmen, indem die 8 letzten für jeden Kanal ausgeführten Linienzüge, auf welchen die Farbe das Alter angibt, behalten werden (die stärksten entsprechen den neuesten Linienzügen).

Zum Auswählen eines dieser Anzeigemodi, auf die entsprechende Zeile klicken:

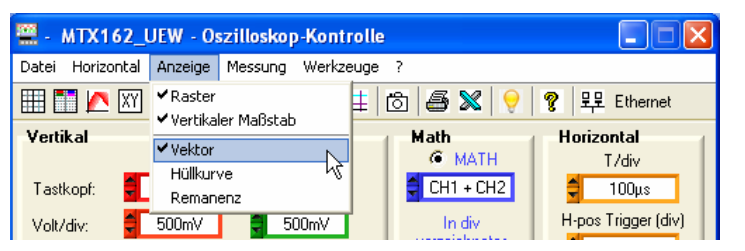

Die Remanenz kann zusätzlich mit der Taste **bei der Toolsleiste aktiviert** werden.

### **Einstellen des Auslösens**

Das Auslösen ist ein ausschlaggebender Faktor für eine richtige Darstellung des Signals.

Seine Einstellung erfolgt anhand von 5 Parametern, die ausgehend von dem Fenster "Steuern des Oszilloskops" zugänglich sind, nämlich:

- Modus
- **Filter**
- Auswahl der Flanke
- Quelle
- **Pegel**

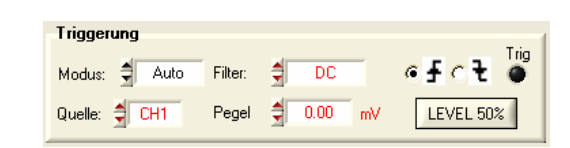

Die LED Trig dieses Blocks zeigt die Gegenwart von Auslöseereignissen an.

**Betriebsart** 4 Auslösebetriebsarten sind möglich:

- **Auto** für "automatisch": Diese Betriebsart garantiert ein Erfassen des Signals, auch wenn keine Auslösebedingung gegeben ist. Wenn während einer Dauer von etwa 500 ms keine Flanke erfasst wird, geht das Oszilloskop auf automatisches Auslösen über und erzeugt in regelmäßigen Abständen von < 80 ms virtuelle Auslösungen, die das Ausführen der Erfassungen erlauben. Wenn Flanken erfasst werden (Signal mit einer Frequenz > 5 Hz und richtig eingestelltem Niveau), funktioniert der Automatikbetrieb wie der ausgelöste Betrieb.
	- **Wenn sich das Oszilloskop auf den automatischen Auslösemodus (ohne Triggersignal) stellt, wird die Kurve auf dem Bildschirm nicht**  mehr stabilisiert und die Mittelung oder der "Hüllkurven"-Modus **ergeben eventuell fehlerhafte Darstellungen und falsche automatische Messungen, wenn sie aktiviert sind.**
- **Trig** für "ausgelöst". Bei dieser Betriebsart bewirkt jedes Erfassen eines Triggerereignisses (auf- od. absteigende Flanke) auf dem als Quelle ausgewählten Signal ein Auslösen, das es erlaubt, die laufende Erfassung zu beenden. Eine neue Erfassung wird unmittelbar danach als Vorplanung des nächsten Triggerereignisses gestartet. Bei Fehlen eines Signals, endet die Erfassung nicht (Zustand ,Bereit'), die Abtastung wird daher nicht angezeigt.
- **Mono** für einmalig: Eine einzige einzelne Erfassung wird gestartet und bis zum Erfassen eines Triggerereignisses fortgesetzt.

Ein weiterer Druck auf **EUN ASTOP** erlaubt das Rückstellen des Triggers für eine neue Erfassung.

- **Die Auslöseereignisse werden erst berücksichtigt, nachdem die Pretrig-Phase abgeschlossen ist (Füllen des Speichers zwischen dem Anfang des Fensters und der horizontalen Position des Triggers). Ein horizontales Positionieren des Triggers links auf dem Bildschirm erlaubt es, diese Erfassungszeit zu verkürzen.**
- **Roll** Dieser Modus erlaubt das ununterbrochene Anzeigen der langsamen Signale. Die Erfassung ist daher unendlich und erfordert kein Einstellen der Auslöseparameter. Dieser Modus ist auf die Zeitbasen ≥ 200 ms beschränkt und forciert das Eingangskoppeln der Gleichstromkanäle (das Wechselstromkoppeln ist für langsame Signale ungeeignet).

### **Einstellen des Auslösens (Forts.)**

angezeigte Signal.

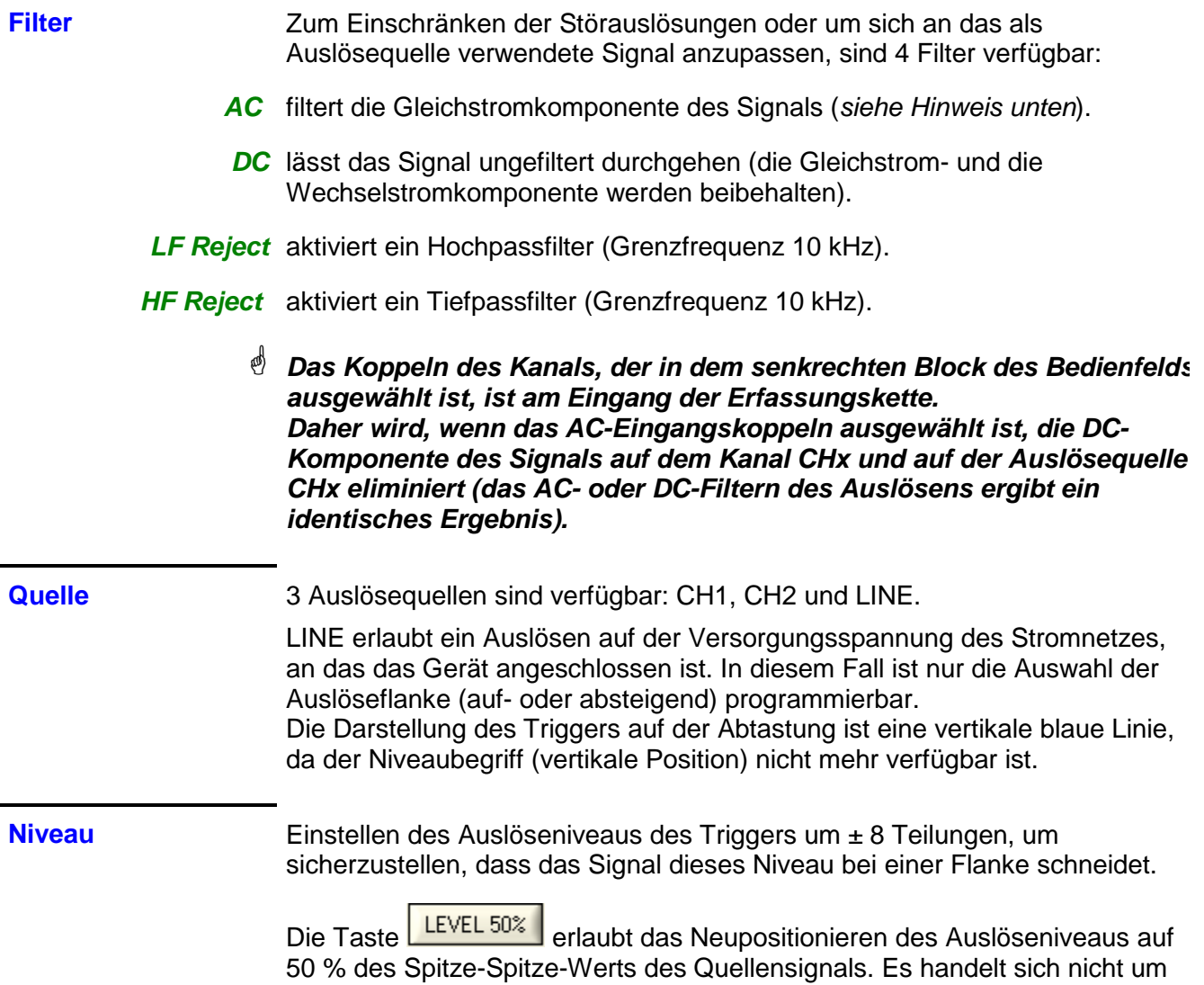

ein allgemeines Autoset, das den Trigger finden kann, und gilt nur für das

### **Einstellungen auf einem Signal**

Wie bei einem herkömmlichen Oszilloskop, erfordert das richtige Darstellen eines Signals, dass eine bestimmte Anzahl von Einstellungen ausgeführt wird:

- Auswahl des Kanals
- **Trigger**
- **Zeitbasis**
- Vertikale Empfindlichkeit
- usw.

Ihr Oszilloskop bietet unterschiedliche Strategien, um diese Einstellungen unter besten Bedingungen zu erstellen.

**AUTOSET** 

**Allgemeines Autoset** Es definiert alle Einstellungen des Geräts, darunter auch die Suche von Signalen auf allen Kanälen, das Einstellen des Auslösens und der Zeitbasis. Die Frequenz der Signale muss ≥ 20 Hz betragen, damit das Autoset gelingt.

> Es handelt sich um eine Aktion, die sich zeitweilig auswirkt und nach der man manuell mit den herkömmlichen Befehlen weiterarbeiten kann.

#### **Wenn das Autoset OK abläuft, überschreibt es sämtliche aktuellen Einstellungen. Anderenfalls ändert sich an den laufenden Einstellungen nichts.**

Sollten 2 Signale mit unterschiedlichen Frequenzen auf den Eingängen anliegen, wird der Trigger auf das Signal mit niedrigerer Frequenz forciert und die Zeitbasis wird an dieses Signal angepasst.

Standardmäßig wird die Zeitbasis so berechnet, dass mindestens 3 Signalperioden angezeigt werden. Wenn die FFT aktiviert ist, wird die Zeitbasis so berechnet, dass das Wesentliche der Frequenzdarstellung in etwa um eine Teilung vom Ursprung der Frequenzen beabstandet ist.

Autoset Autoset

**Vertikales Autoset** Dieser Befehl ist für den dazugehörenden Kanal (CH1 oder CH2) spezifisch.

> Er aktiviert den Kanal, stellt die Empfindlichkeit, das Entzerren, das Koppeln (wenn das DC-Koppeln ausgewählt und das Entzerren möglich ist) ein, um die Anzeige der Abtastung bestmöglich anzupassen.

Es handelt sich um eine zeitlich beschränkte Aktion.

 **Wenn das Autoset OK abläuft, überschreibt es die aktuellen Einstellungen. Bei einem Scheitern bleibt der Kanal mit seinen ursprünglichen Einstellungen ausgewählt.**

#### **Vertikales AutoRange**

Diese Funktion passt die Empfindlichkeit laufend auf der Amplitude des Signals an, vorausgesetzt, dass die Punkte dieses Signals erfasst werden (wählen Sie den AUTO-Auslösemodus aus, falls kein Auslösen eintritt).

### **Horizontales AutoRange**

AutoRange H

Auto<br>Range V

Diese Funktion arbeitet nur auf dem als Auslösequelle ausgewählten Kanal. Sie sucht laufend die Zeitbasis, die es erlaubt, diese Abtastung am besten anzuzeigen (Anzeigen von mindestens 2 Perioden auf dem Bildschirm).

## **Einstellungen auf einem Signal (Forts.)**

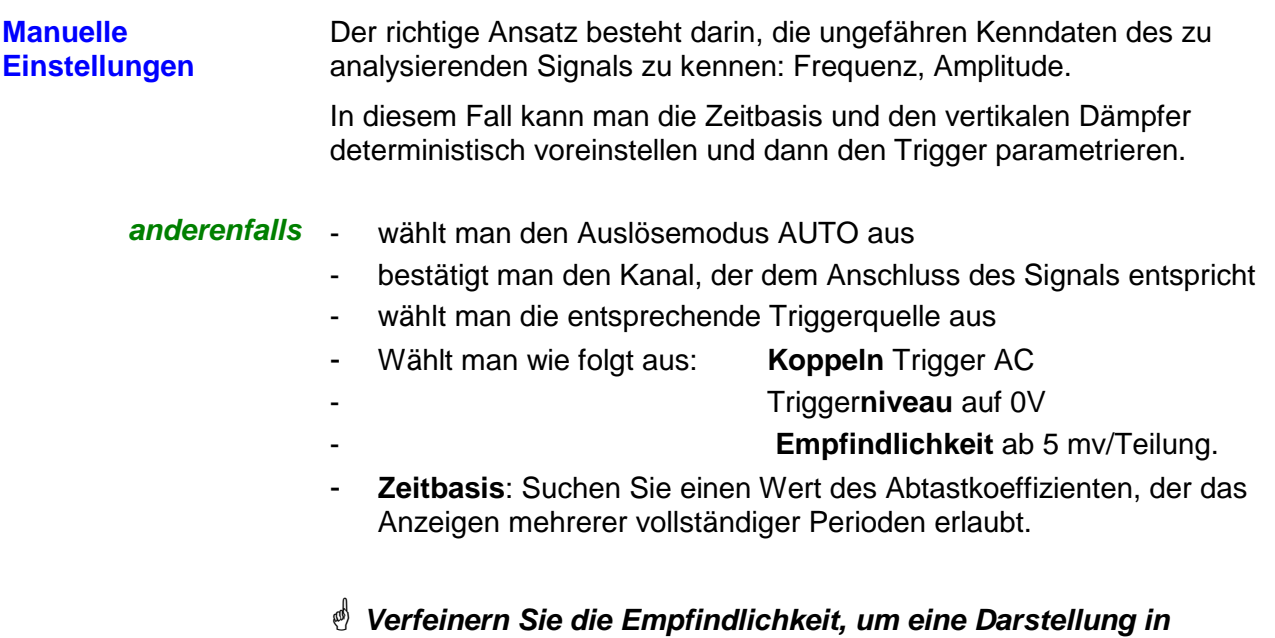

**Amplitude zu erzielen, die keine Überschreitung aufweist, und,** 

**wenn nötig, die Zeitbasis und die Triggerschwelle.** 

### **Einsatz der doppelten Zeitbasis: Zoom**

Zum Erleichtern der Nutzung der Erfassungen, ist auf dem Oszilloskop ein Echtzeitzoom verfügbar. Er erlaubt es, das gleiche Signal mit zwei unterschiedlichen Zeitbasen zu beobachten.

Ein Klick auf die Taste **des Fensters** "Oszilloskop Kurve" aktiviert den Zoom-Modus.

#### **Das Einsteigen in diesen Modus erfolgt über die Zeitbasis 100 ns/Teil. hinaus automatisch.**

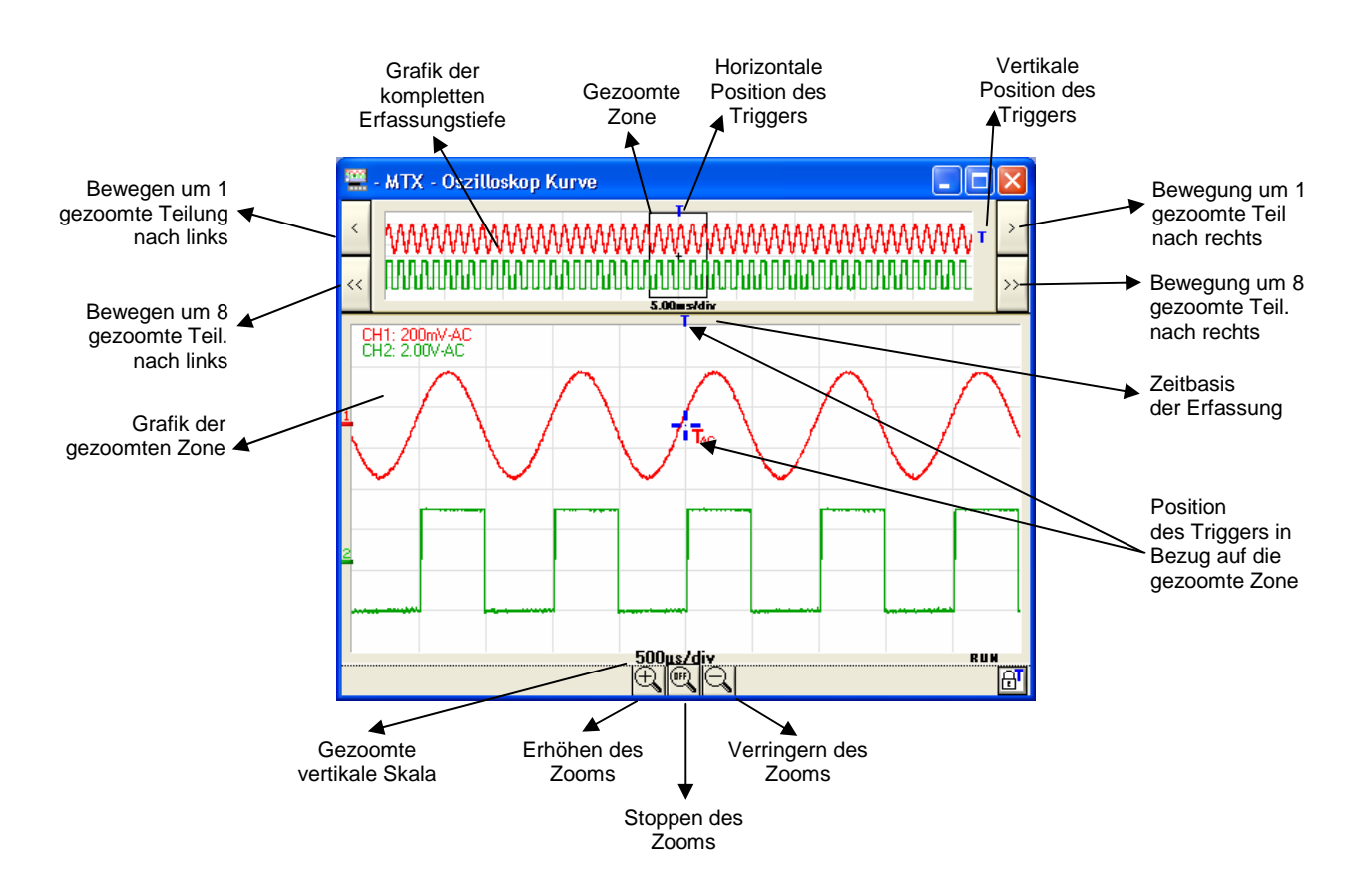

Das Fenster "Oszilloskop Kurve" wechselt zu:

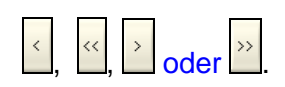

Man kann die gezoomte Zone mit der Maus verlagern, indem man den schwarzen Rahmen rechts oder links verlagert (die Maustaste während der gesamten Bewegung niederhalten) oder durch Verwenden der links gezeigten Pfeiltasten.

### **Einsatz der doppelten Zeitbasis: Zoom (Forts.)**

Wenn der Trigger nicht mehr in der erweiterten Zone ist, wechselt seine Darstellung auf der gezoomten Grafik wie folgt:

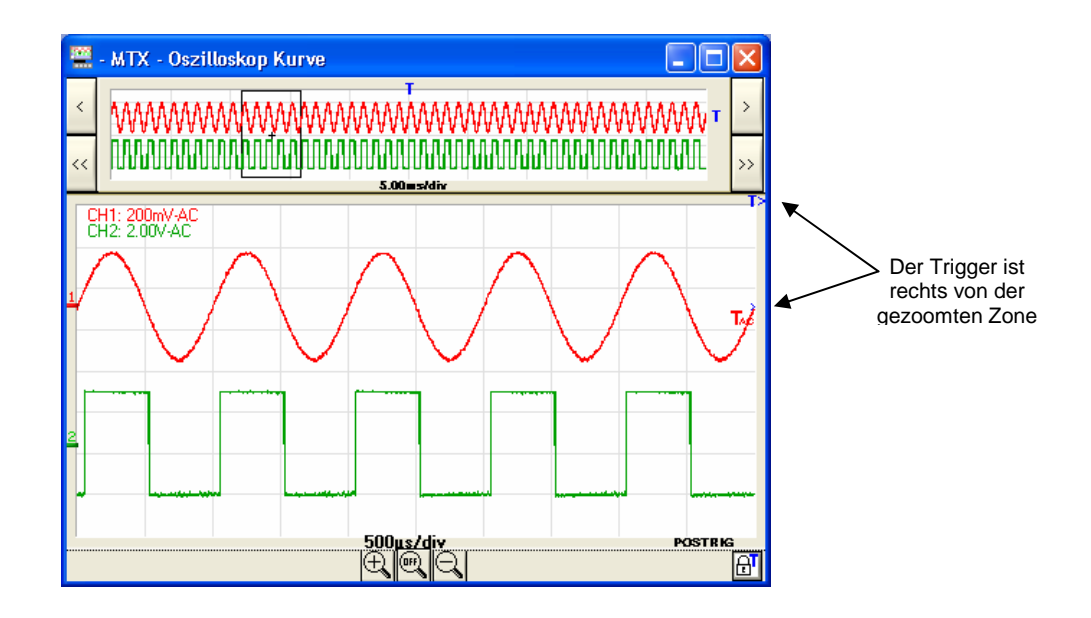

### **Messungen ausgehend von der Kurve**

Sobald die Darstellung der Kurven erzielt ist, kann man eine gründlichere Analyse der Signale mit mehreren Messungen an dem Signal ausführen.

Mit dem MTX 162 kann man zwei Kategorien von Messungen ausführen:

- 1. Manuelle Messungen mit den Cursoren
- 2. Automatische Messungen

**Auswahl des Bezugskanals**  In beiden Fällen erfolgen die Messungen auf dem Kanal, den man als Bezugskanal definiert hat.

Dieser wird wie folgt ausgewählt:

- entweder mit der Toolsleiste in der Auswahlbox Meas: CH1
- oder ausgehend vom Menü , Messung', wie folgt:

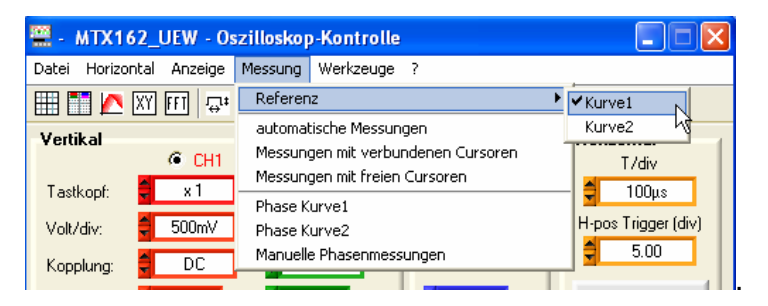

**1. Manuelle Messungen mit Cursoren** 

Diese Messungen erfolgen an den 2500 Punkten, die für die Anzeige verwendet werden.

Wenn der Zoom aktiviert ist, sind die Cursoren auf der gezoomten Grafik verfügbar.

a) mit verbundenen Bei dieser Betriebsart sind die Cursoren mit der Kurve des Kanals, der als **Cursoren** Bezugskanal der Messungen definiert ist, verbunden: Der Benutzer kann sie nur auf der horizontalen Achse bewegen.

> Ein Klicken auf die Taste **LE** der Toolsleiste oder auf die Funktion des Menüs ,Messung' aktiviert / deaktiviert die Cursoren:

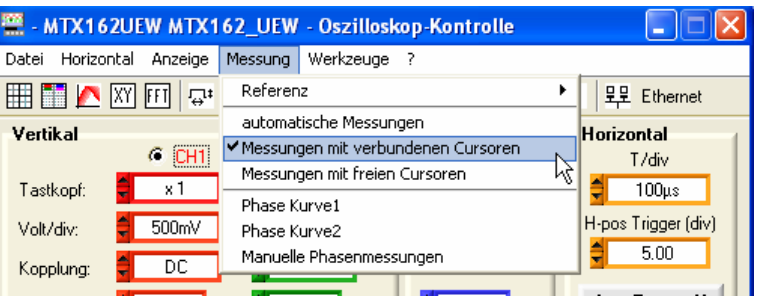

Die , Messungen mit verbundenen Cursoren" werden in dem Fenster "Oszilloskop Kurve" gesteuert und angezeigt, wobei das Fenster wie folgt wechselt:

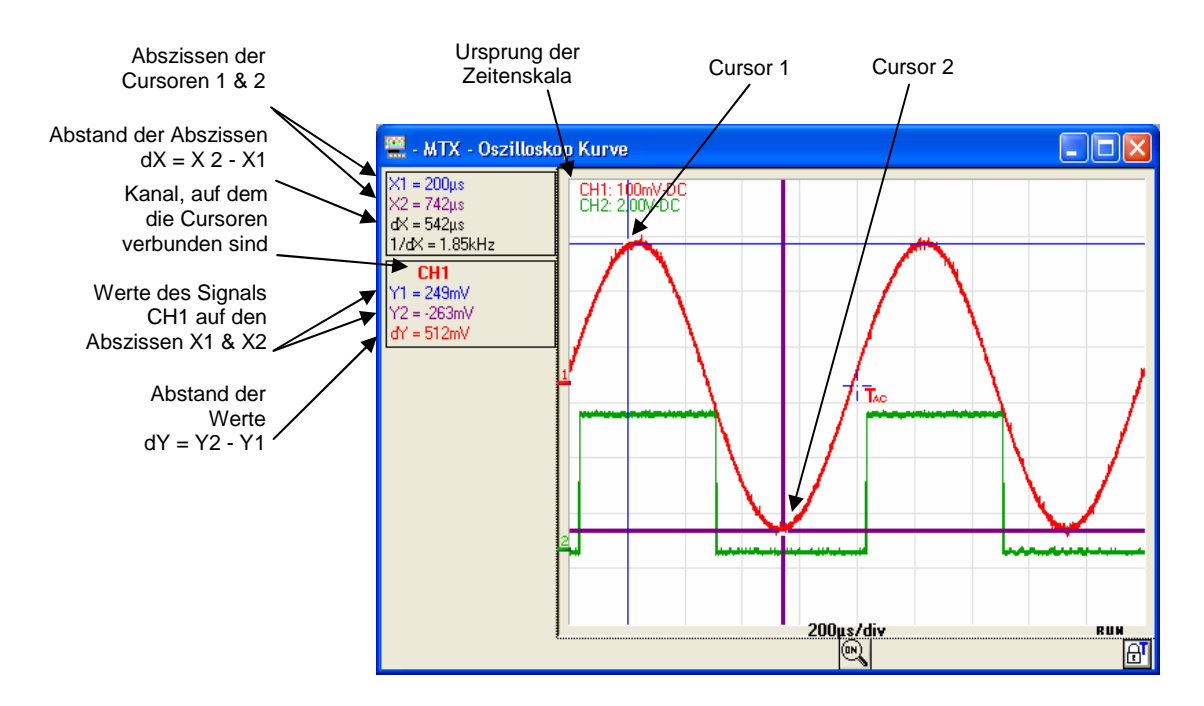

**b) freie Cursoren** Bei diesem Modus steht es dem Benutzer frei, die Cursoren an beliebigen Stellen in der Grafik zu positionieren. Die Position jedes Cursors wird entlang der vertikalen Skala der verschiedenen Kurven gegeben.

> Diese Messungen werden ausgehend von dem Menü "Messung' ausgewählt.

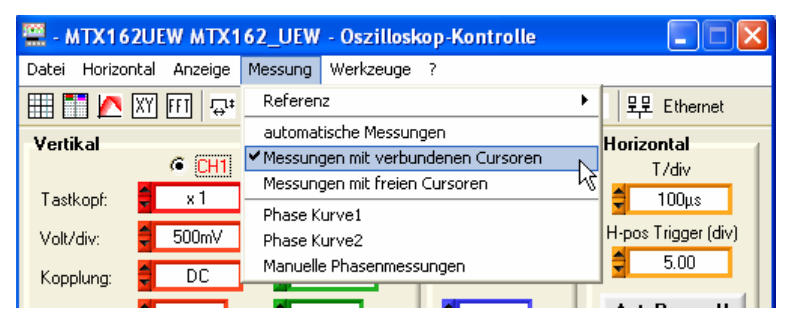

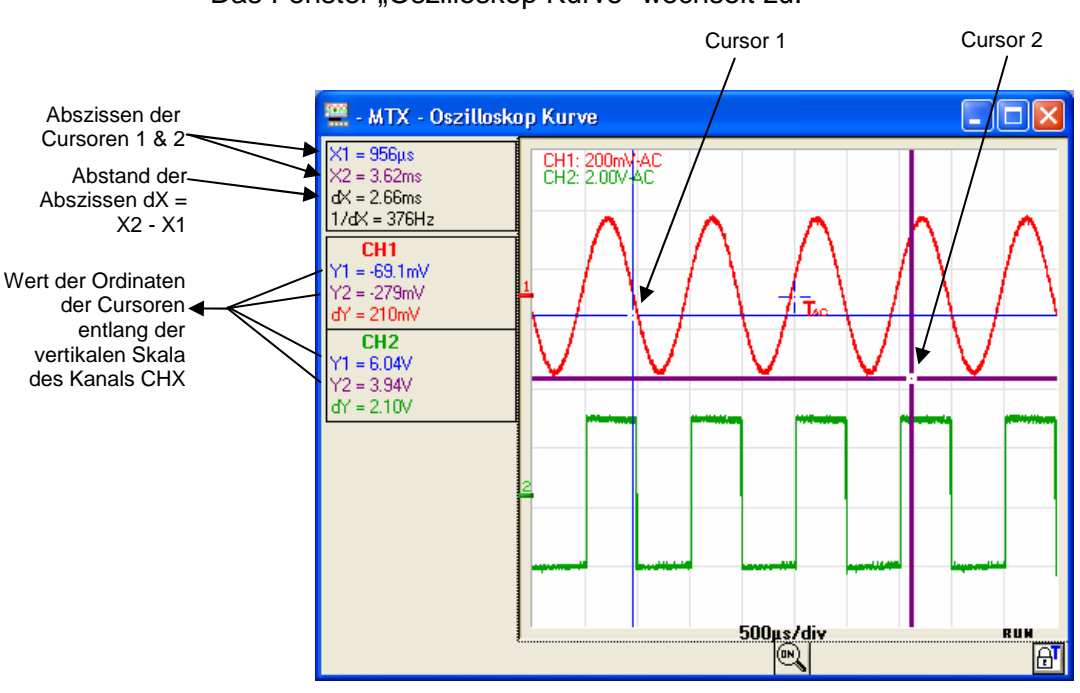

#### Das Fenster "Oszilloskop Kurve" wechselt zu:

**c) manuelle**  Diese Funktion erlaubt das Messen der Phasenverschiebung zwischen **Phasenmessungen** zwei Signalen. Sie erfolgt rein manuell und nach Gutdünken des Benutzers.

#### Sie wird ausgehend vom Menü , Messung' aktiviert:

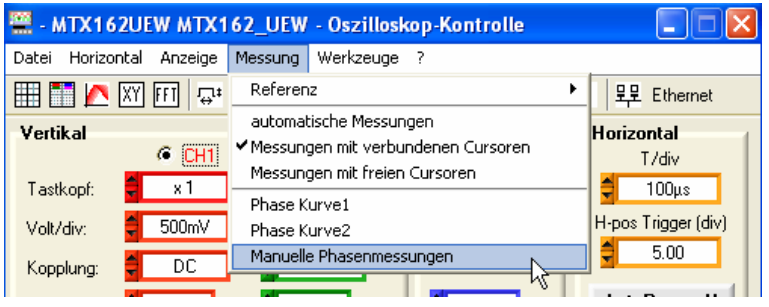

Sie zeigt einen dritten Cursor an, den man auf das andere Signal stellen muss:

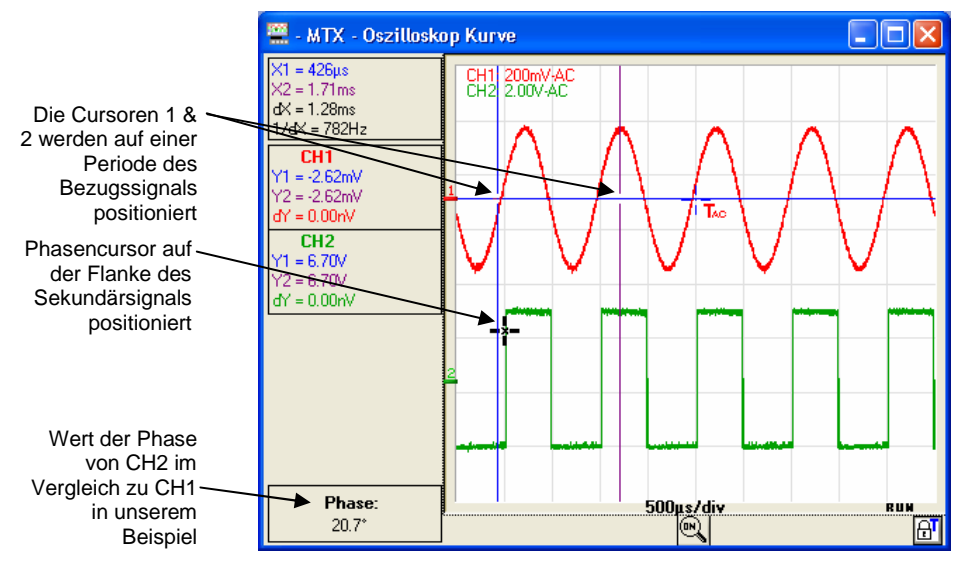

Die drei Cursoren sind frei und können nach Belieben im Anzeigefenster der Kurven platziert werden.

**Zum Ausführen Phasenmessung**

**einer** • Muss man die Cursoren "1 = Blau" und "2 = Violett" auf dem sogenannten "Bezugssignal" derart positionieren, dass seine Periode für die Phasenberechnung bestimmt wird (diese Periode entspricht 360°).

• Der "schwarze" Cursor wird dann auf dem anderen Signal positioniert: wenn der Cursor 1 auf einer aufsteigenden Flanke auf den Koordinaten (X1, Y1) platziert wird, muss der schwarze Cursor auf der aufsteigenden Flanke des anderen Signals möglichst nahe an X1 und auf der gleichen Ordinate Y1 wie der Cursor 1 positioniert werden.

Der Wert der Phasenverschiebung im Vergleich zum Bezugssignal ist in Grad ausgedrückt.

 **Eine Phasenverschiebung hat nur einen Sinn, wenn die zwei Signale die gleiche Frequenz haben.**

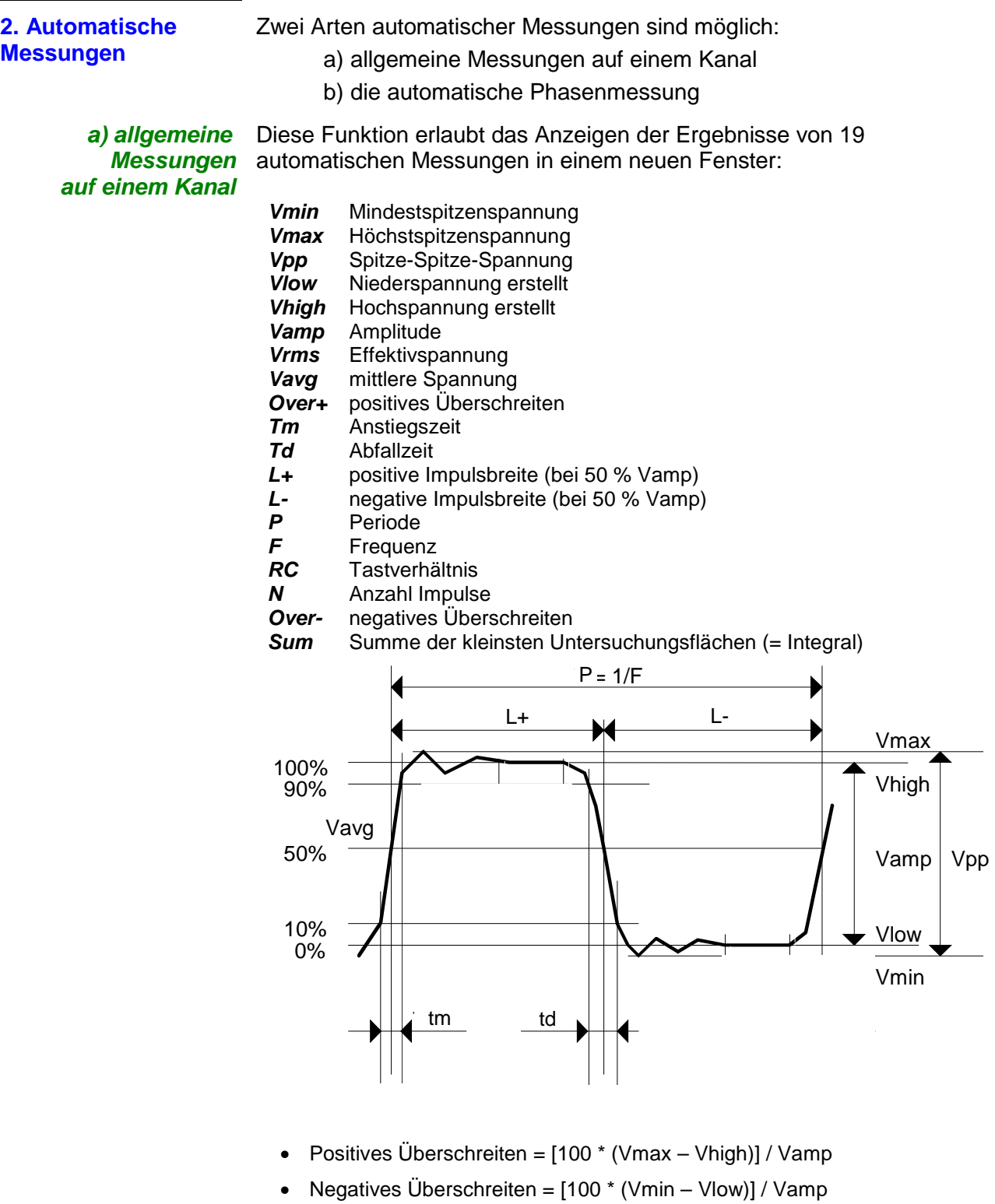

• Vrms =  $\left[ -\sum_{i=1}^{n} (y_i - y_{GND})^2 \right]$  $n \sum_{i=0}$   $V_i$  $i = 0$ i=n GND 2 1/2 =  $\sum^{\mathsf{i}=\mathsf{n}} (\mathsf{y}_{\mathsf{i}} -$ 

• 
$$
Varg = \frac{1}{n} \sum_{i=0}^{i=n} (y_i - y_{GND})
$$

 $Y_{GND}$  = Wert des Punkt, der null Volt entspricht

**Messungen auf einem Kanal (Forts.)**

**a) Allgemeine**  Diese Messungen erfolgen auf dem als Bezugskanal ausgewählten Kanal (siehe oben).

Diese Funktion wird wie folgt aktiviert:

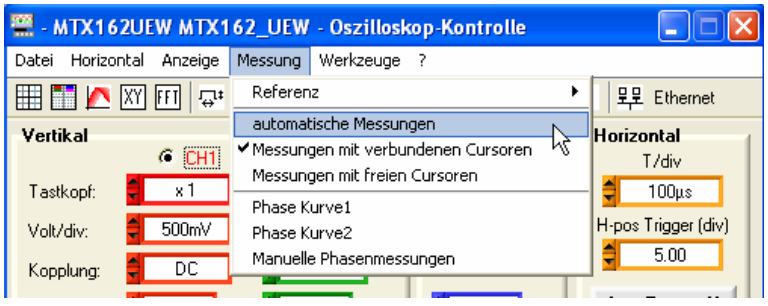

entweder mit der Taste  $\overline{\mathbb{H}}^*$  der Toolsleiste oder ausgehend von dem Menü 'Messung':

Sie bewirkt das Öffnen eines neuen Fensters mit der Bezeichnung 'Autom. Messungen':

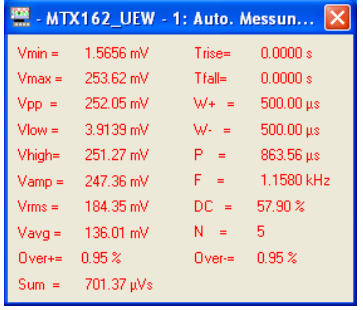

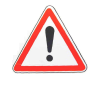

**Standardmäßig erfolgen die Messungen auf allen erfassten Punkten (50 000 Punkte) des betroffenen Kanals bei jeder von der Anwendung SCOPEin@BOX\_LE angeforderten Kurvenübertragung.** 

**Sind jedoch die manuellen Cursoren aktiviert, erfolgen die Messungen mit allen Kurven, die in dem von den Cursoren 1 & 2 bestimmten Intervall erfasst wurden.** 

**Eine Meldung "Messungen zwischen Cursoren" erscheint in dem Fenster:** 

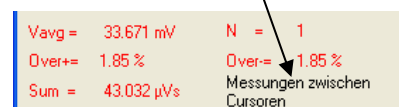

Zum Verbessern der angezeigten Messungen:

- 1. stellen Sie mindestens zwei komplette Perioden des Signals dar.
- 2. sollten Sie den Erfassungsmodus "Trigger an Stelle des "automatischen" verwenden (um "künstliche" Auslösungen in Zusammenhang mit diesem Modus im Fall langsamer Signale zu vermeiden).
- 3. Wählen Sie das Kaliber und die vertikale Position so aus, dass die Spitze-Spitze-Amplitude des zu messenden Signals auf 4 bis 7 Teilungen des Bildschirms dargestellt wird.
- 4. Wenn es das Signal erlaubt (wiederholtes Signal), verfeinert das Einführen einer Erfassungsmittelung die Messungen unter Verringern der Rauschwirkungen auf dem gemessenen Signal.

**b) Automatische** Wenn das möglich ist, bestimmt sie die Phasenverschiebung des Signals **Phasenmessung** CH1 oder CH2 in Bezug auf den Bezugskanal (siehe oben).

> Wie bei der manuellen Phasenmessung, werden 3 Cursoren verwendet, sie werden jedoch automatisch positioniert.

Diese Messung wird ausgehend von dem Menü , Messung' aktiviert:

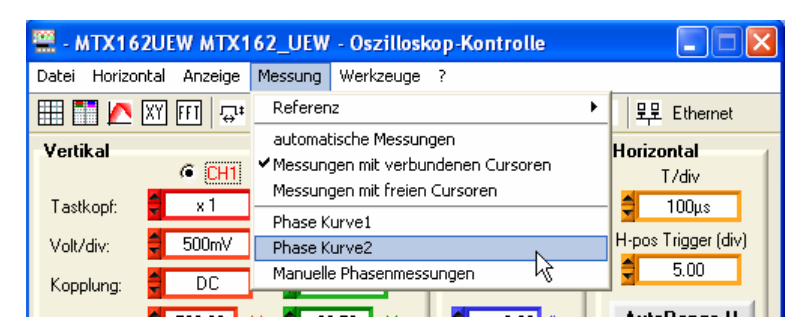

Das Fenster "Oszilloskop Kurve" wechselt zu:

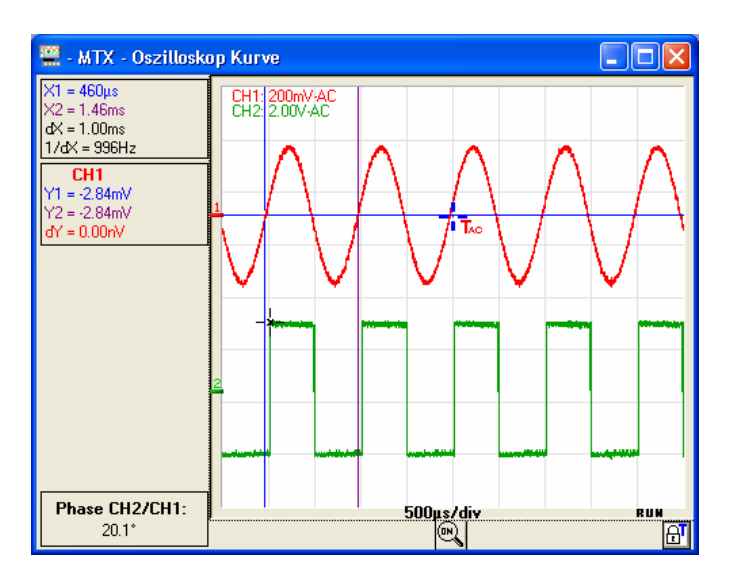

### **Ausführen spezifischer Verarbeitungen**

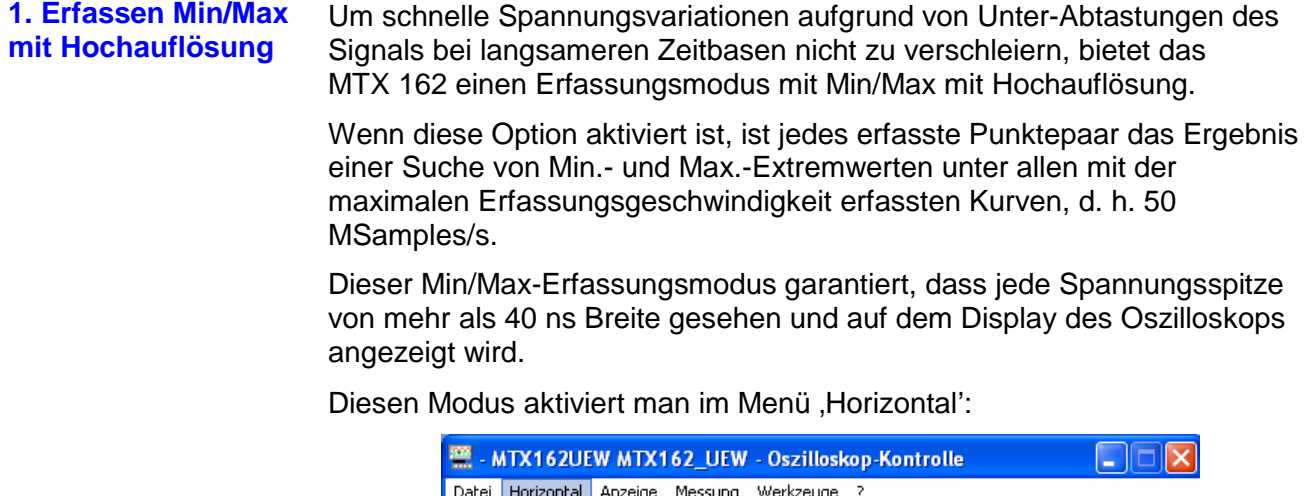

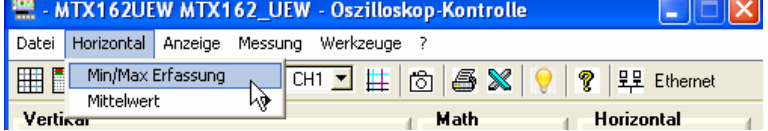

**2. Mitteln der Kurve** Um zufälliges Rauschen, das auf den Signalen beobachtet wird, zu verringern, kann man eine Mittelung der erfassten Kurven ausführen.

Die Berechnung erfolgt mit der folgenden Formel:

Pixel  $N =$  Abtastung\*1/Mittelungsrate + Pixel $N-1$  (1-1/Mittelungsrate) wobei:

- **Abtastung** der Wert der neuen an der Abszisse t erfassten Abtastung ist
- **Pixel N** die Ordinate des Pixels der Abszisse t auf dem Bildschirm im Augenblick N ist
- **Pixel N-1** die Ordinate des Pixels der Abszisse t auf dem Bildschirm im Augenblick N-1 ist

Diese Mittelung wird ausgehend vom Menü "Horizontal' durch Auswählen eines Mittelungskoeffizienten erzielt, der anders ist als: "Mittelungsschritt".

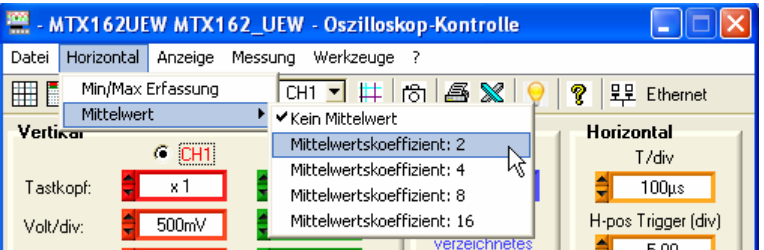

Wenn eine Mittelung aktiviert wurde, wird ihr Koeffizient auf dem Fenster "Oszilloskop Kurve" angezeigt:

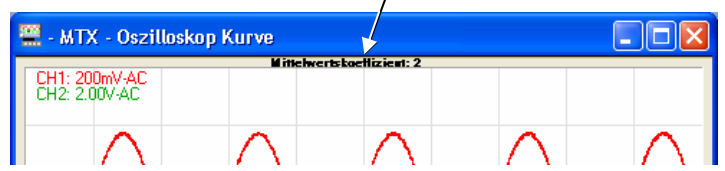

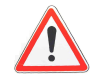

**In dem Fall eines nicht wiederholten Signals darf man die Mittelung nicht aktivieren, wenn man nicht eine falsche Darstellung erzielen will.**

**3. MATH Kurve** Eine dritte Kurve: MATH ist auf dem MTX162 zum Anzeigen einer der 6 angebotenen mathematischen Funktionen verfügbar:

```
CH1+CH2 CH1-CH2 CH1xCH2 CH1/CH2 -CH1 -CH2
```
Die vertikale Position der Kurve MATH kann um ± 10 Teil eingestellt werden.

- **Die mathematischen Funktionen werden nicht auf den physikalischen Größen der Signale sondern auf ihren abgetasteten Rohwerten, die man in Bildschirmteilungen umwandelt, berechnet. Daher ist die vertikale Empfindlichkeit des Kanals MATH in Teil.**
- **Um die Analyse des Ergebnisses zu erleichtern, ist es ratsam, mit dem gleichen Kaliber auf den zwei Kanälen zu arbeiten.**

**Beispiel** Einfügen der Funktion MATH, die die Signale CH1 und CH2 addiert. Ein vertikales Verlagern kann zum Nachzentrieren der Kurve auf dem Bildschirm erforderlich sein

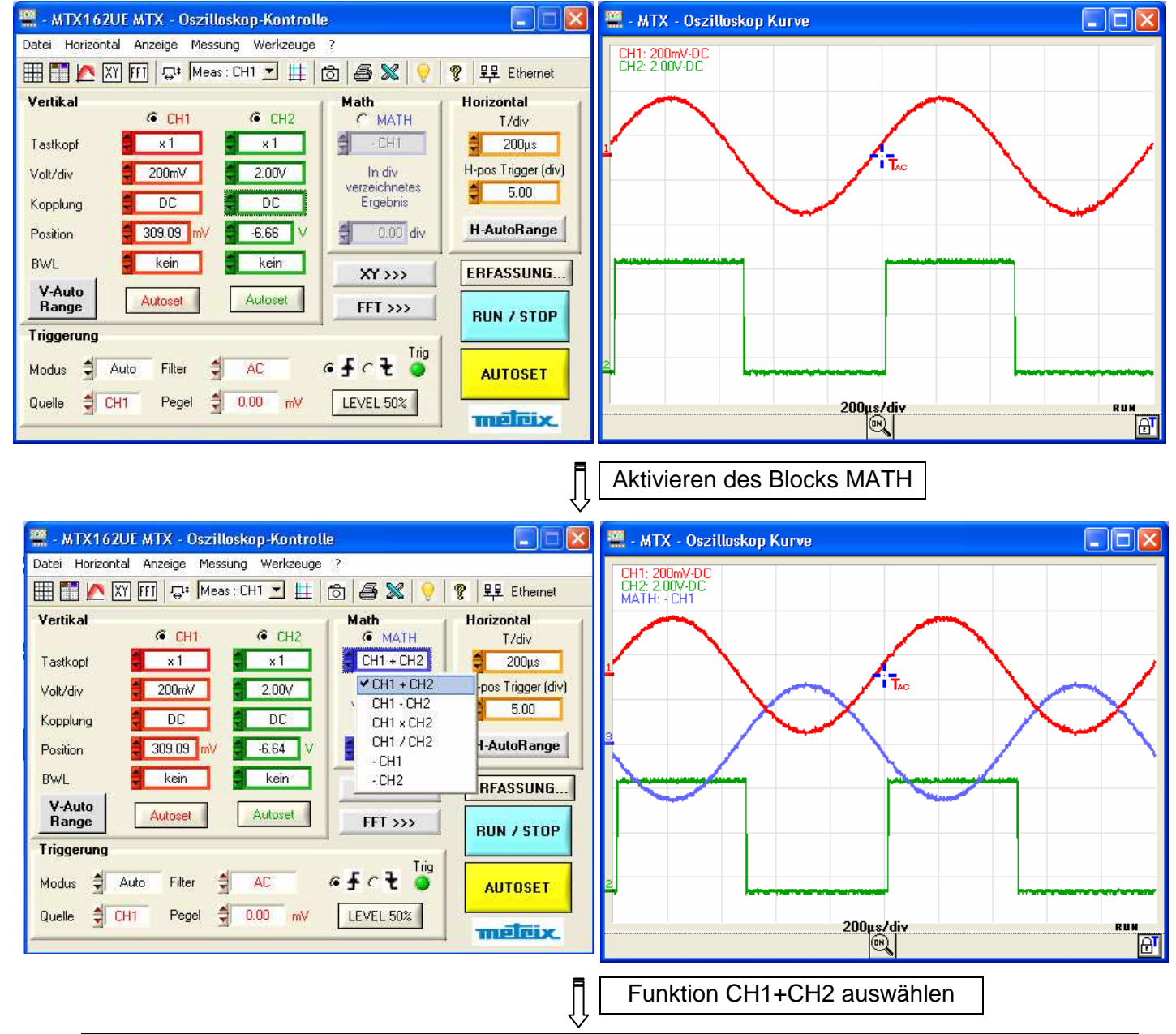

#### **3. Kurve MATH (Forts.)**

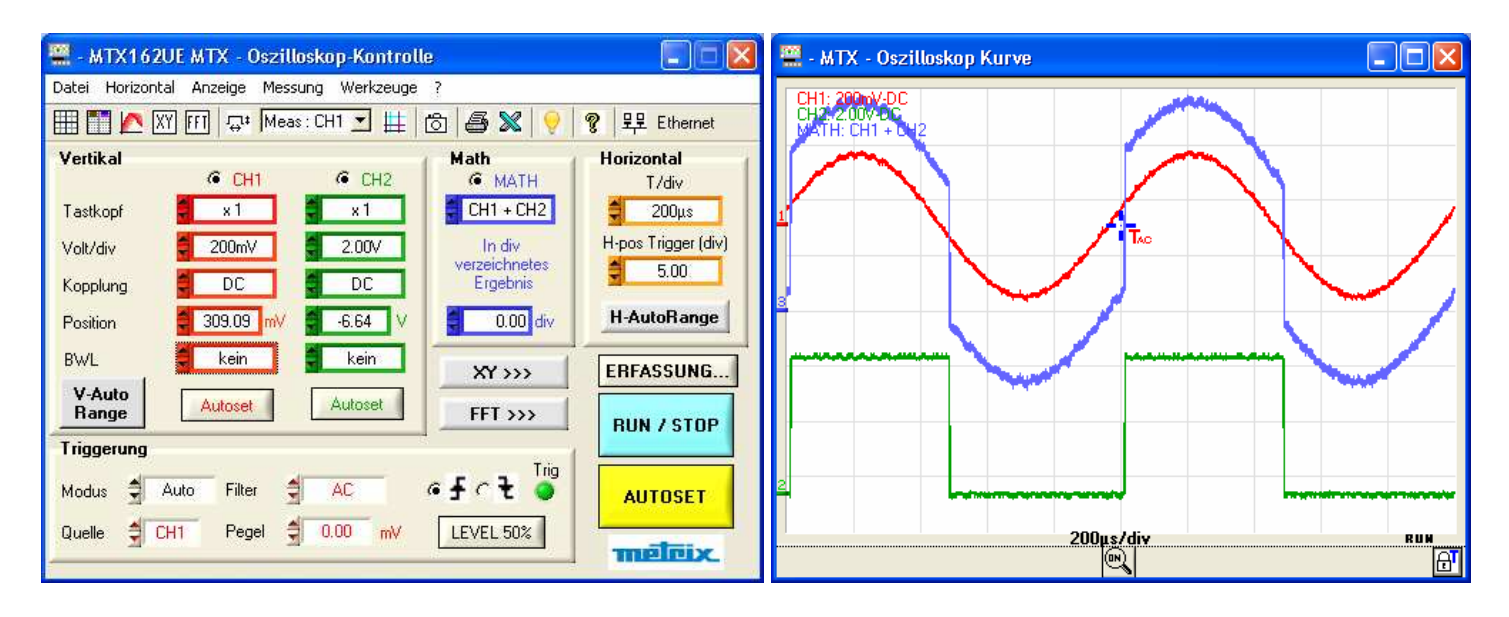

Л Neueinstellen des Resultats

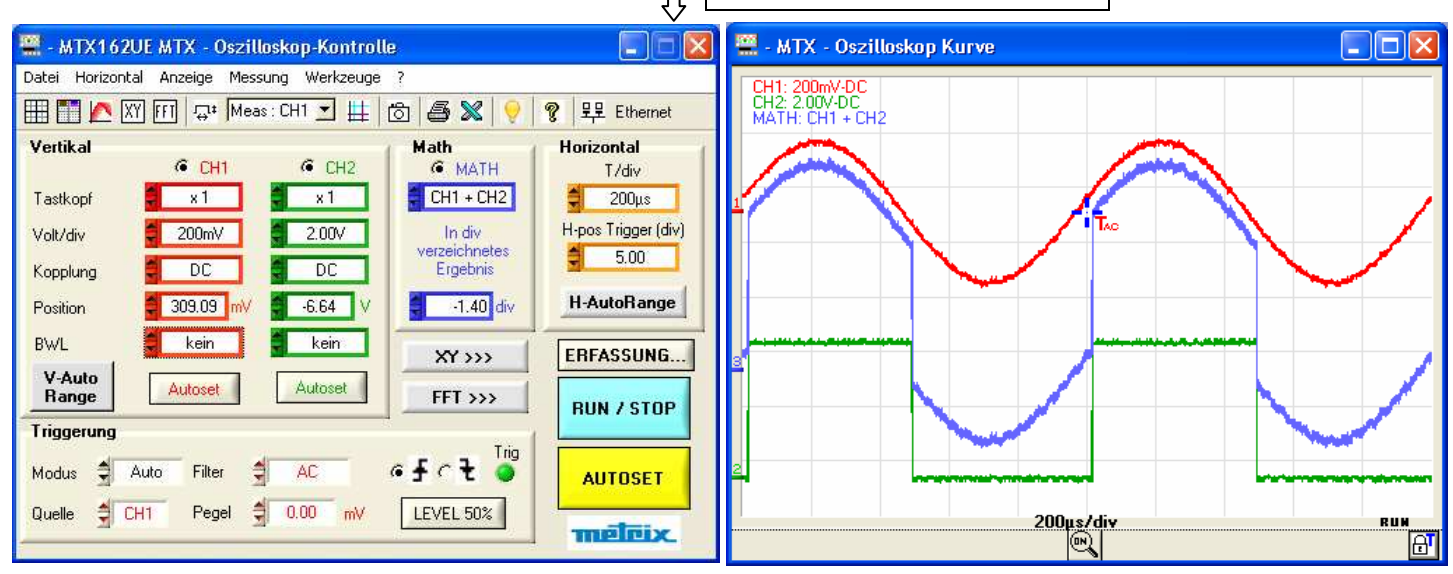

#### **4. Berechnen der FFT**

a) Starten des Für das Berechnen der Fourier-Transformierten der Signale gibt es zum **Berechnens der FFT** Aktivieren 2 Methoden:

- durch Klicken auf die Taste Fil der Toolsleiste
- durch Klicken auf die Taste **FET >>>** des "Steuerfelds":

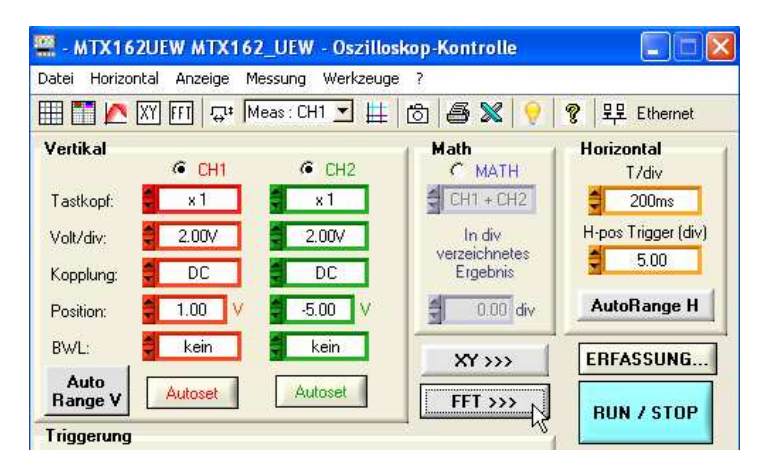

In beiden Fällen wird ein neues Fenster "FFT Kurve" angezeigt, ein neuer "FTT-Block" wird an das Feld "Steuerung Oszilloskop" zum Programmieren dieser Funktion hinzugefügt:

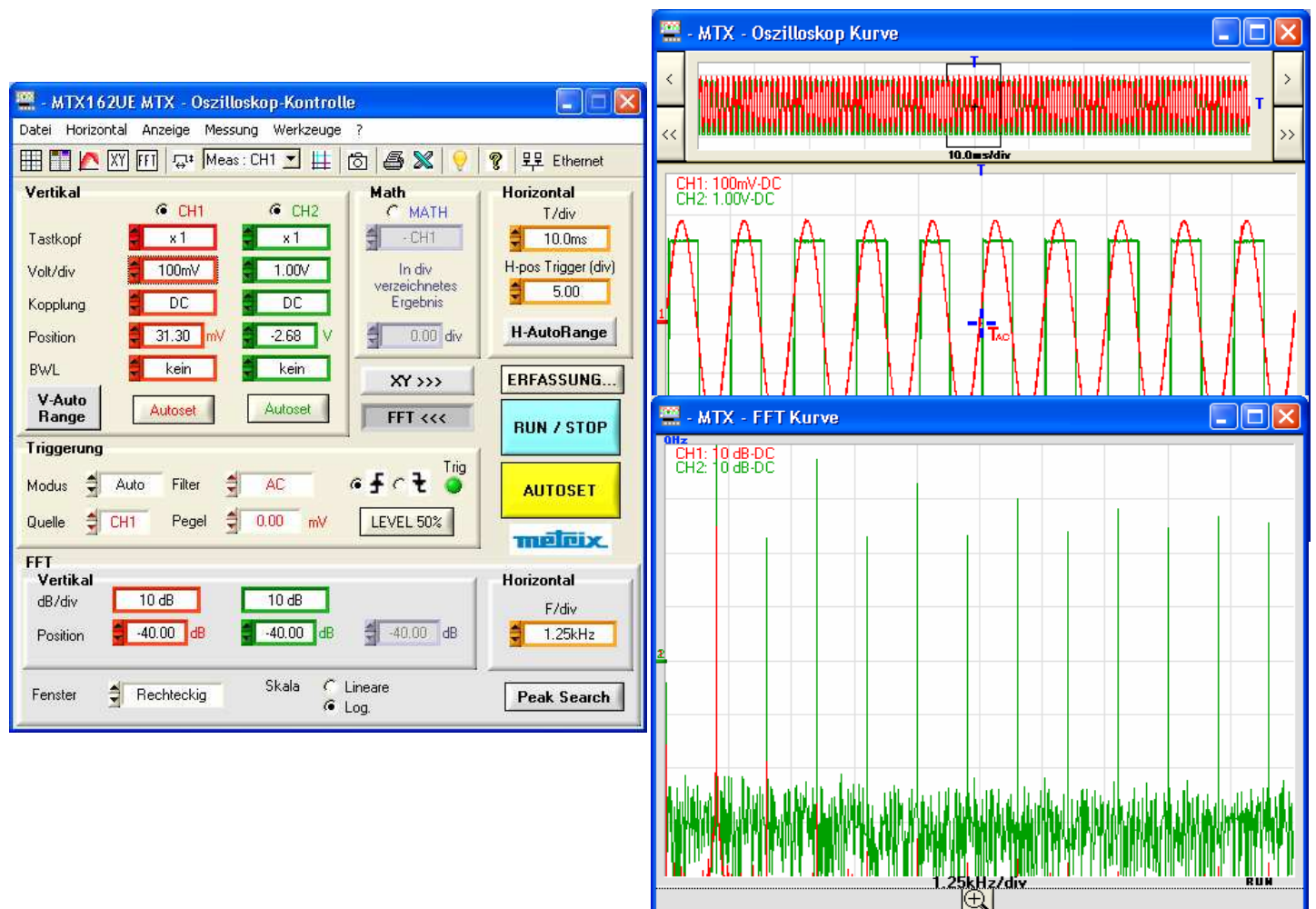

**b) FFT-Einstellungen** Die für diese Funktion erforderlichen Einstellungen sind in dem FFT-Block des Felds "Steuern Oszilloskop" zusammengefasst:

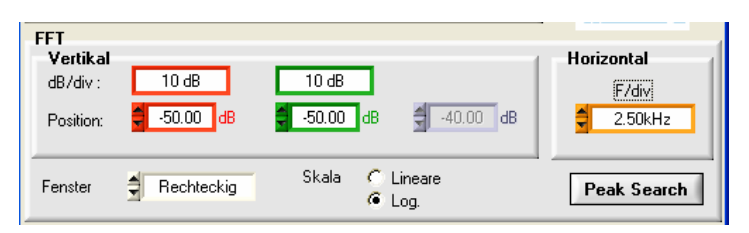

#### **Vertikale Einstellung** Logarithmische Skala:

- Die vertikale Empfindlichkeit der FFT-Darstellung beträgt 10 dB/Teil.
- Die Position 0 dB entspricht dem oberen Teil des Bildschirms. Das vertikale Verlagern der Kurve ist um +60 dB bis -140 dB möglich.

#### Lineare Skala:

- Die vertikale Empfindlichkeit der FFT-Darstellung ist die des Kanals.
- Die Position 0V platziert den Bezug des Kanals in dem Fenster, FFT Kurve' auf der 1. Teilung ausgehend vom unteren Bildschirmteil. Das vertikale Verlagern kann um 0 bis 8 Teil. eingestellt werden.

**Horizontale Skala der**  Diese Empfindlichkeit hängt direkt mit der Zeitbasis der zeitlichen **Kurven** Darstellung (Einheit Hz / Teil.: 12,5 / Bdt) zusammen.

Sie variiert von 62,5 mHz bis 125 MHz.

**Auswahl des**  Die Fensteranordnung erlaubt es, die Diskontinuitätseffekte in **Rechenfensters** Zusammenhang mit dem Beobachtungsfenster des zeitlichen Signals einzuschränken (siehe § Analyse der FFT).

Es stehen fünf Fenster zur Auswahl:

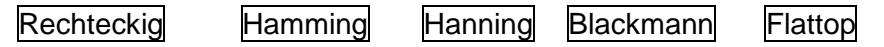

**Auswahl der**  Die FFT kann anhand von zwei Darstellungsmodi veranschaulicht werden: **Darstellungsskala** linear oder logarithmisch.

Die Taste **Peak Search** aktiviert / deaktiviert die verbundenen Cursoren zum Ausführen der manuellen Messungen an der FFT-Kurve. Sie bewirkt auch das Anzeigen oder nicht der Tasten für die automatische Suche der Spektrallinien.

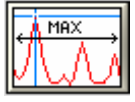

positioniert den Cursor 1 auf der maximalen Amplitudenspitze, die im Fenster gegenwärtig ist.

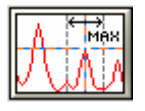

positioniert den aktiven Cursor auf dem Höchstwert der Amplitude, der in einem Fenster zu ± 0,25 Teil. um diesen Cursor gefunden wird. Das Suchfenster wird durch ein schwarzes Rechteck beim Betätigen der Taste angezeigt.

 **Wenn man ein Autoset bei aktivem FFT-Fenster ausführt, erfolgt die automatische Einstellung der Frequenzskala so, dass die Grundschwingung etwa auf der ersten Teilung positioniert wird.** 

**Auf der zeitlichen Darstellung kann zum richtigen Anzeigen des Signals ein Zoom erforderlich sein.**

**c) Analyse der FFT** Die schnelle Fourier-Transformierte (FFT) wird zum Berechnen der diskreten Darstellung eines Signal in dem Frequenzbereich ausgehend von seiner diskreten Darstellung in dem Zeitbereich verwendet.

Die FFT kann für die folgenden Anwendungen verwendet werden:

- Messen der verschiedenen Harmonischen und der Verzerrung eines Signals,
- Analyse einer Impulsantwort,
- Suchen von Rauschquellen in Logikschaltungen.

Die schnelle Fourier-Transformierte wird gemäß der folgenden Gleichung berechnet:

$$
X(k) = \frac{1}{N} \sum_{n=-\frac{N}{2}}^{\frac{N}{2}-1} x(n)^{k} \exp\left(-j\frac{2\pi nk}{N}\right) \text{ für } k \in [0 (N-1)]
$$

wobei: x (n): eine Abtastung im Zeitbereich ist, X (k): eine Abtastung im Frequenzbereich ist, N: die Auflösung der FFT ist n: der Zeitindex ist

k: der Frequenzindex ist.

#### **Diese Berechnung erfolgt an 2500 Punkten, die durch die Auswahl jedes 20. Punkts in dem Erfassungsspeicher erzielt werden. Die gleichen Punkte werden für die ungezoomte zeitliche Darstellung**  in dem Fenster "Oszilloskop Kurve" verwendet.

Die finite Dauer des Untersuchungsintervalls ergibt eine Konvolution in dem Frequenzbereich des Signals mit einer Funktion sinx/x. Diese Konvolution ändert die grafische Darstellung der FFT aufgrund seitlicher Keulen, die für die Funktion sinx/x charakteristisch sind (außer, wenn das Untersuchungsintervall eine ganze Zahl von Perioden enthält).

Vor dem Berechnen der FFT gewichtet das Oszilloskop das zu analysierende Signal durch ein Fenster, das wie ein Bandpassfilter wirkt. Die Auswahl eines Fenstertyps ist wesentlich, um die verschiedenen Linien eines Signals zu unterscheiden und präzise Messungen auszuführen.

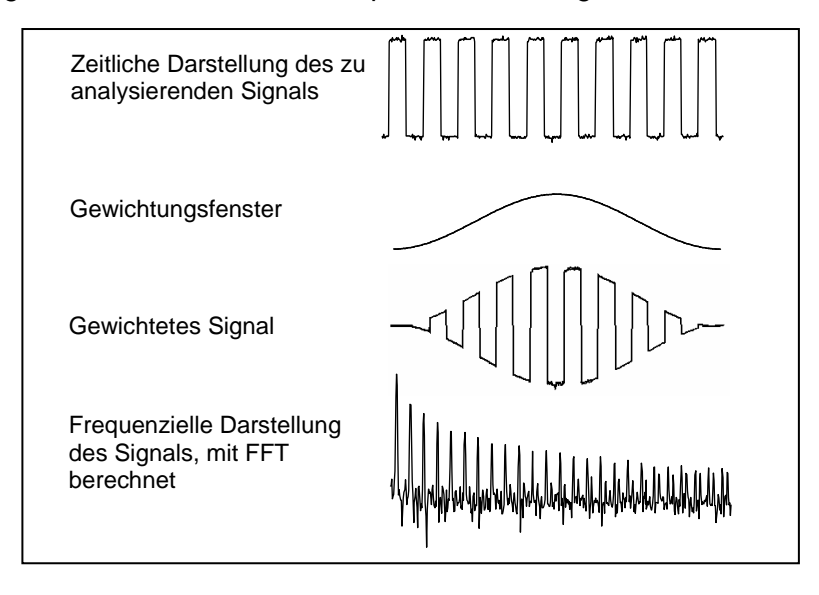

Die folgende Tabelle erlaubt das Auswählen des Fenstertyps in Abhängigkeit vom Signaltyp, der gewünschten Speaktralauflösung und der Präzision der Amplitudenmessung:

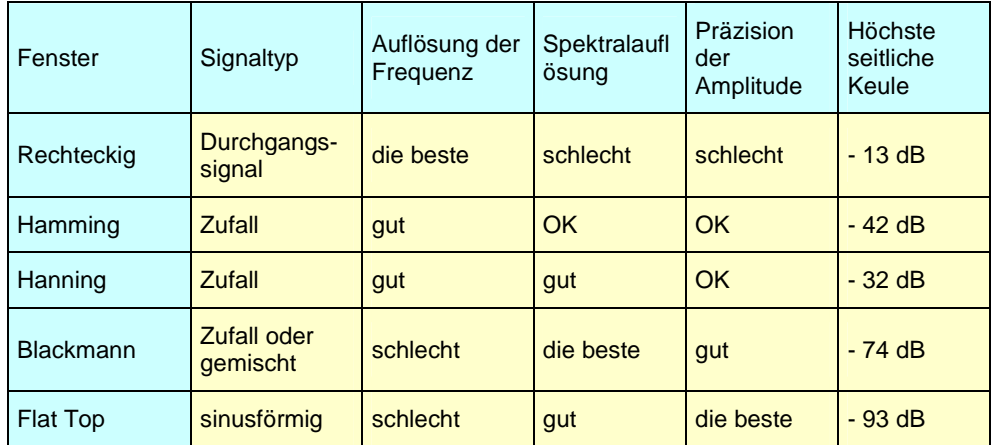

Die folgende Tabelle gibt für jeden Fenstertyp den höchsten theoretischen Fehler auf der Amplitude an:

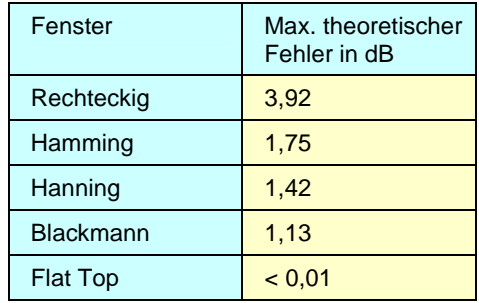

Dieser Fehler hängt mit der Berechnung der FFT zusammen, wenn das Beobachtungsfenster nicht eine ganze Zahl von Perioden des Signals enthält.

Bei einem "Flattop"-Fenster erzielt man daher das Niveau 0 dB auf der Linie der Grundschwingung eines sinusförmigen Signals mit der Amplitude 1 Vrms.

 **Es muss für das Einhalten des Shannon-Theorems gesorgt werden,**  das heißt, dass die Abtastfrequenz "Fe" doppelt so groß sein muss **wie die in dem Signal enthaltene maximale Frequenz.**

**Bei Missachten dieser Auflage, treten Falterscheinungen des Spektrums auf.**

**d) grafische Darstellung** Das Gerät zeigt gleichzeitig die FFT und die Kurve f(t) an.

Die in dem Fenster "FFT Kurve" angezeigte Kurve stellt die Amplitude in V oder dB der verschiedenen Frequenzkomponenten des Signals in Abhängigkeit von der ausgewählten Skala dar.

Die Gleichstromkomponente des Signals wird von der Software eliminiert.

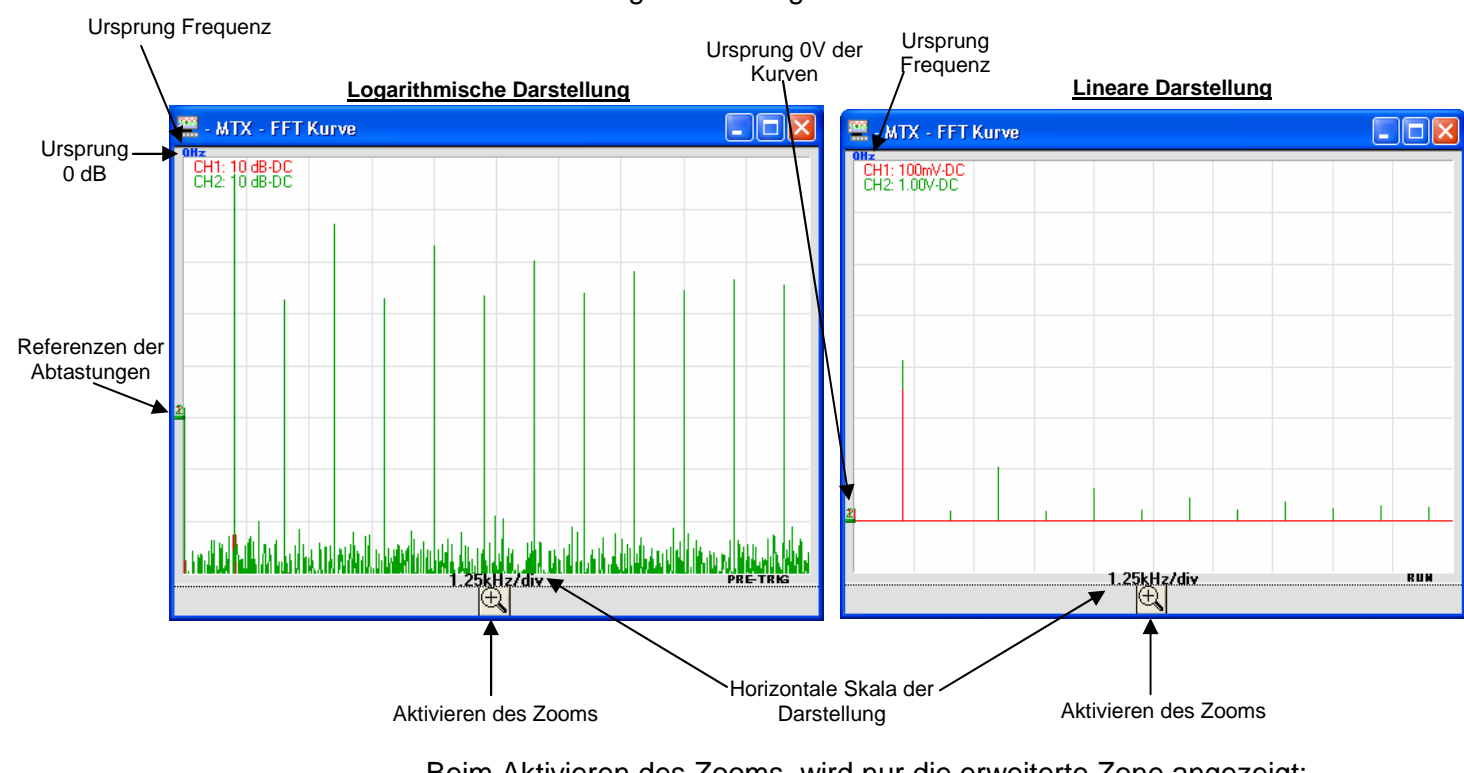

Zwei Darstellungen sind möglich:

Beim Aktivieren des Zooms, wird nur die erweiterte Zone angezeigt:

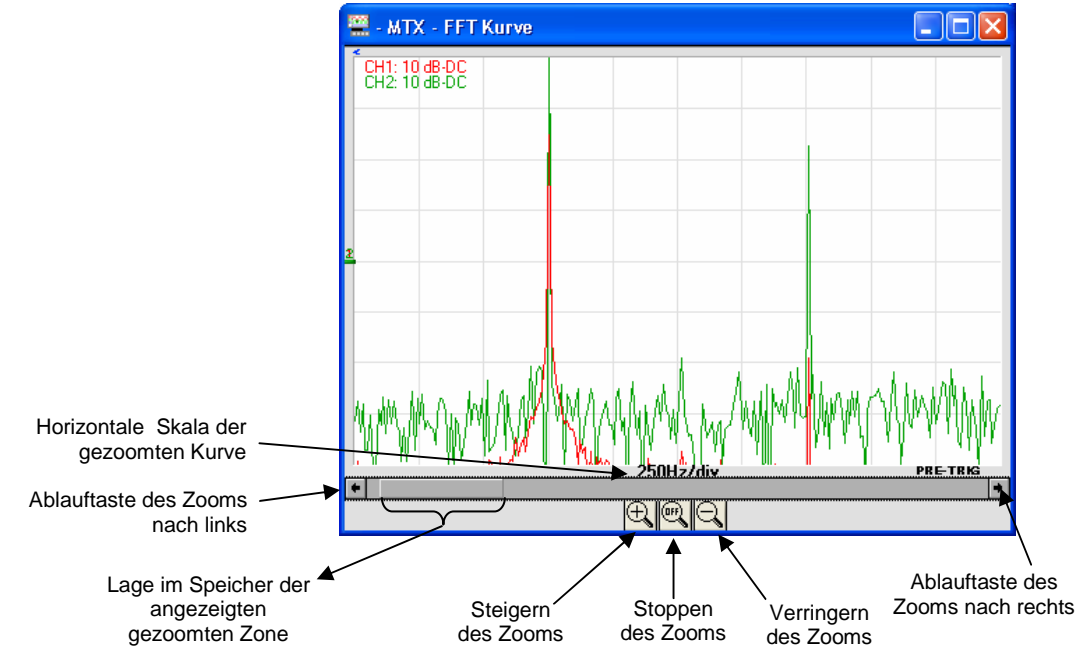

Das Bewegen der gezoomten Zone erfolgt mit der Maus durch Bewegen des Scroll-Balkens oder mit den Ablauftasten.

**d) Grafische Darstellung (Forts.)**

#### **Um den spektralen Inhalt des Signals nicht zu verformen und eine bessere Rechenpräzision der FFT zu erzielen, wird empfohlen, mit einer Spitze-Spitze-Amplitude des Signals von 3 Teil. bis 7 Teil. zu arbeiten.**

Eine zu schwache Amplitude führt zu einer Verringerung der Präzision und eine zu starke Amplitude, die 8 Teilungen überschreitet, verursacht eine Verzerrung des Signals, was zum Auftreten unerwünschter Harmonischer führt.

Das gleichzeitige zeitliche und frequenzielle Darstellen des Signals erleichtert die Überwachung der Entwicklung der Signalamplitude.

### **Auswirkungen der Unter-Abtastung auf die frequenzielle Darstellung**:

Wenn die Abtastfrequenz schlecht angepasst ist (kleiner als das Zweifache der maximalen Frequenz des zu messenden Signals), werden die Hochfrequenzkomponenten unterabgetastet und erscheinen auf der grafischen Darstellung der FFT durch Symmetrie (Falten). Die Funktion "Allgemeines Autoset" erlaubt es, diese Erscheinung zu vermeiden und die horizontale Skala anzupassen, damit die Darstellung leserlicher ist.

#### **e) Verlassen der FFT-Berechnung** Zum Verlassen der FFT-Berechnung gibt es 3 Methoden:

- durch Klicken auf die Taste FFT der Toolsleiste
- durch Klicken auf die Taste $\Box$ FFT  $\ll$  des  $\Box$ Steuerfelds":

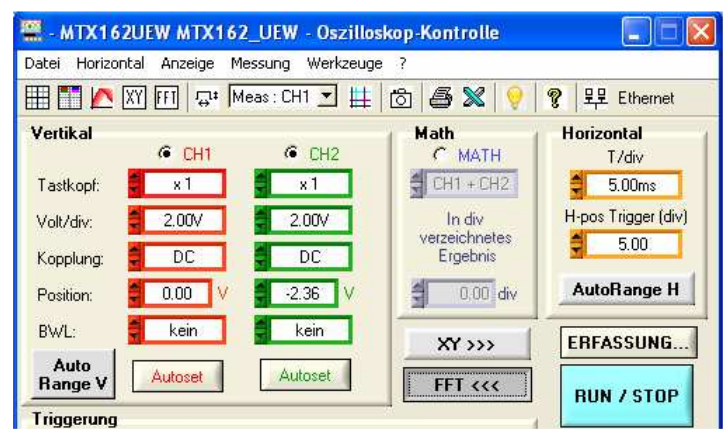

• durch direktes Schließen des Fensters "FFT Kurve":

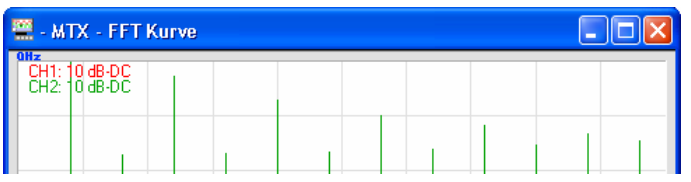

**5. Erzielen einer XY-Darstellung**  Das Oszilloskop MTX 162 erlaubt das Anzeigen der XY-Darstellung der Kanäle 1 und 2 mit  $X = CH1$  und  $Y = CH2$  in Echtzeit.

**a) Starten einer XY-Darstellung**

Die XY-Darstellung wird wie folgt aktiviert:

- entweder durch Klicken auf die Taste  $\boxed{\mathbb{X}^n}$  der Toolsleiste,
- oder durch Klicken auf die Taste **MEX 1998** des "Steuerfelds":

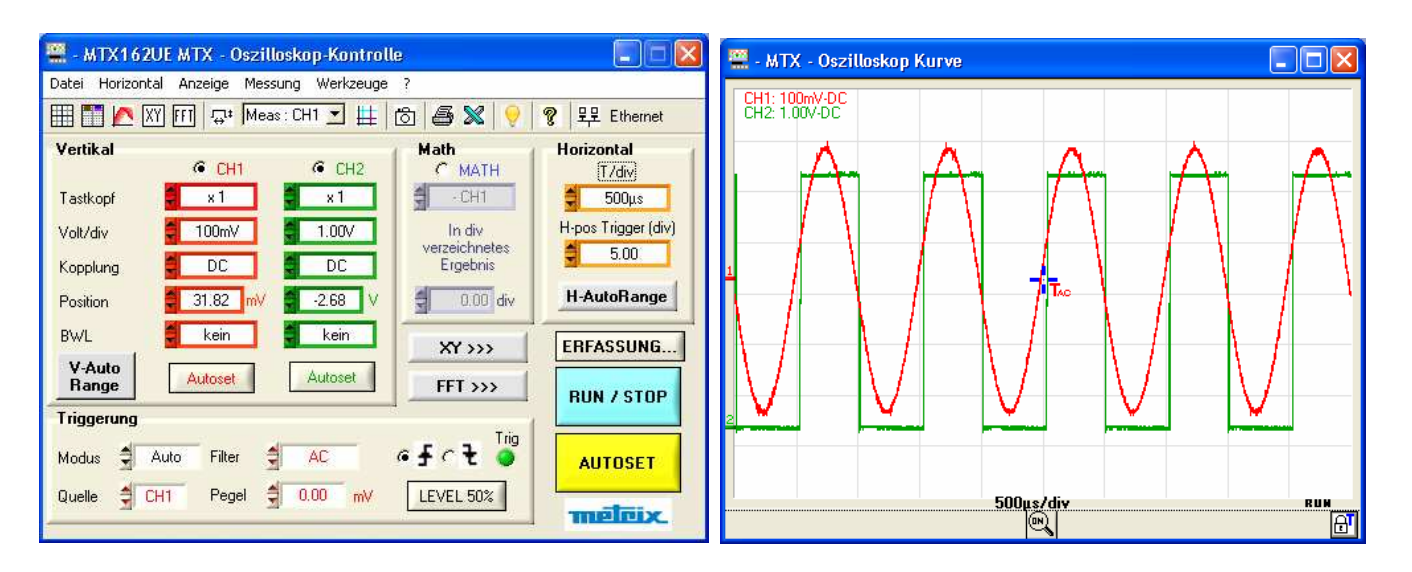

In beiden Fällen öffnet sich ein neues XY-Kurvenfenster:

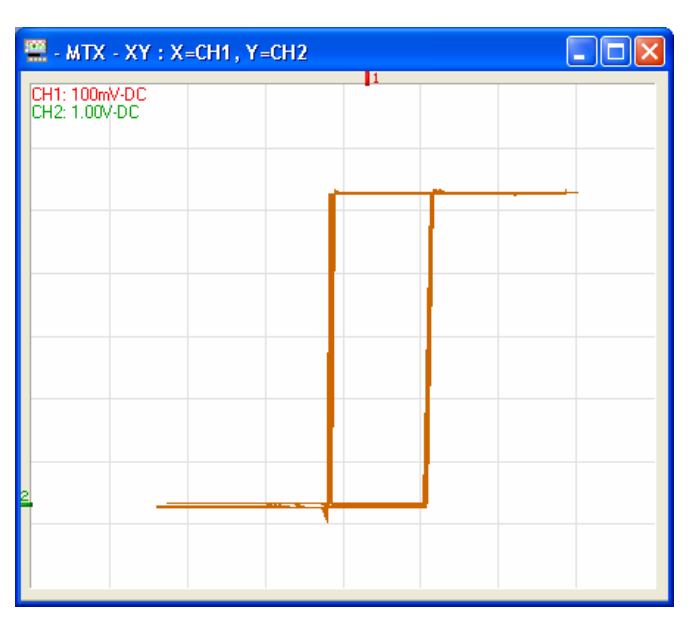

#### **5. Erzielen einer XY-Darstellung (Forts.)**

**b) Analyse der Kurve** Die vertikalen Kaliber der zur XY-Anzeige ausgewählten Kurven können oben links auf dem Fenster durch Klicken auf die Taste der Toolsleiste ausgewählt werden.

> Die Messungen mit Cursoren sind für die XY-Darstellung verfügbar und sind gleich wie für das Fenster "Oszilloskop Kurve" (siehe Kapitel IV  $\rightarrow$ Manuelle Messungen mit Cursoren).

> Die Cursoren der manuellen Messung des Fensters "MTX XY" sind von denen des Fensters "Oszilloskop Kurve" unabhängig und sind frei (nicht mit der Kurve verbunden).

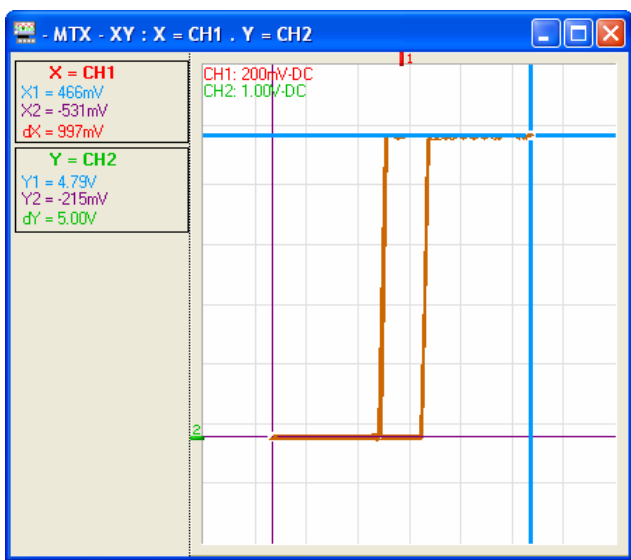

#### **5. Erzielen einer XY-Darstellung (Forts.)**

#### **c) Abbrechen der XY-**

**Darstellung** Zum Verlassen der XY-Darstellung gibt es 3 Methoden:

- durch Klicken auf die Taste  $\overline{X}$  der Toolsleiste
- oder durch Klicken auf die Taste **WASHARED des "Steuerfelds":**

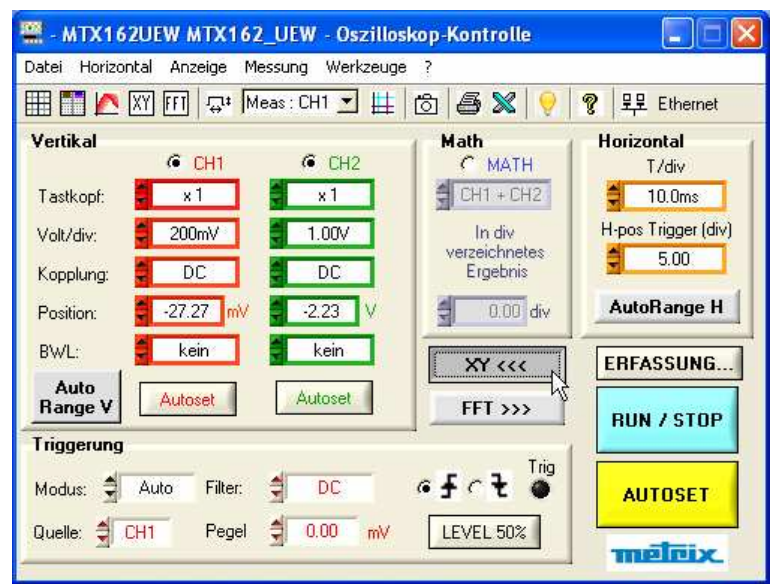

• durch direktes Schließen des Fensters "XY-Kurve":

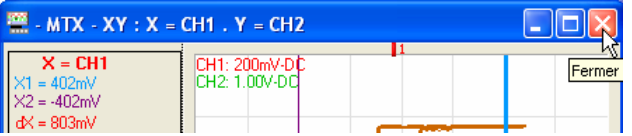

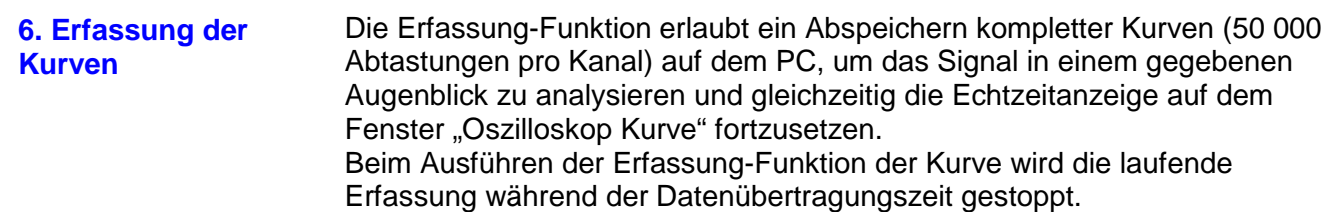

a) Starten der Die Erfassung wird mit der Taste **Lehressung...** des Fensters "Oszilloskop **Erfassung-Funktion** Kontrolle" gestartet.

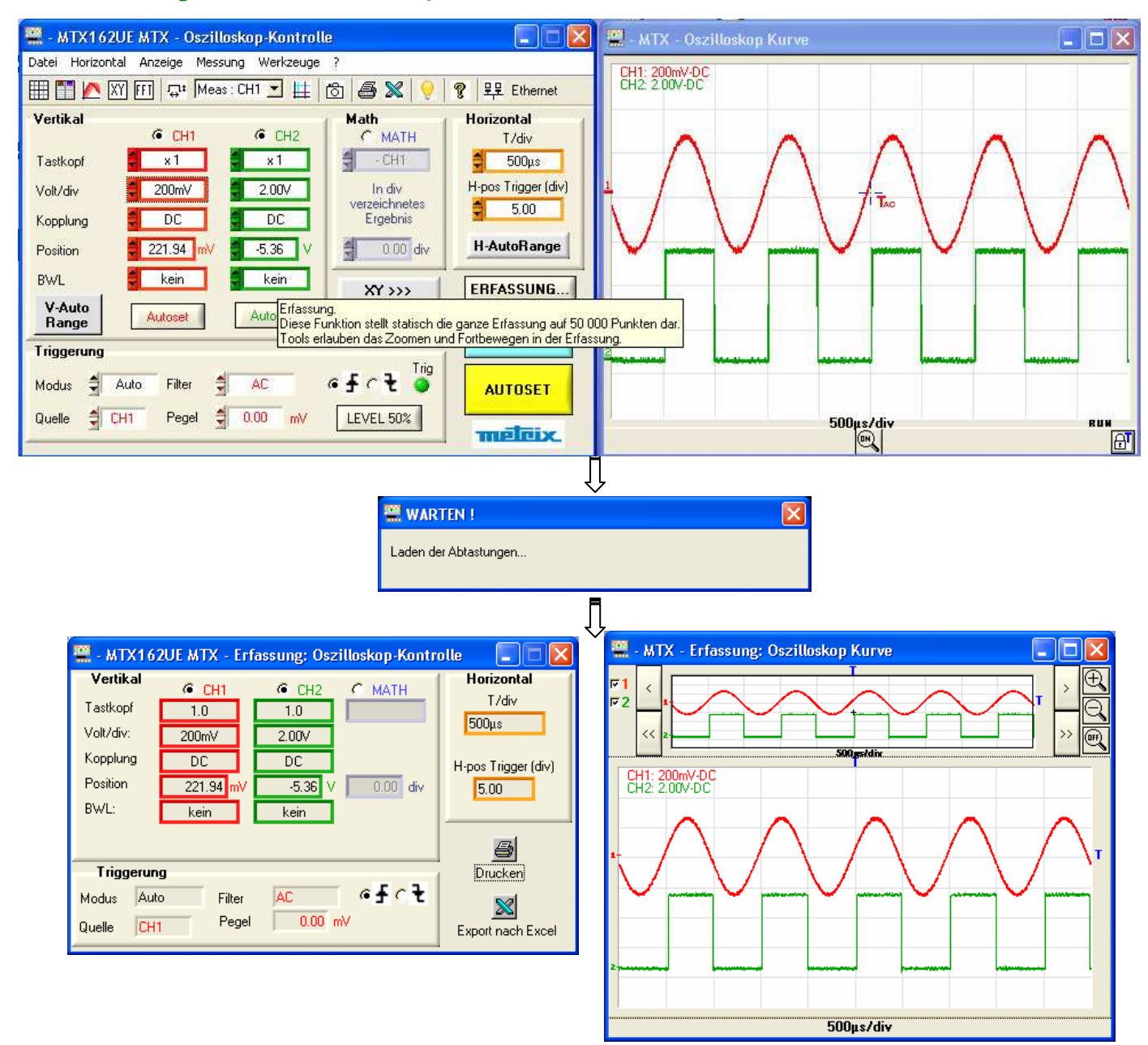

Das Fenster "Erfassung: Oszilloskop Kontrolle" fasst die Einstellungen, die zum Ausführen dieser Erfassung verwendet werden, zusammen. Das Fenster "Erfassung: Erfassung Oszilloskop" enthält die Darstellung der erfassten Punkte.

#### **6. Erfassung der Kurven (Forts.)**

#### **b) Datenanalyse**

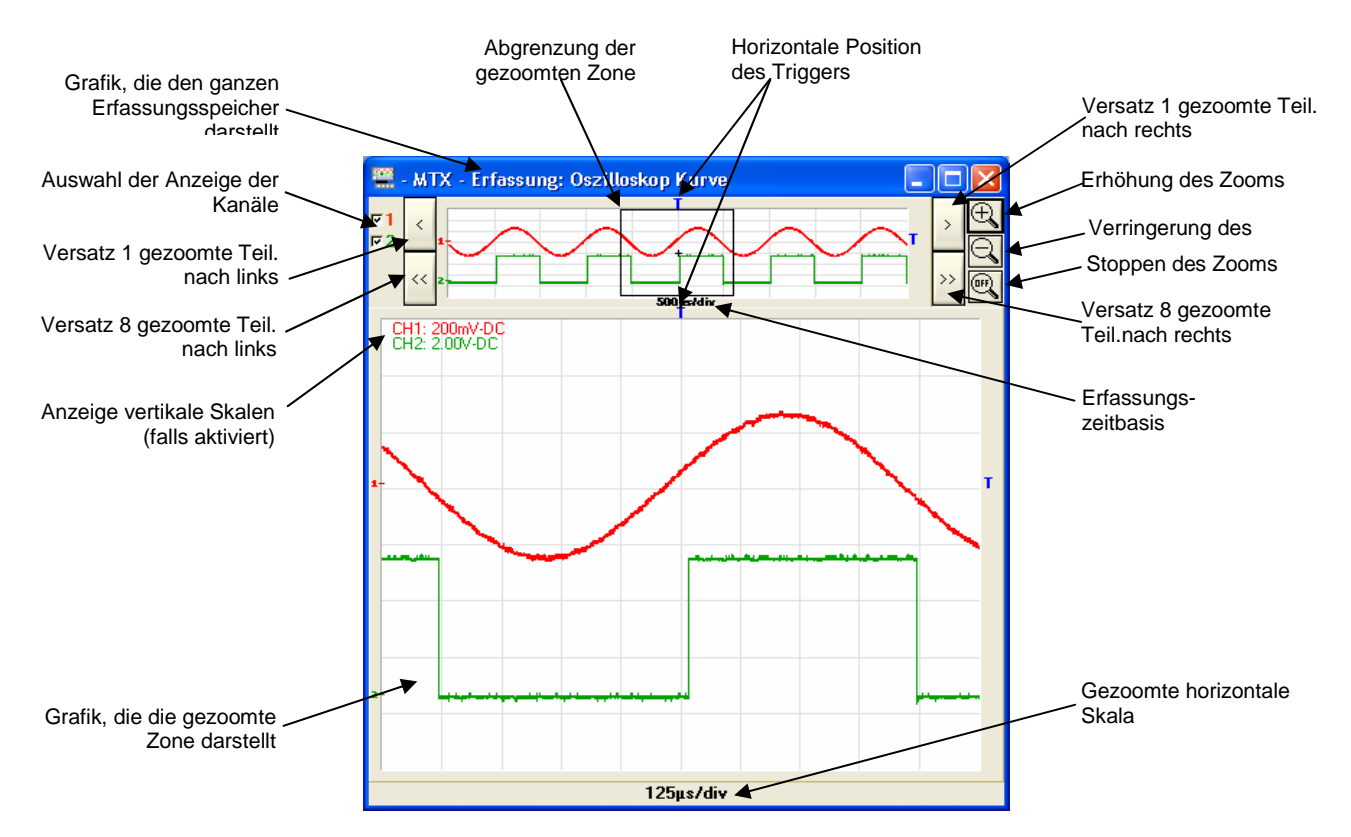

Die Messungen mit Cursoren sind für die Erfassung verfügbar und werden gleich wie für das Fenster "Oszilloskop Kurve" (siehe Kapitel IV > Cursoren) verwaltet.

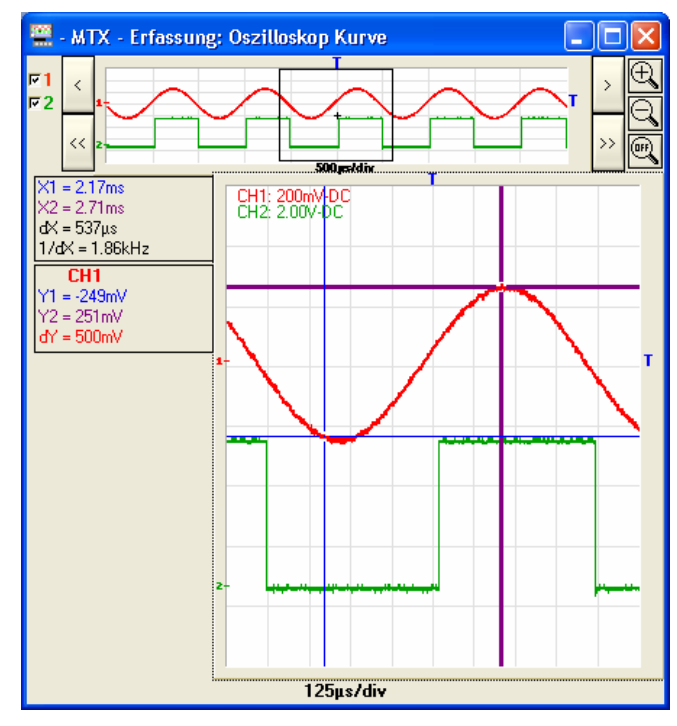

**Beim Erfassen ist die Phasenmessung nicht verfügbar.**

 $\overline{\mathbf{G}}$ 

### **Ausführen spezifischer Verarbeitungen (Forts.)**

### **6. Erfassung der**

**Kurven (Forts.)** 

**c) Ausdrucken der** Ein Druck auf die Taste startet das Drucken der Fenster "Erfassung" **Erfassung**  ausgehend von dem Feld "Erfassung: Oszilloskop Kontrolle":

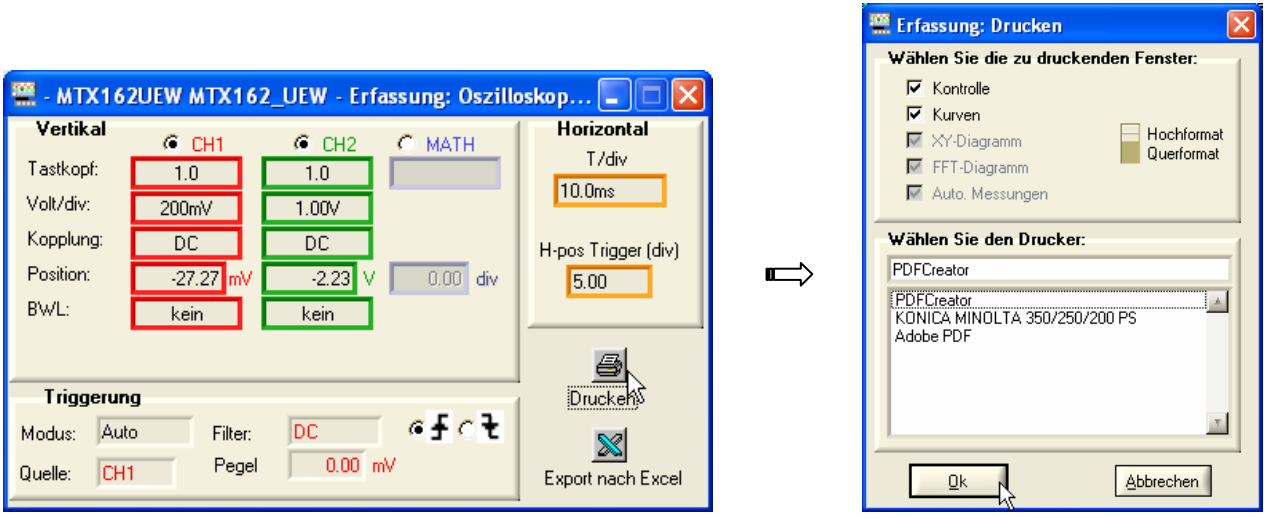

*<b>Die Taste* der Toolsleiste des Fensters "Steuern des  **Oszilloskops" oder das Menü Datei Drucken… erlauben es nicht, die Erfassungen auszudrucken.** 

d) Exportieren Laufende Erfassung-Dateien können nach Excel exportiert werden über Erfassung-Datei "Erfassung: Oszilloskop Kontrolle" durch Drücken der Taste **nach EXCEL**

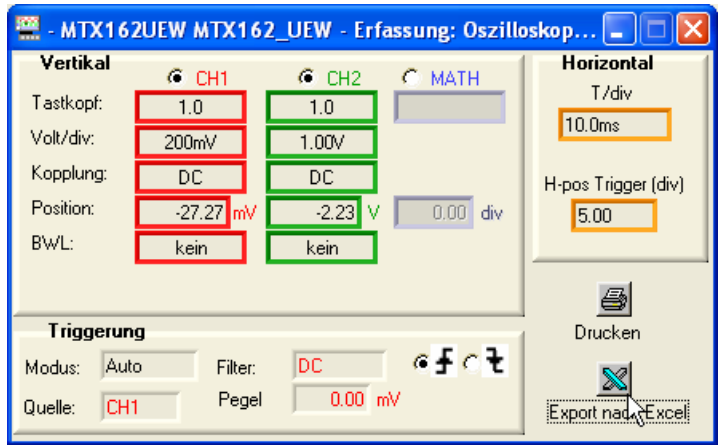

Das Fenster "Export nach EXCEL..." wird angezeigt (siehe §. Kapitel X).

**6. Erfassung der Kurven (Forts.)** 

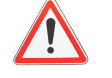

Der Export nach EXCEL, der über das Feld "Oszilloskop Kontrolle" **abgerufen wird, bewirkt ein neue Ausführung der Erfassung-Funktion und damit den Verlust der laufenden Erfassungsdatei. Die folgende Messung wird angezeigt:**

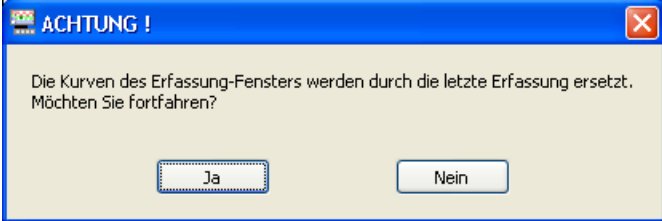

**Wenn Sie die laufenden Erfassung-Dateien exportieren wollen, klicken**  Sie auf ..Nein".

e) Abbrechen der Zum Abbrechen brauchen Sie nur eines der "Erfassung"-Fenster zu **Erfassung** schließen.

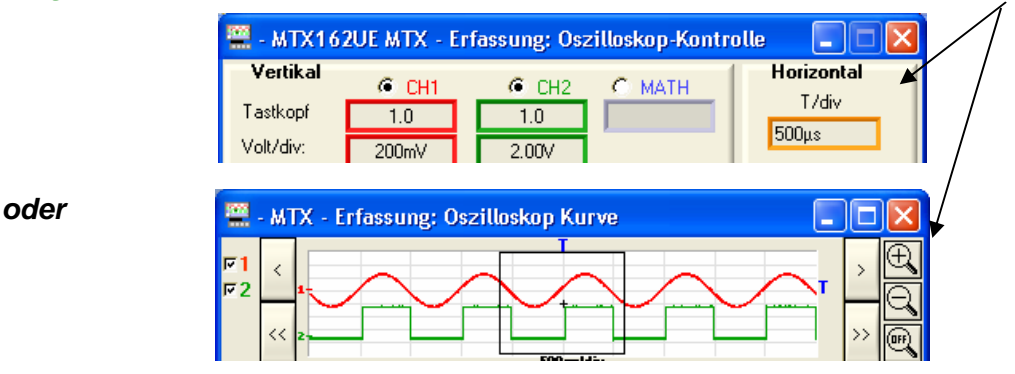

*∜ Beim Schließen der Fenster "Erfassung" gehen die Erfassung-Dateien* **endgültig verloren.** 

**Wenn Sie die erfassten Kurven für weitere Analysen behalten wollen, stoppen Sie die Erfassung und speichern die betreffenden Signale sofort**  nach dem Ausführen der Erfassung in einer Datei ".TRC". **Später rufen Sie diese Kurven ab und führen eine neue Erfassung mit diesen MEMx Kurven aus (siehe §. Wiederherstellen der Kure).**

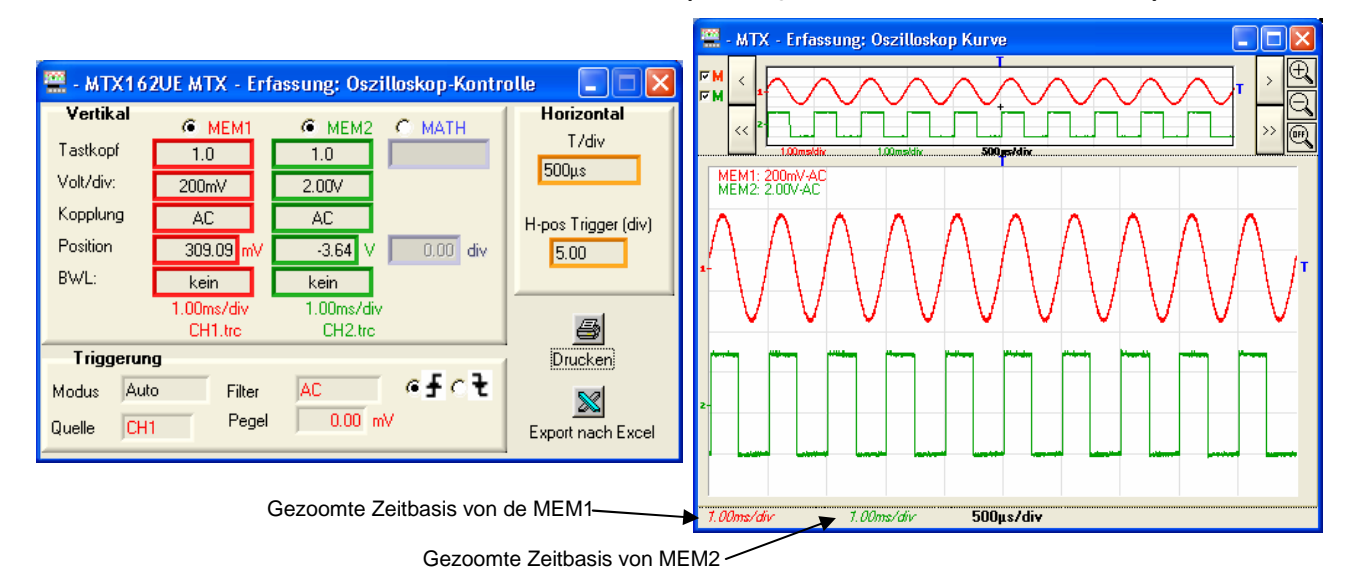

### **Einfrieren, Speichern, Wiederherstellen der Kurve**

**1. Einfrieren der Kurve** 

Um eine eventuelle Variation des Signals nachzuweisen, können Sie die Kurven in einem beliebigen Zeitpunkt einfrieren. Diese eingefrorenen Kurven werden in dem Fenster "Oszilloskop Kurve" in heller Farbe angezeigt.

Eine Kurve kann nur eingefroren werden, wenn sie sich auf dem Bildschirm befindet.

Diese "Fotografie" von Kurven erfolgt mit der Taste i der Toolsleiste. Ein weiterer Druck löscht die laufenden eingefrorenen Kurven.

#### **Die eingefrorene Kurve geht nicht verloren, wenn man verlässt und dann eine neue Arbeitssession mit der gleichen Gerätkonfiguration-Datei öffnet.**

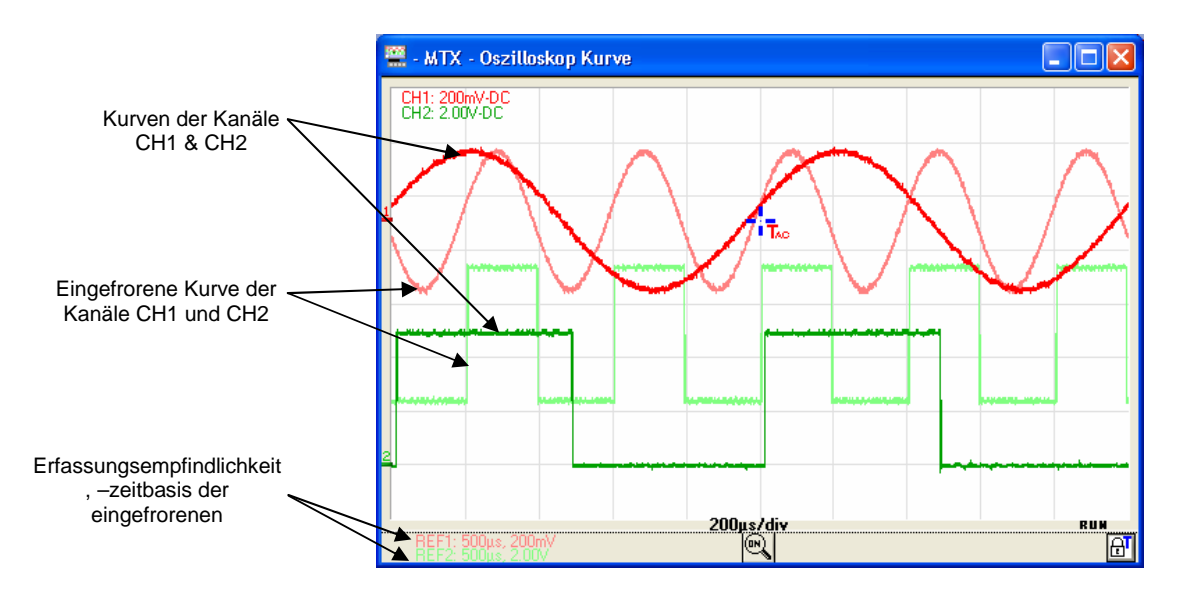

Das Deaktivieren der Auswahl eines Kanals bewirkt das endgültige Löschen seiner Fotografie.

Diese eingefrorenen Kurven sind statische Informationen der Anzeige: Das Aktivieren des Zooms bleibt daher auf diesen Kurven wirkungslos und sie können nicht nach oben oder nach unten verlegt werden.

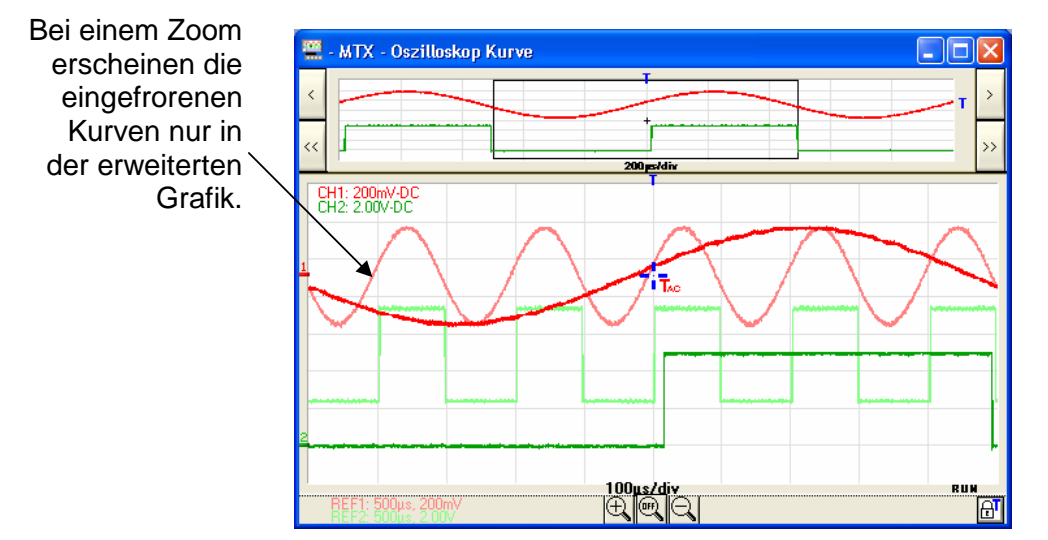

VIII - 52 Oscilloscopes numériques virtuels, 60 MHz

### **Einfrieren, Speichern, Wiederherstellen der Kurve (Forts.)**

**2. Speichern der Kurve**  Das MTX 162 bietet die Möglichkeit, die auf dem Bildschirm angezeigten Kurven zu speichern.

Dazu stehen zwei Speicherformate zur Verfügung: ".TRC" oder ".TXT".

In diesem Fall werden die 50 000 erfassten Sample, die die Kurve bilden, sowie die Informationen in Zusammenhang mit der Erfassung, die das Auslegen dieser Daten erlauben, auf den PC übertragen und dort gespeichert.

- a) Speichern "TRC" Dieses Format ist das einzige, das es erlaubt, eine Kurve auf dem Oszilloskop neu zu laden (siehe §. Wiederherstellen der Kurve). Es handelt sich um eine binäre Datei mit der Erweiterung "TRC", die nur von der Software SCOPEin@BOX\_LE genutzt werden kann.
	- **Beispiel** Speichern der Kurve CH1 in der Datei , Trace1.trc'

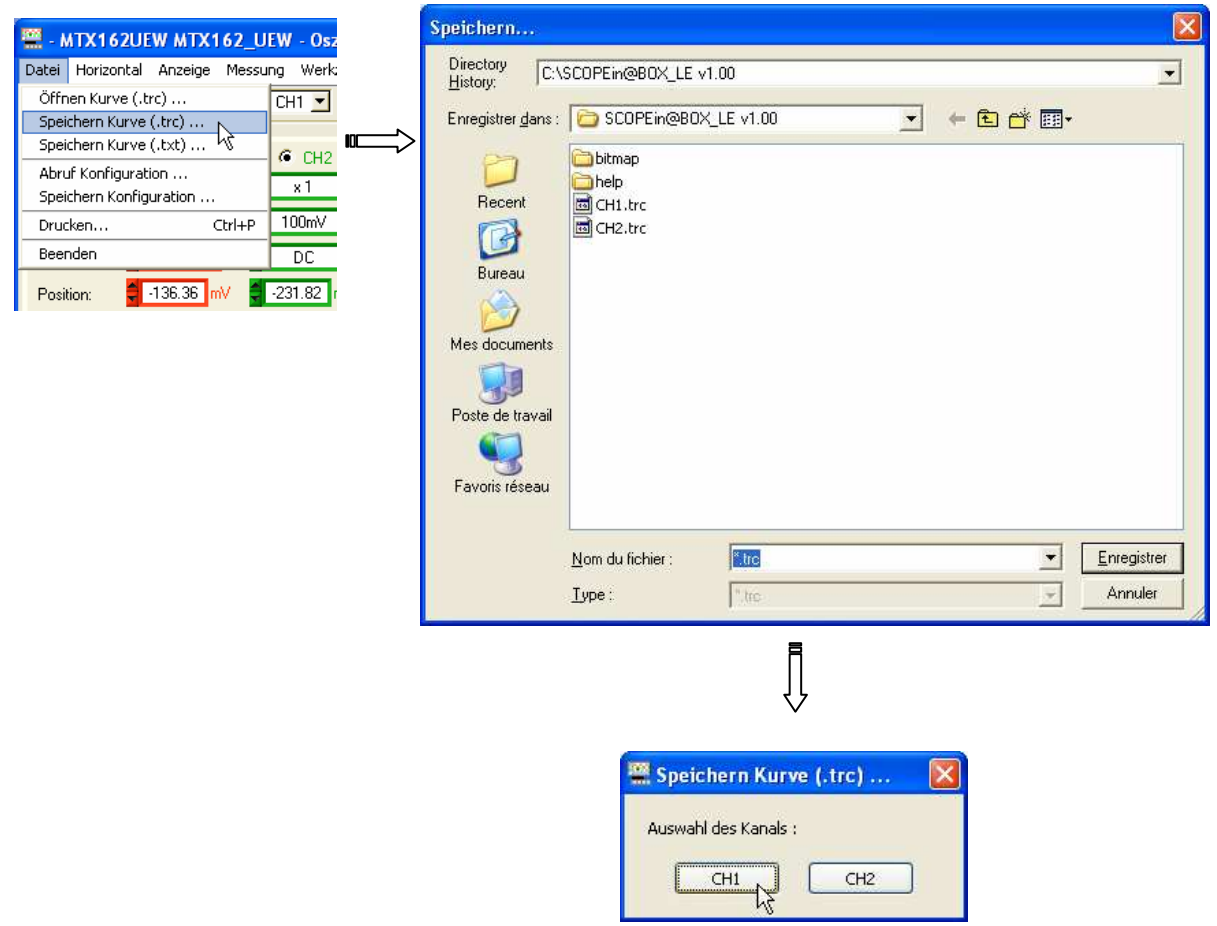

### **Einfrieren, Speichern, Wiederherstellen der Kurve (Forts.)**

**2. Speichern der (Forts.)**

**Kurve** 

**b) Speichern ".TXT"** Mit diesem Format können die Daten zu einer anderen Anwendung exportiert werden (Tabellenkalkulationsprogramm, Editor usw.).

Die erzeugte Datei kann aber von SCOPEin@BOX\_LE nicht genutzt werden.

Es handelt sich um eine Textdatei im ASCII-Format mit der Erweiterung "TXT", die mit jedem beliebigen Editorprogramm angezeigt werden kann.

Beispiel Speichern der Kurve CH1 in der Datei , Trace1.txt'

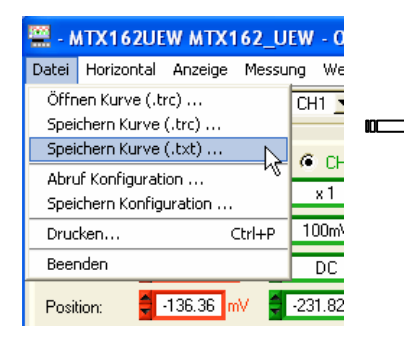

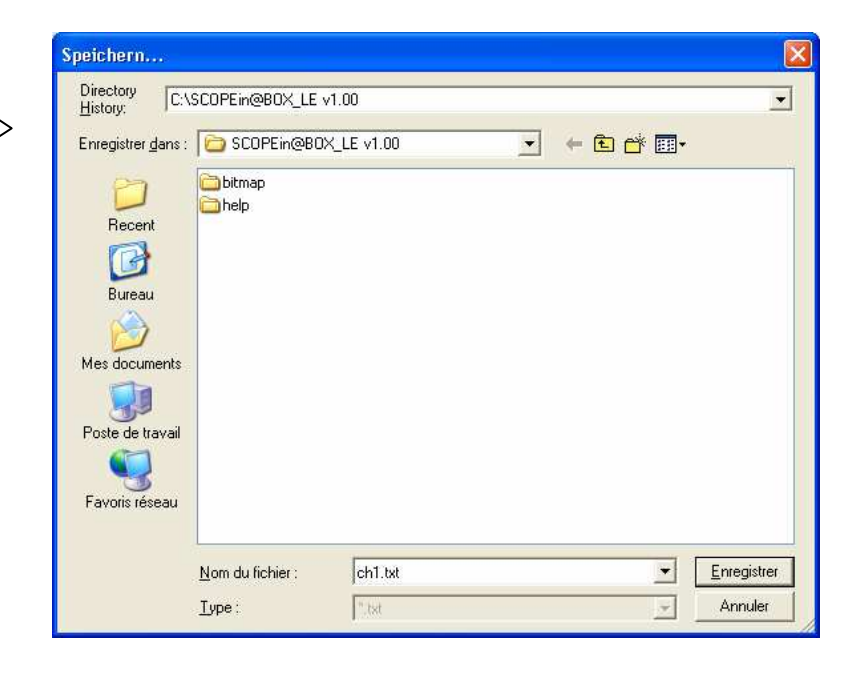

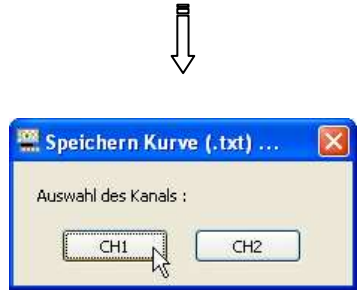

### **Einfrieren, Speichern, Wiederherstellen der Kurve (Forts.)**

**3. Wiederherstellen der Kurven**  Nur die unter SCOPEin@BOX\_LE gespeicherten Kurvendateien mit der Erweiterung "TRC" können von der Anwendung abgerufen werden.

Diese Kurven ersetzen wahlweise die Kurven CH1 und/oder CH2.

Auf dem Fenster "Steuern des Oszilloskops", wechselt die Bezeichnung des Kanals zu MEMx, und die Parameter des vertikalen Blocks des betreffenden Blocks werden mit den in der Datei enthaltenen Werten ersetzt. Die Erfassungszeitbasis der abgerufenen Kurve sowie der Name der Datei werden an Stelle der Taste **Autoset** angezeigt.

Das Löschen der Abrufung erfolgt durch Deaktivieren der Auswahl des Kanals MEMx, der wieder zu CHx wird.

- **Die abgerufene Kurve verhält sich wie eine normale: man kann sie nach oben oder unten verlagern und alle automatischen oder manuellen Messungen, die auf dem Gerät verfügbar sind, ausführen.**
- **Beispiel** Abrufen der Datei , Trace1.trc' auf dem Kanal CH2

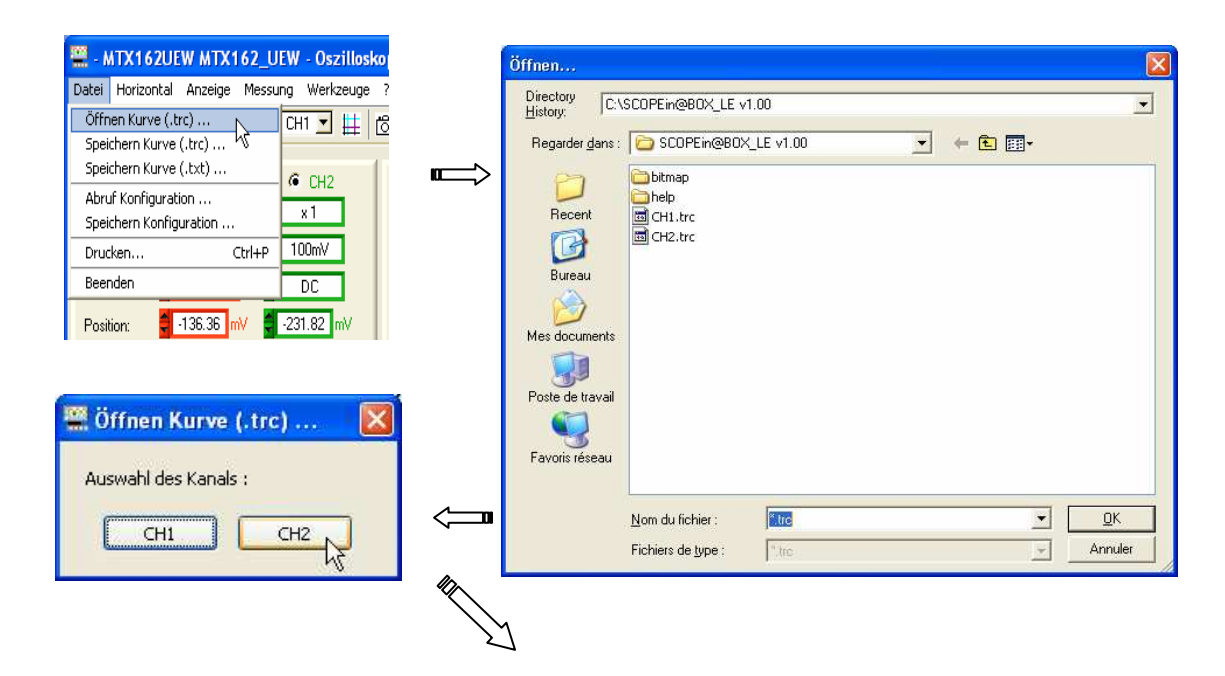

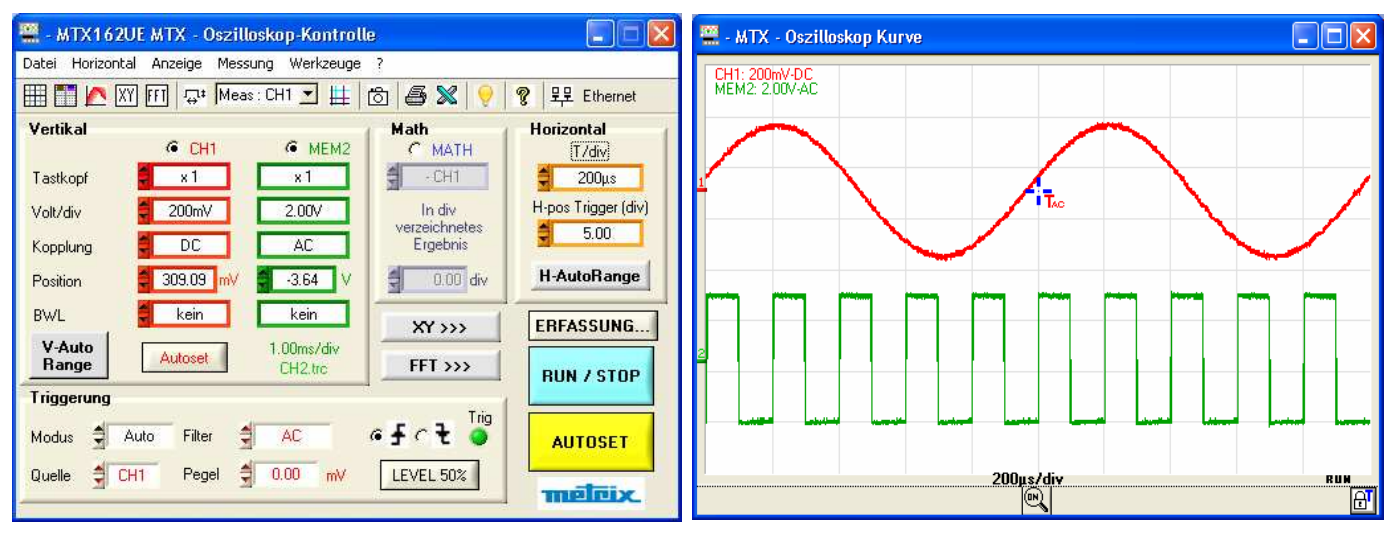

## **Speichern, Wiederherstellen der Konfiguration**

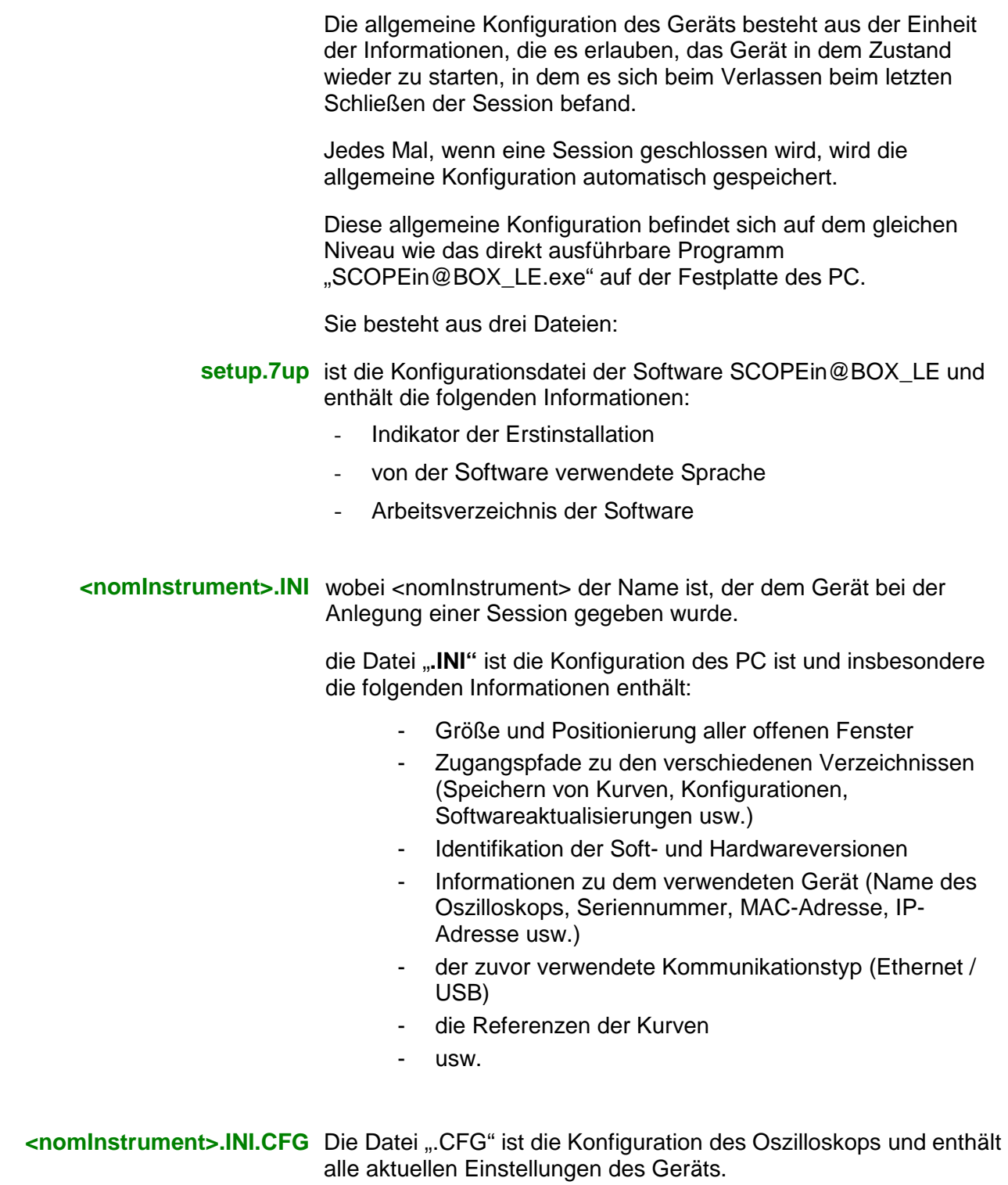

### **Speichern, Wiederherstellen der Konfiguration (Forts.)**

#### **1. Speichern der Konfiguration**  Dieses Speichern betrifft nur die Konfiguration des Oszilloskops, die Konfiguration des PC ist für die offene Session spezifisch.

Beim Speichern wird die Konfiguration des Oszilloskops in einer Datei mit der Erweiterung ".CFG" gespeichert, und es ist ratsam, sie in ein spezifisches Verzeichnis zu geben, um sie von den allgemeinen Konfigurationen zu unterscheiden (in dem unten stehenden Beispiel haben wir ein Verzeichnis CFG angelegt).

Der Zugangspfad zu diesem Verzeichnis wird in der Konfiguration des PC gespeichert, so dass der Benutzer für alle Operationen in Zusammenhang mit der Konfigurationsverwaltung standardgemäß auf dieses Verzeichnis verwiesen wird.

Beispiel Speichern der Konfiguration des Oszilloskops in config1.cfg.

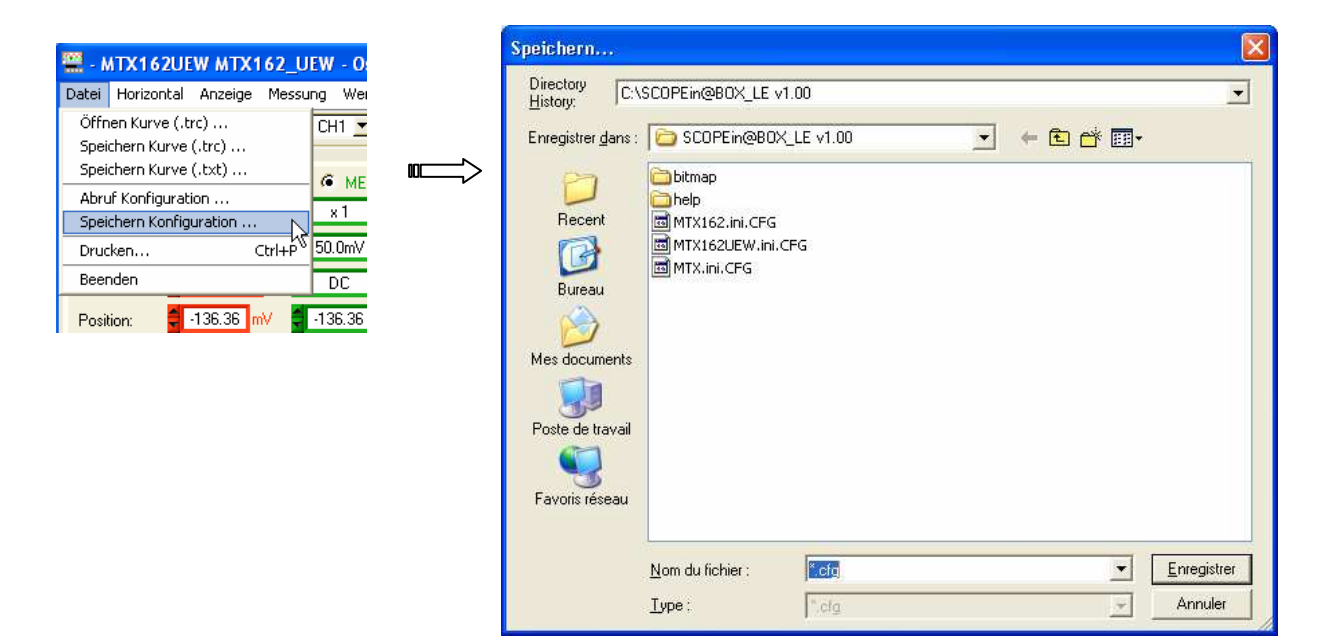

### **Speichern, Wiederherstellen der Konfiguration (Forts.)**

## **2. Wiederherstellen**

**der Konfiguration** Nur die mit der Anwendung SCOPEin@BOX\_LE hergestellten Konfigurationen können abgerufen werden, Konfigurationen von anderen Oszilloskopen als dem MTX162 sind nicht kompatibel.

> **Beispiel** Abrufen der Konfiguration "MTX162\_UEW.ini.CFG"

> > ↷

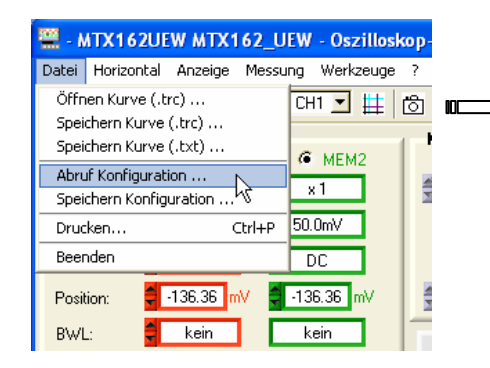

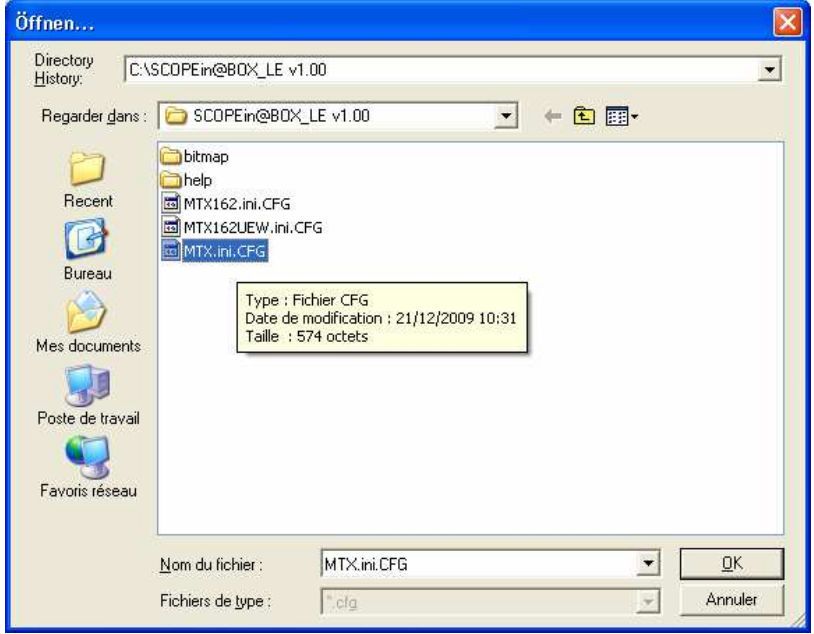

### **Exportieren der Kurve nach EXCEL**

Um den Export der Kurve nach Excel auszuführen, muss der PC zuerst vom Oszilloskop die erfassten 50 000 Abtastungen holen, weshalb Erfassung-Fenster geöffnet werden, wenn sie nicht bereits offen sind.

Man kann Kurven anhand von drei Methoden zu EXCEL übertragen:

- entweder durch Klicken auf die Taste $\boxed{\mathbb{N}}$  der Toolsleiste,
- ausgehend von dem Menü, Werkzeuge / Export nach EXCEL...'

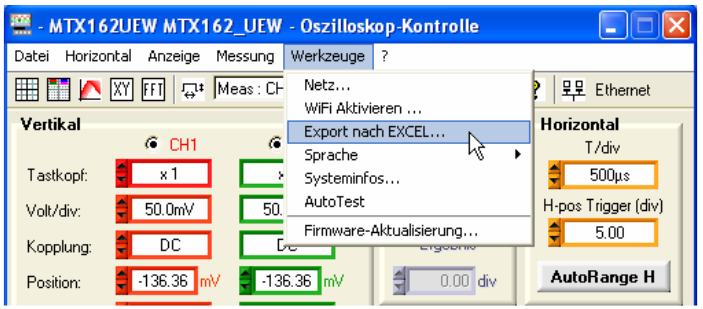

• ausgehend von dem Fenster "Erfassung: Oszilloskop Kontrolle" durch Drücken der Taste $\boxed{\mathbb{X}}$ :

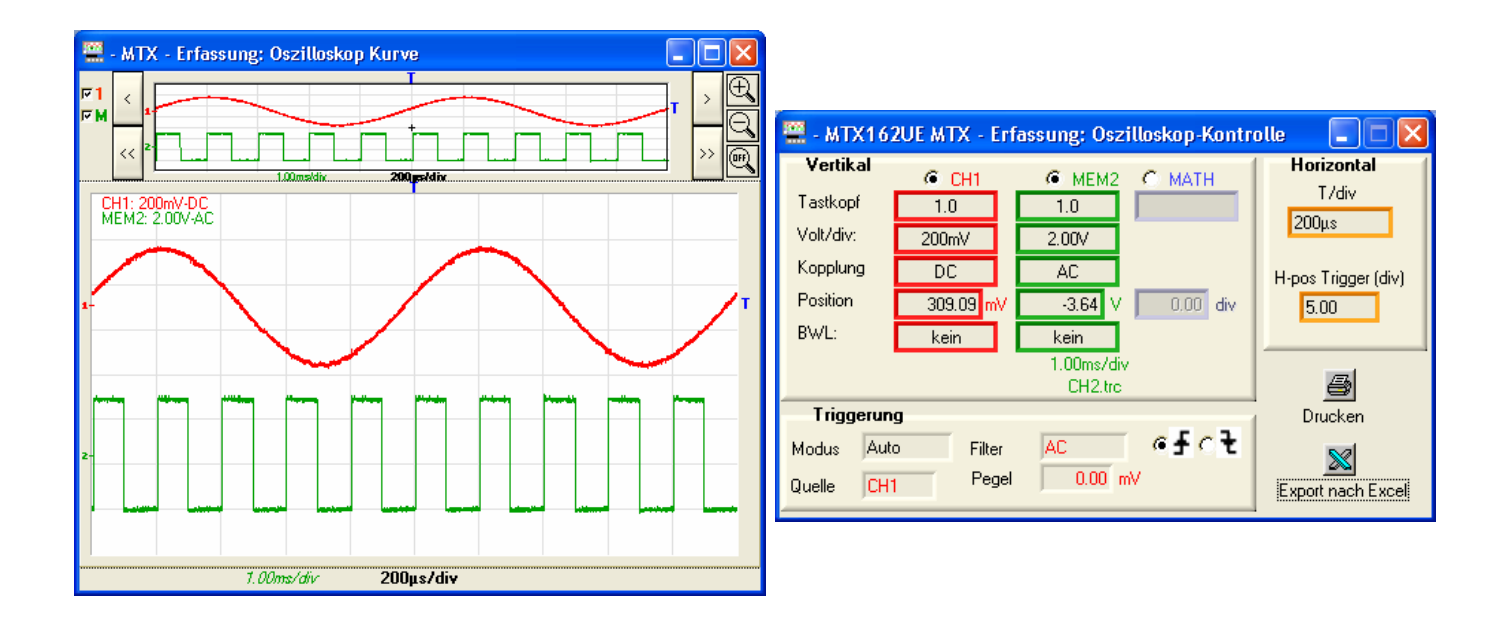

### **Exportieren der Kurve nach EXCEL (Forts.)**

**RE** - MTX - Export nach EXCEL... Arbeitsverzeichnis c:\SCOPEin@BOX\_LE\_v1.00 Durchsuchen... EXCEL Blatt (\*.XLS) scopebox001.xls Anzeige EXCEL fertigl Bitte warten ... <Esc> to abort Excel starten Export Abbrechen  $\bigvee$ ١٦ MIX - Export nach EXCEL... Microsoft Excel - SCOPEIn@BOX.xl Arbeitsverzeichnis [3] Eichier Edition Affichage Insertion Format Qutils Données Fenêtre  $\overline{z}$ c:\SCOPEin@BOX\_LE v1.00  $\overline{B}$ Durchsuchen...  $\overline{\phantom{a}}$  $\epsilon$ EXCEL Blatt ("XLS) scopebox001.xls e de cidade de Anzeige  $\overline{A1}$ ī. **EXCEL fertiol** Bitte warten ... <Esc> to abor ng mangang pangguna pang pang magampan 5  $6\overline{6}$  $Export$ Abbrechen Excel starten .  $\overline{\bf 8}$  $\overline{q}$  $10$  $\frac{11}{12}$  $13$ II + ▶ H Feuil1 / Feuil2 / Feuil3 /  $\vert\epsilon\vert$  $\mathbf{E}$ - MTX - Export nach EXCEL. Prêt **NUM** Arbeitsverzeichnis **EXSCOPEINGROX LE V100** Durchsuchen.. EXCEL Blatt (\*XLS) scopebox001.xls Anzeige **EXCEL** fertig! Bitte warten ... <Esc> to abort taadaadaadaadaadaadaadaad<br>E<mark>g</mark> Excel starten Abbrechen  $Export$ Microsoft Excel - scopebox001.xls OFK Fichier Edition Affichage Insertion Format Qutils Données Fenêtre ? . சு **16日331310-0-18 ∑ , 11 100% ×**  $\mathbf{z}$ **E.** - MTX - Export nach EXCEL.. e de Cidade de L Arbeitsverzeichnis  $\overline{A1}$  $\overline{\phantom{a}}$ c:\SCOPEin@BOX\_LE\_v1.00 D Durchsuchen...  $CH2$  $CH1$ EXCEL Blatt (\*.XLS) SCOPEin@BOX\_LE002.xls  $t(s)$  $\vee$  $-0.4375$  $\overline{0}$  $\overline{0}$ Anzeige  $0,000001$  $-0,4375$  $-0,03125$  $\overline{4}$ EXCEL fertig!<br>Blatt fertig. 0,000002  $-0,4375$ 5  $-0.4375$ <br> $-0.4375$ 6 0,000003  $\overline{a}$  $-0,03125$  $0.000004$ 0,000005  $-0,4375$ 8  $\overline{0}$ 0,000006  $0,4375$ ö Bitte warten ... <Esc> to abort 10 0,000007  $-0,4375$ ñ  $-0,4375$ <br> $-0,4375$ 11 n nonnas  $\overline{\mathsf{n}}$ <u>ipograping magnetic magnetic magnetic magnetic </u> 0,000009 12  $\Box$  $-0,4375$  $13$ 0,00001  $\boldsymbol{0}$ Excel starten Abbrechen > M \Feuil1 / Feuil2 / Feuil3 /  $\mathbf{v}$ Export  $\left\vert \left\langle \cdot\right\vert \right\vert$ Prêt **NUM** 

Das folgende Fenster wird eingeblendet:

### **Exportieren der Kurve nach EXCEL (Forts.)**

 **Das Exportieren von Daten nach Excel kann mehrere Minuten in Anspruch nehmen.** 

**Man kann diesen Export manuell mit der abgespeicherten Kurve (.TXT) ausführen, die man mit EXCEL öffnet (siehe §. Nutzung Speichern .TXT).**

## **Technische Spezifikationen**

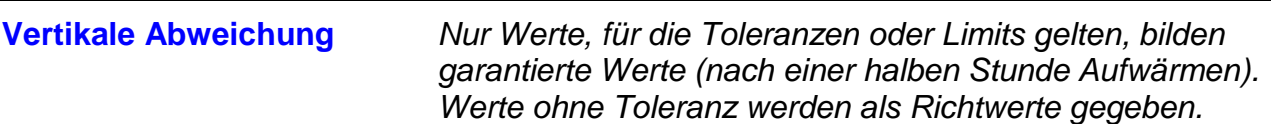

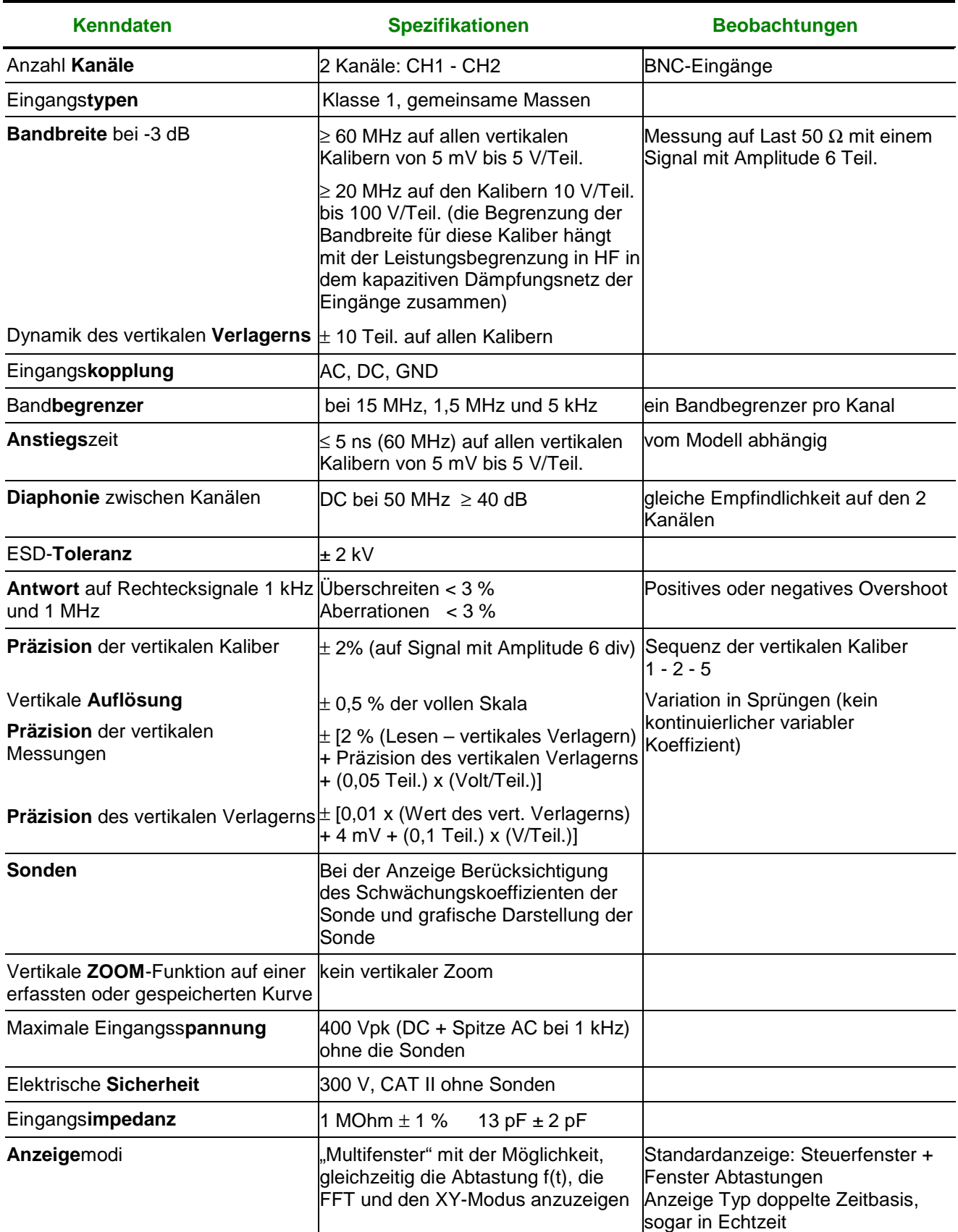

### **Zeitbasis**

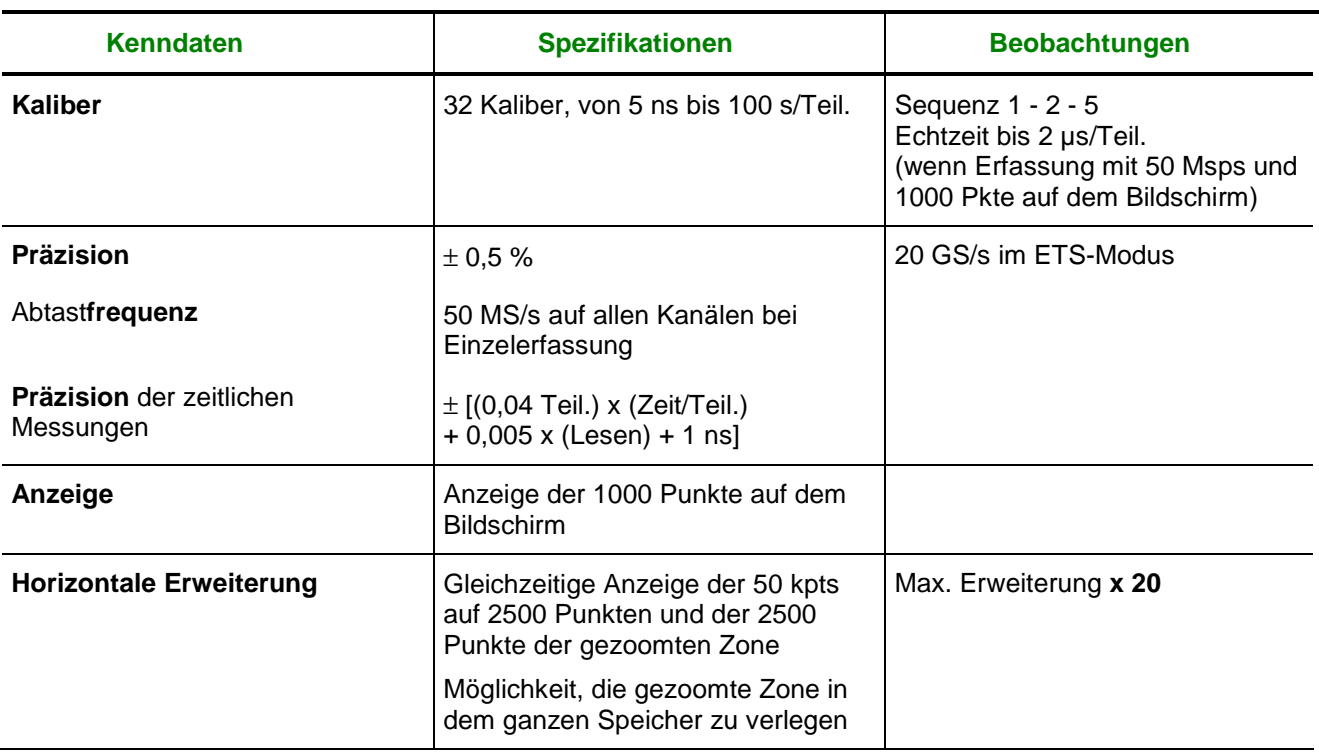

### **Auslöseschaltung**

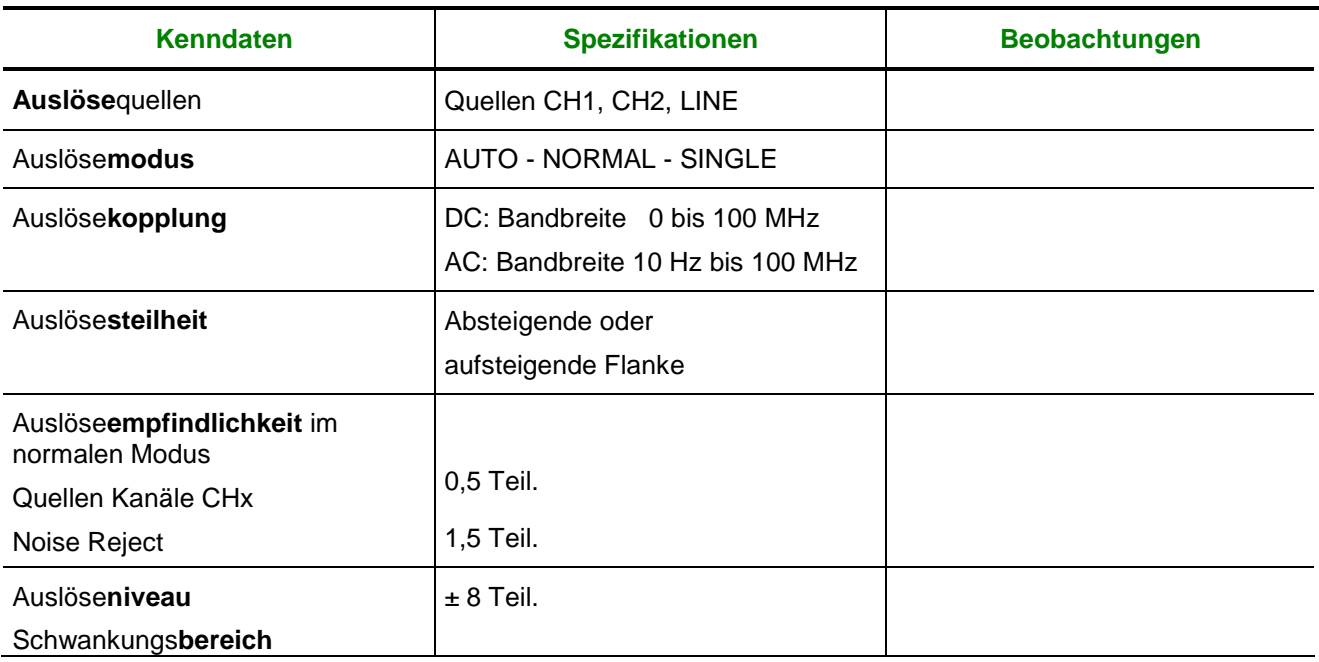

### **Erfassungskette**

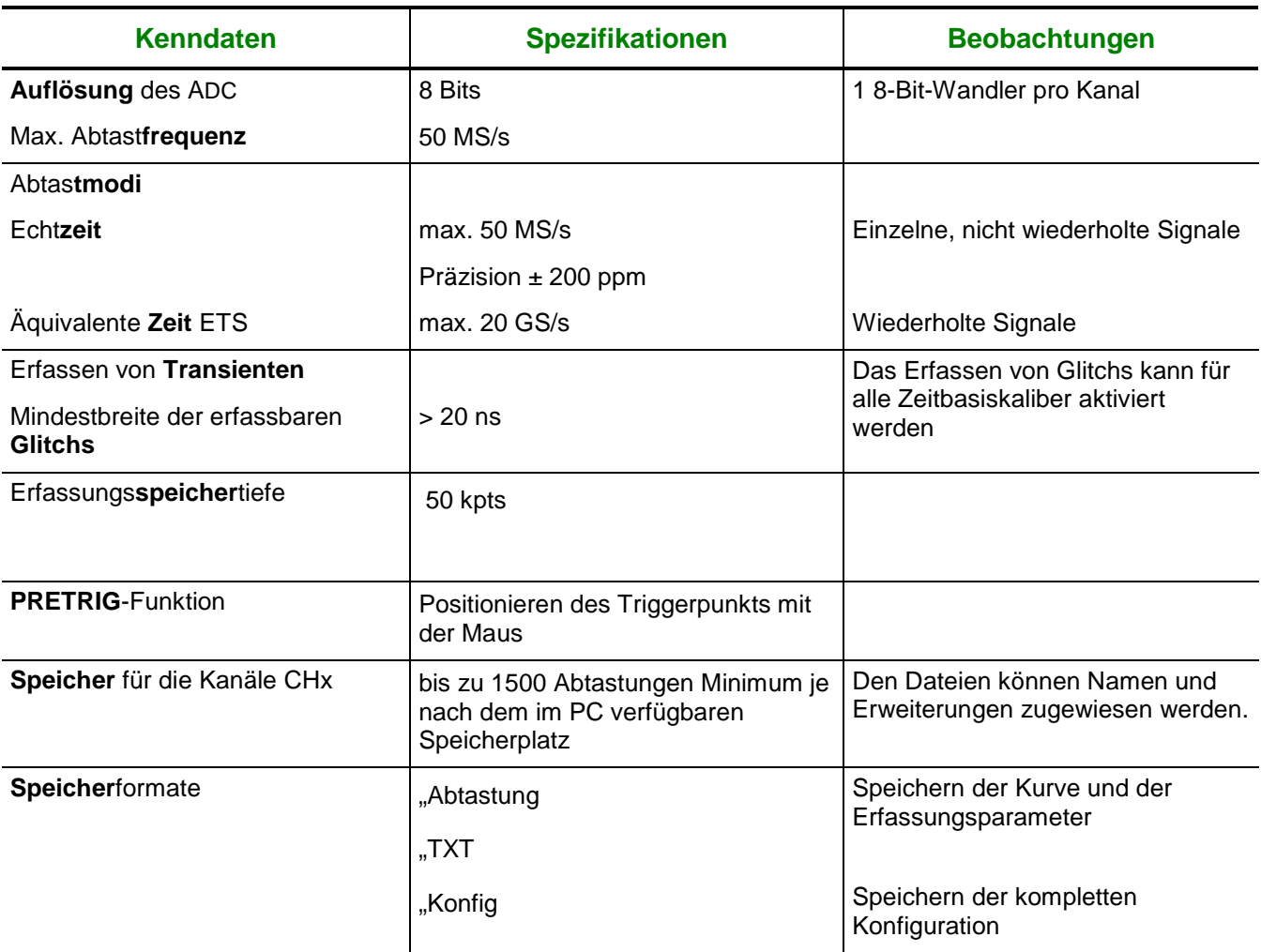

### **Anzeige**

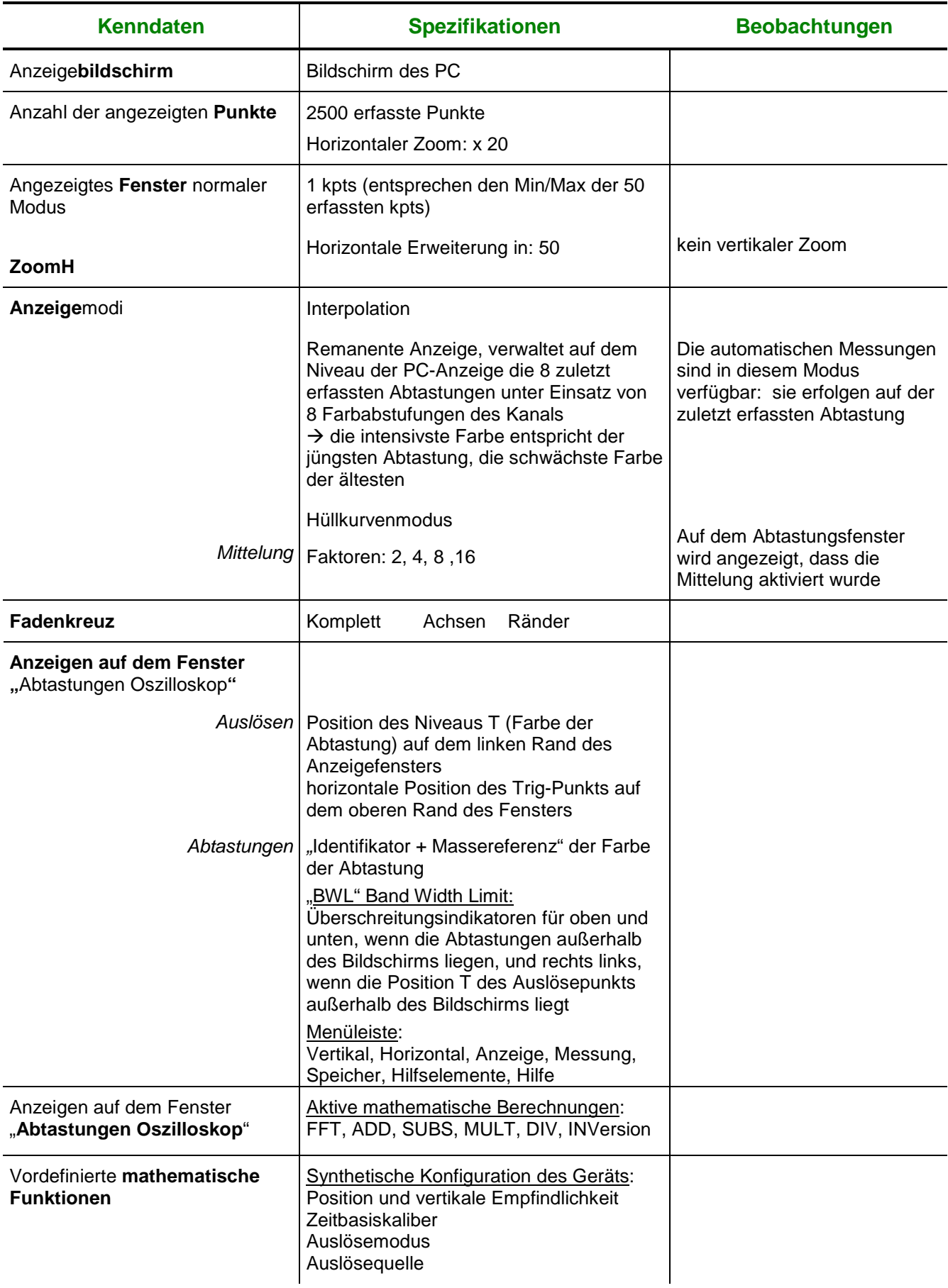

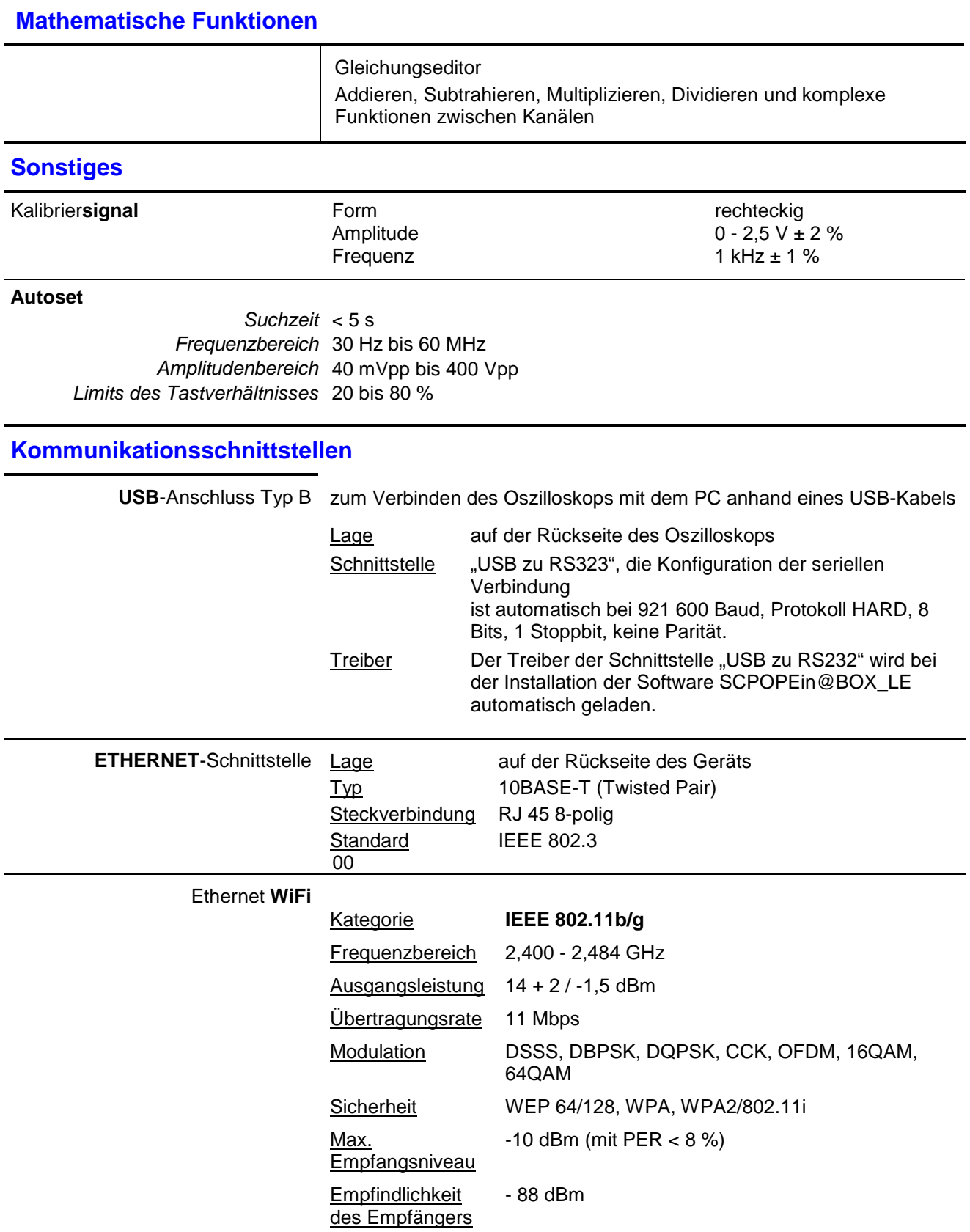

### **Fernrogrammieren des Oszilloskops über einen PC**

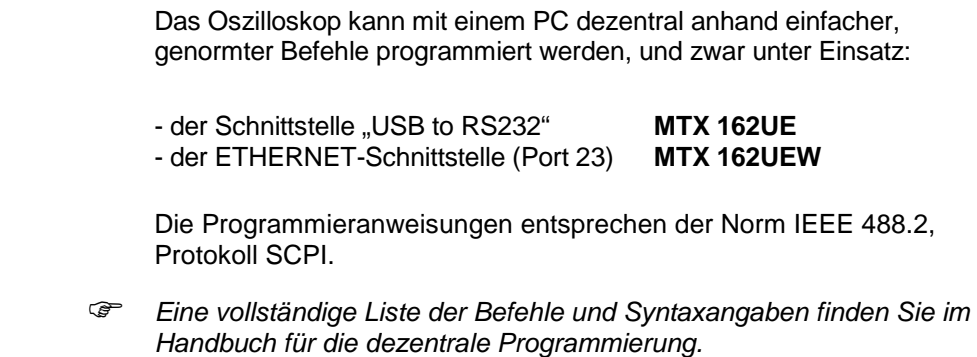

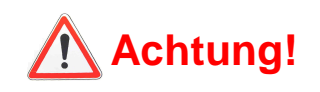

### **Fehlermeldungen**

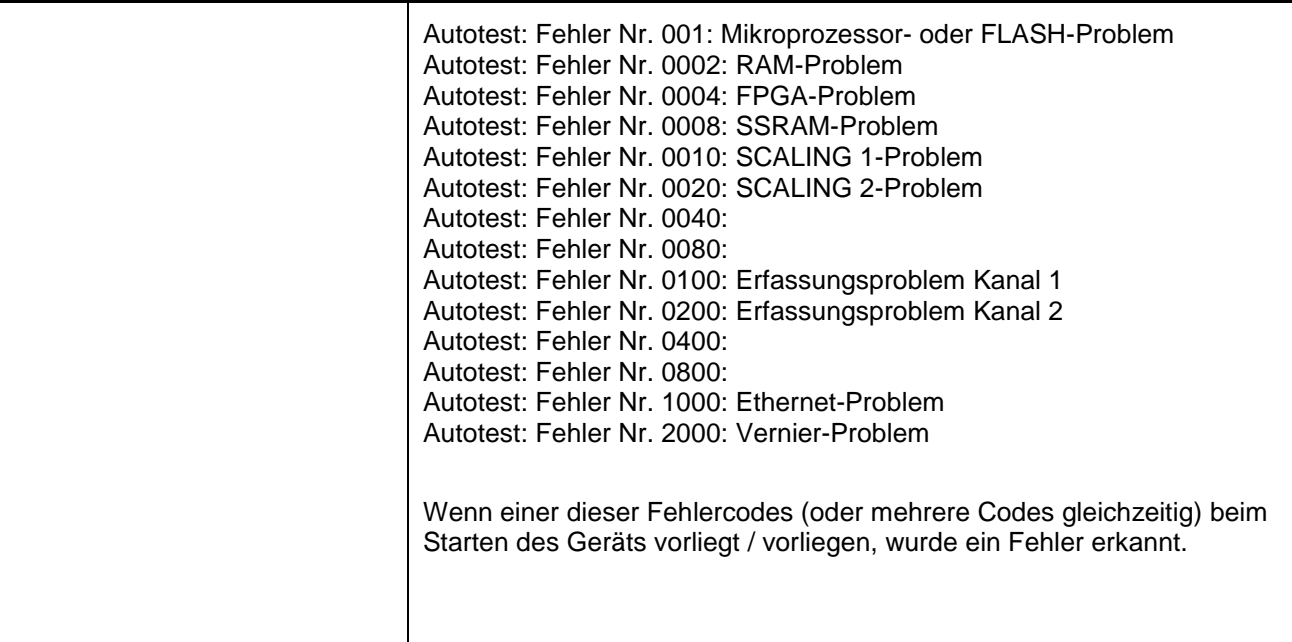

## **Allgemeine Kenndaten**

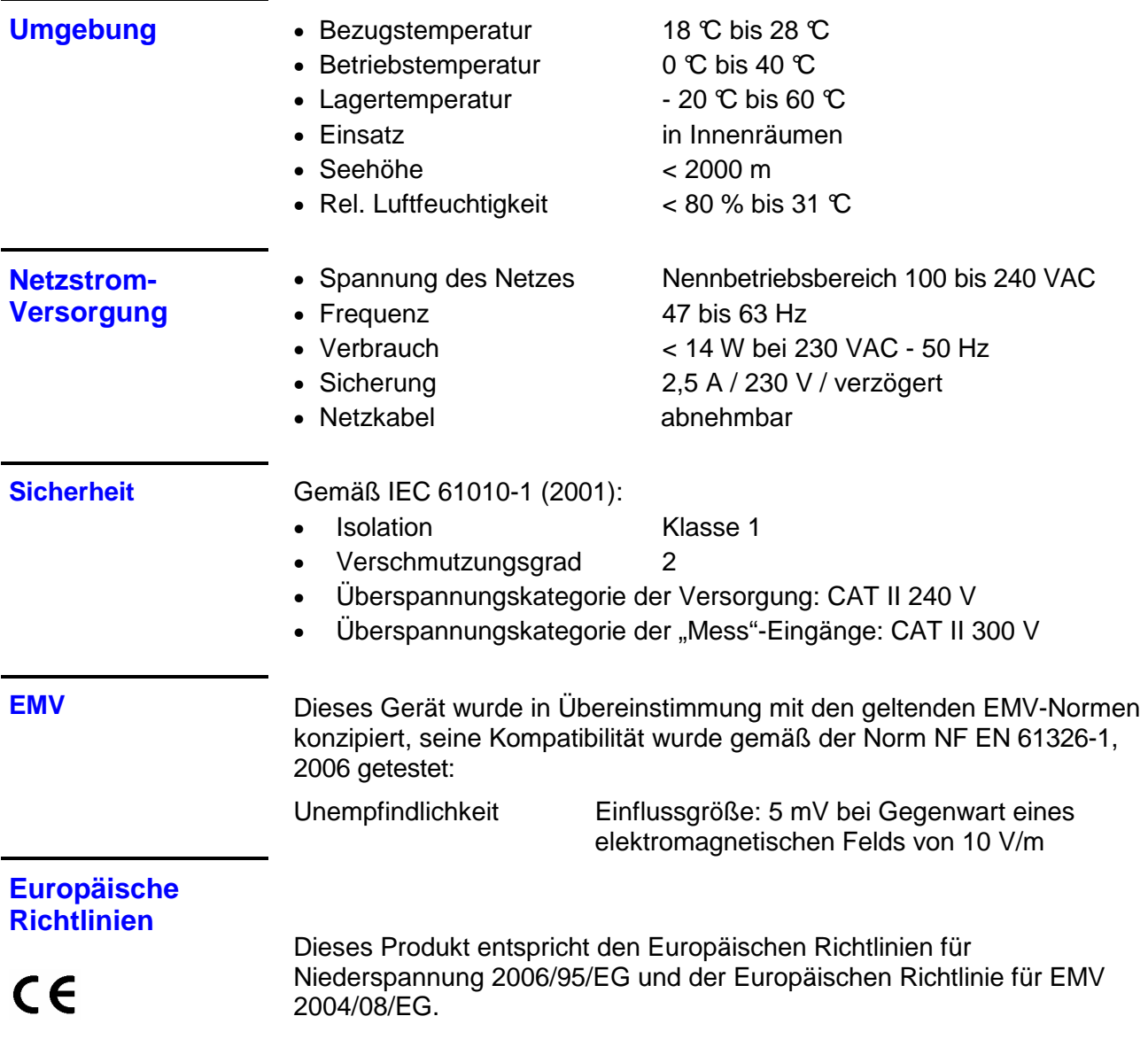

## **Mechanische Kenndaten**

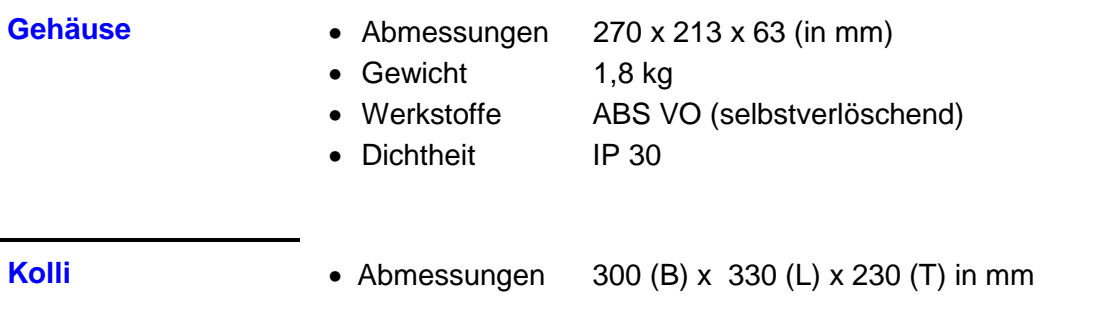

### **Lieferumfang**

#### **Zubehör**

**im Lieferumfang enthalten**

- Benutzerhandbuch auf CD-ROM
- Programmieranweisungen auf CD-ROM
- Software "SCOPEin@BOX LE" auf CD-ROM
- Anweisungen für die Erstinstallation der Software auf CD-ROM
- Sicherheitsdatenblatt
- Netzkabel
- Spannungssonden 1/1, 1/10, 100 MHz, 300 V (x 2)
- Gerades ETHERNET-Kabel
- Gekreuztes ETHERNET-Kabel
- USB-Kabel

• Abzweig-T-Stück

#### **als Option erhältlich**

- 1 x BNC Stecker 2 x BNC Buchse (Satz zu 3 Stk.) HA2004-Z • Verlängerung BNC Buchse - BNC Buchse (Satz au 3 Stk.) HA2005 • Sicherheitsadapter BNC Stecker / Hülse 4 mm, CAT III, 500 V (Satz zu 3 Stk.) HA2002 • Sicherheitsadapter
	- BNC Stecker / Kontakt 4 mm, CAT III, 500 V (Satz zu 3 Stk.) HA2003 • Sicherheitsadapter BNC Stecker / Hülse 4 mm, CAT III, 500 V (Satz zu 2 Stk.) HA2053
	- Spannungssonden 1/1, 1/10, 200 MHz, 300 V HX0220
	- Spannungssonde 1/10 stationär, 150 MHz, CAT II / 400 V HX0003
	- Spannungssonde 1/10 stationär, 450 MHz, CAT II / 1000 V HX0005
	- Spannungssonde 1/100 stationär, 300 MHz, 5 kV Peak HX0006
	- Differenzsonde 1 Kanal 30 MHz MX9030-Z • Differenzsonde 2 Kanäle 50 MHz BNC-Eingänge MTX1032-C
	- Differenzsonde 2 Kanäle 30 MHz Bananenstecker MTX1032-B
- Kabel BNC Stecker / BNC Stecker CAT III, 500 V, Länge 1 m AG1044
- Kabel BNC Stecker / BNC Stecker CAT III, 500 V, Länge 2 m AG1045
- Sicherung 2,5 A, 230 V, verzögert, 5 x 20 mm AT0090